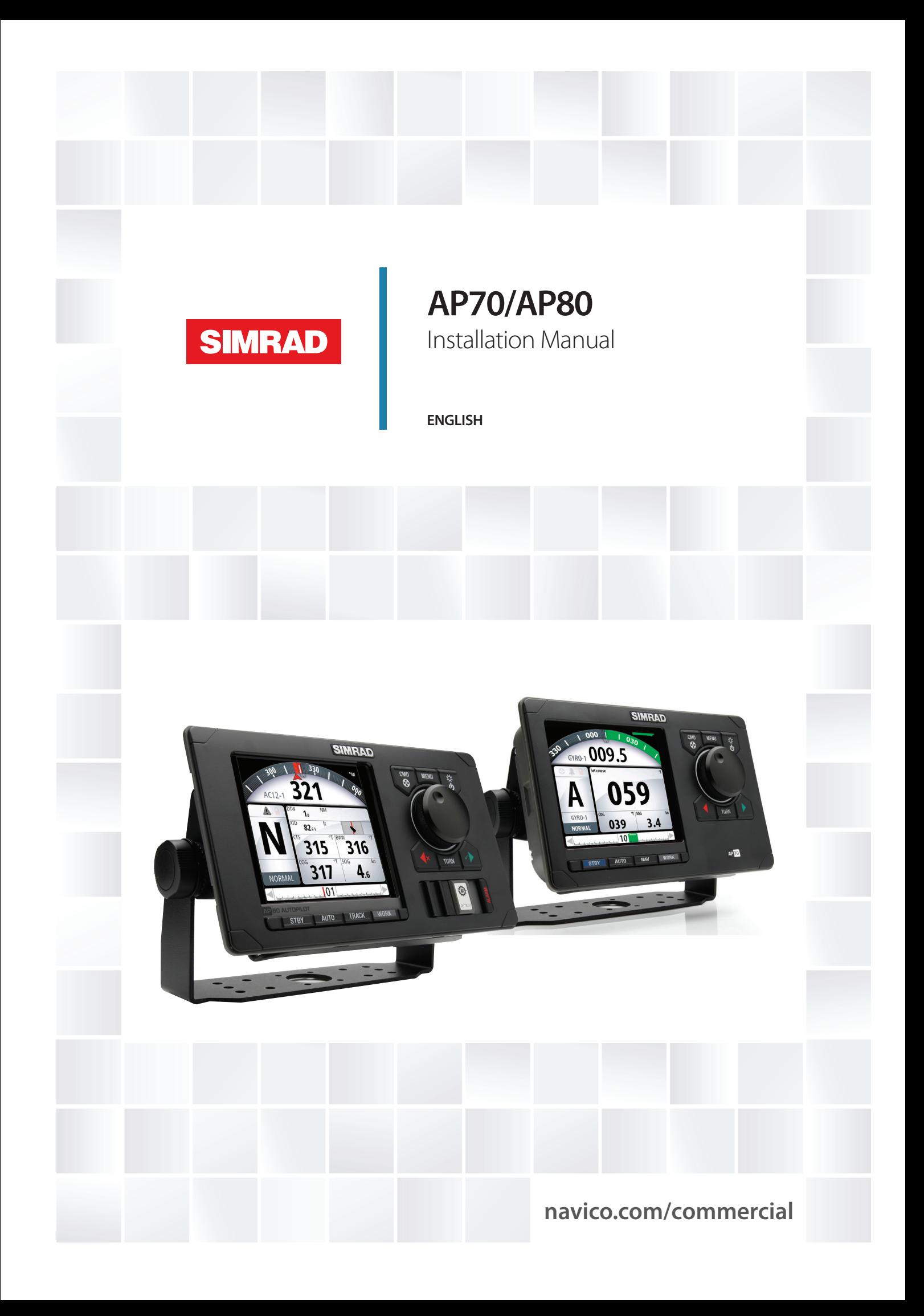

# **Preface**

#### **Disclaimer**

As Navico is continuously improving this product, we retain the right to make changes to the product at any time which may not be reflected in this version of the manual. Please contact your nearest distributor if you require any further assistance.

It is the owner's sole responsibility to install and use the equipment in a manner that will not cause accidents, personal injury or property damage. The user of this product is solely responsible for observing safe boating practices.

NAVICO HOLDING AS AND ITS SUBSIDIARIES, BRANCHES AND AFFILIATES DISCLAIM ALL LIABILITY FOR ANY USE OF THIS PRODUCT IN A WAY THAT MAY CAUSE ACCIDENTS, DAMAGE OR THAT MAY VIOLATE THE LAW.

Governing Language: This statement, any instruction manuals, user guides and other information relating to the product (Documentation) may be translated to, or has been translated from, another language (Translation). In the event of any conflict between any Translation of the Documentation, the English language version of the Documentation will be the official version of the Documentation.

This manual represents the product as at the time of printing. Navico Holding AS and its subsidiaries, branches and affiliates reserve the right to make changes to specifications without notice.

### **Compliance**

The AP70 and AP80 systems complies with the following regulations:

- **•** Wheelmark directive 2002/84 EC (HCS and HSC)
- **•** CE (2004-108 EC EMC Directive) AP70 systems when used with an AC70 computer
- **•** C Tick
- → **Note:** AP70 systems are not wheelmark approved when used with an AC70 computer.

For more information please refer to our websites: www.navico.com/commercial and www.simrad-yachting.com.

### **The Wheelmark**

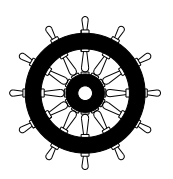

The AP70 and AP80 systems are produced and tested in accordance with the European Marine Equipment Directive 96/98. This means that the systems comply with the highest level of tests for nonmilitary marine electronic navigation equipment existing today.

The Marine Equipment Directive 96/98/EC (MED), as amended by 98/95/EC for ships flying EU or EFTA flags, applies to all new ships, to existing ships not previously carrying such equipment, and to ships having their equipment replaced.

This means that all system components covered by annex A1 must be type-approved accordingly and must carry the Wheelmark, which is a symbol of conformity with the Marine Equipment Directive.

While the autopilot system may be installed on vessels not needing to comply with the Marine Equipment Directive, those requiring compliance must have one Control unit set-up as a "master unit" in order for the installation to be approved.

Navico has no responsibility for the incorrect installation or use of the autopilot, so it is essential for the person in charge of the installation to be familiar with the relevant requirements as well as with the contents of the manuals, which covers correct installation and use.

### **Copyright**

Copyright © 2015 Navico Holding AS.

#### **Warranty**

The warranty card is supplied as a separate document. In case of any queries, refer to the our websites: www.navico.com/commercial and www.simrad-yachting.com.

#### **About this manual**

This manual is a reference guide for installing and commissioning the Simrad AP70 and AP80 Autopilot Systems.

The manual will be continuously updated to match new sw releases. The latest available manual version can be downloaded from our web sites.

Important text that requires special attention from the reader is emphasized as follows:

→ **Note:** Used to draw the reader's attention to a comment or some important information.

 **Warning:** Used when it is necessary to warn personnel that they should proceed carefully to prevent risk of injury and/or damage to equipment/personnel.

# **Contents**

### **[Introduction](#page-6-0)**

- [Wheelmark approval](#page-6-0)
- [Spare parts and accessories](#page-6-0)
- [System overview](#page-6-0)
- [Autopilot Control units](#page-10-0)
- [Autopilot computers](#page-11-0)
- [Computer boards](#page-13-0)

# **[Mounting](#page-16-0)**

- [General](#page-16-0)
- [Mounting location](#page-16-0)
- [AP70 and AP80 control units](#page-16-0)
- [Autopilot computers](#page-19-0)

## **[Wiring](#page-20-0)**

- [Wiring guidelines](#page-20-0)
- [The autopilot system, basic wiring principles](#page-20-0)
- [The CAN bus](#page-21-0)
- [Power supply](#page-22-0)
- [FU80, NF80 and QS80 Remote control units](#page-24-0)
- [Steering levers](#page-24-0)
- [NMEA 2000 and SimNet devices](#page-25-0)
- [IEC61162-1/2 \(NMEA 0183\) devices](#page-25-0)
- [Autopilot computers](#page-26-0)
- [Drive units](#page-27-0)
- [Rudder feedback](#page-32-0)
- [Alarm interface](#page-34-0)
- [External I/O](#page-35-0)
- [External system selection](#page-38-0)
- [External mode selection pulse](#page-38-0)
- [ECDIS system](#page-39-0)
- [Backup navigator alarm](#page-39-0)

### **[System configuration](#page-40-0)**

- [General](#page-40-0)
- [The settings dialog and submenus](#page-40-0)
- [Turning on for the first time](#page-40-0)
- [Network settings](#page-41-0)
- [Installation settings](#page-45-0)
- [Seatrials](#page-53-0)
- [Tuning the autopilot for optimum steering performance](#page-54-0)

### **[The alarm system](#page-57-0)**

- [Message types](#page-57-0)
- [Alarm indication](#page-57-0)
- [Acknowledging a message](#page-58-0)
- [The alarm dialogs](#page-58-0)
- [Setting the alarm and warning limits](#page-59-0)
- [Fallback and failures during automatic steering](#page-59-0)
- [List of possible alarms and corrective actions](#page-60-0)

## **[Installation checklist](#page-65-0)**

- [General](#page-65-0)
- [Checklist](#page-65-0)
- [Installation settings](#page-66-0)
- [Installed unitsw](#page-68-0)

### **[Specifications](#page-69-0)**

- [AP70 and AP80 Autopilot system](#page-69-0)
- [AP70 and AP80 Control units](#page-70-0)
- [Autopilot Computers](#page-71-0)
- [Computer boards](#page-73-0)
- [AP70 and AP80 Connector pinouts](#page-76-0)
- [Supported data](#page-77-0)

### **[Drawings](#page-78-0)**

- [AP70 Control unit](#page-78-0)
- [AP80 Control unit](#page-79-0)
- [AC70 and SI80 Computer](#page-80-0)
- [SD80 and AD80 Computers](#page-80-0)
- [AC80A and AC80S Computer](#page-81-0)
- [AC85 Computer](#page-81-0)

# **Introduction**

<span id="page-6-0"></span>**1**

# **Wheelmark approval**

The AP70 and AP80 systems are produced and tested in accordance with the European Marine Equipment Directive 96/98. This means that these systems comply with the highest level of tests for non-military marine electronic navigation equipment existing today. While the AP70/AP80 may be installed on vessels not needing to comply with the Marine Equipment Directive, those requiring compliance must have one control unit set-up as a "master unit" in order for the installation to be approved.

Navico has no responsibility for the incorrect installation or use of the autopilots, so it is essential for the person in charge of the installation to be familiar with the relevant requirements as well as with the contents of this manual, which covers correct installation of the autopilot system.

- → **Note:** AP70 systems are not wheelmark approved when used with an AC70 computer.
- → **Note:** When a complete system (e.g. an autopilot system) is wheelmark approved, only the main unit(s) in the system identifies the wheelmark approval (wheelmark symbol on the label or reference in the software). This to avoid the misunderstanding that all optional units in a system retain their wheelmark approval even if they are installed in a not approved system. The type examination certificate (MED-B) for the wheelmarked system lists all optional equipment that is part of the wheelmark approval. The EC Declaration of Conformity do also show which units that are part of the approval.

## **Spare parts and accessories**

List of spare parts and accessories for the AP70/AP80 system can be found on our websites.

# **System overview**

The AP70/AP80 systems include several modules that need to be mounted in different locations on the vessel and that need to interface with at least three different systems on the boat:

- **•** The boat's steering system
- **•** The boat's electrical system (input power)
- **•** Other equipment onboard

It is important to become familiar with the configuration of the system prior to beginning the installation. Refer to illustrations on [page 8](#page-7-0) onwards.

<span id="page-7-0"></span>**AP70, simple system example**

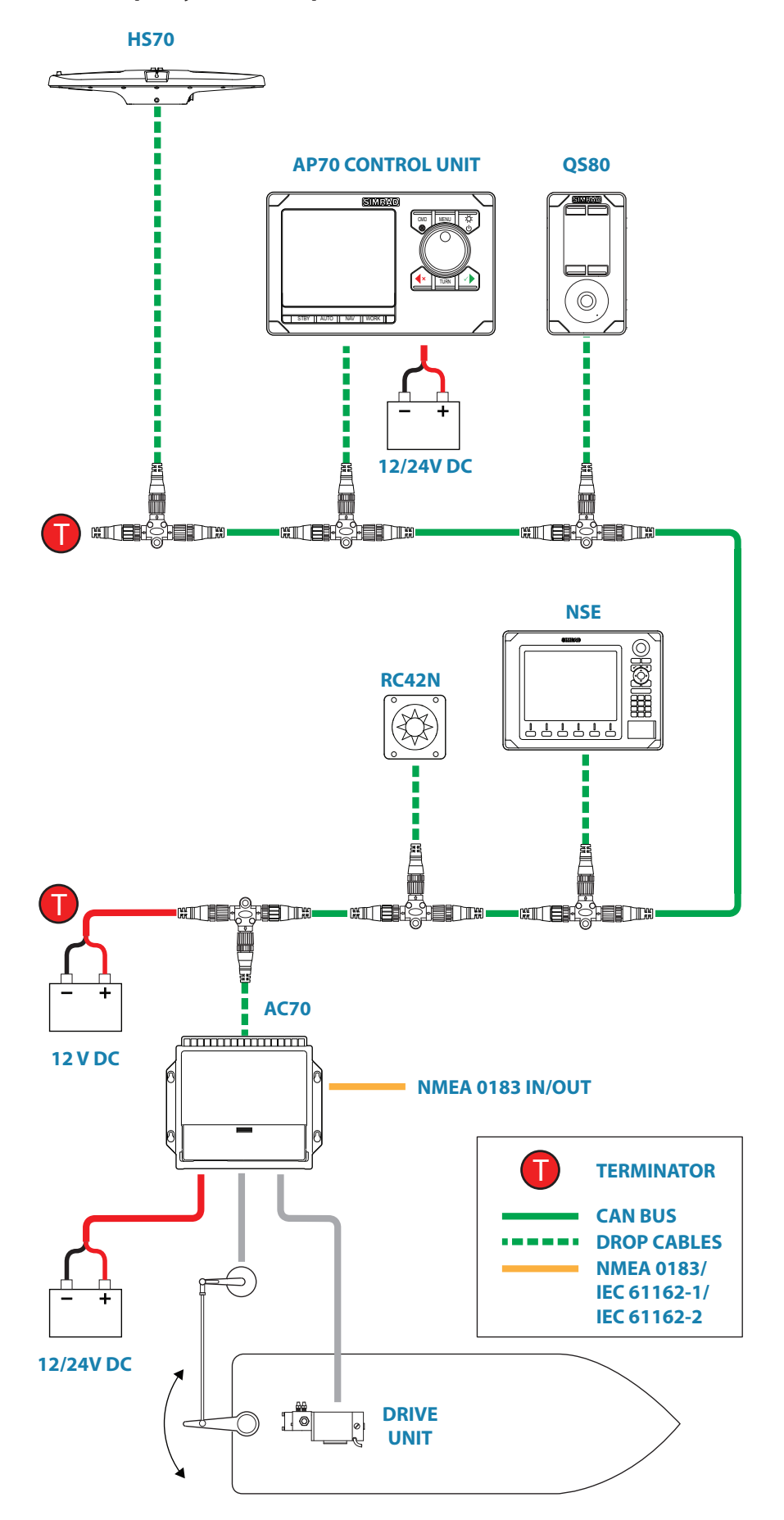

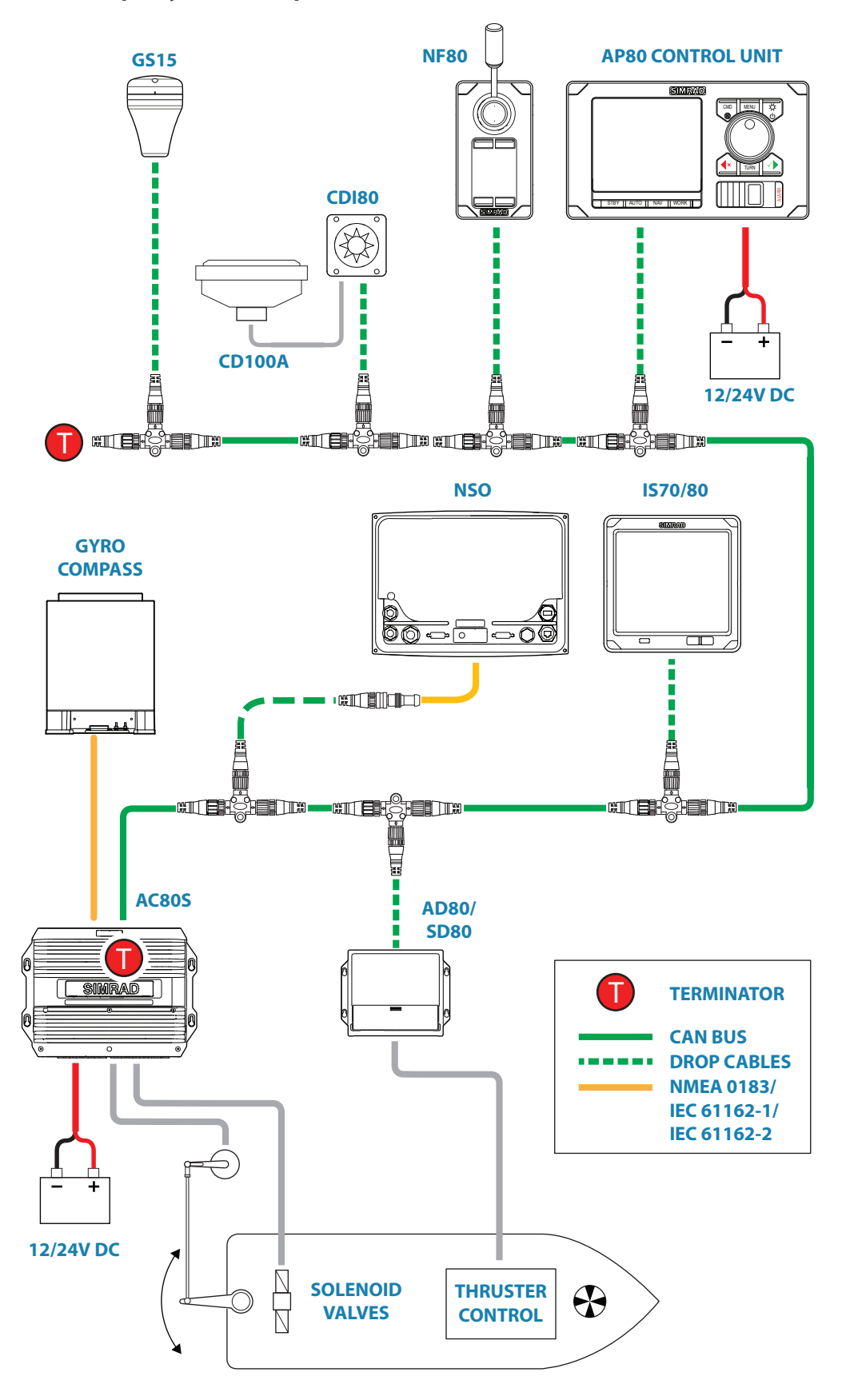

#### **AP80, Wheelmark-approved system example**

→ **Note:** For IMO approval, other equipment must be connected via an SI80 board located in an SI80, AC80A, AC80S or AC85 computer.

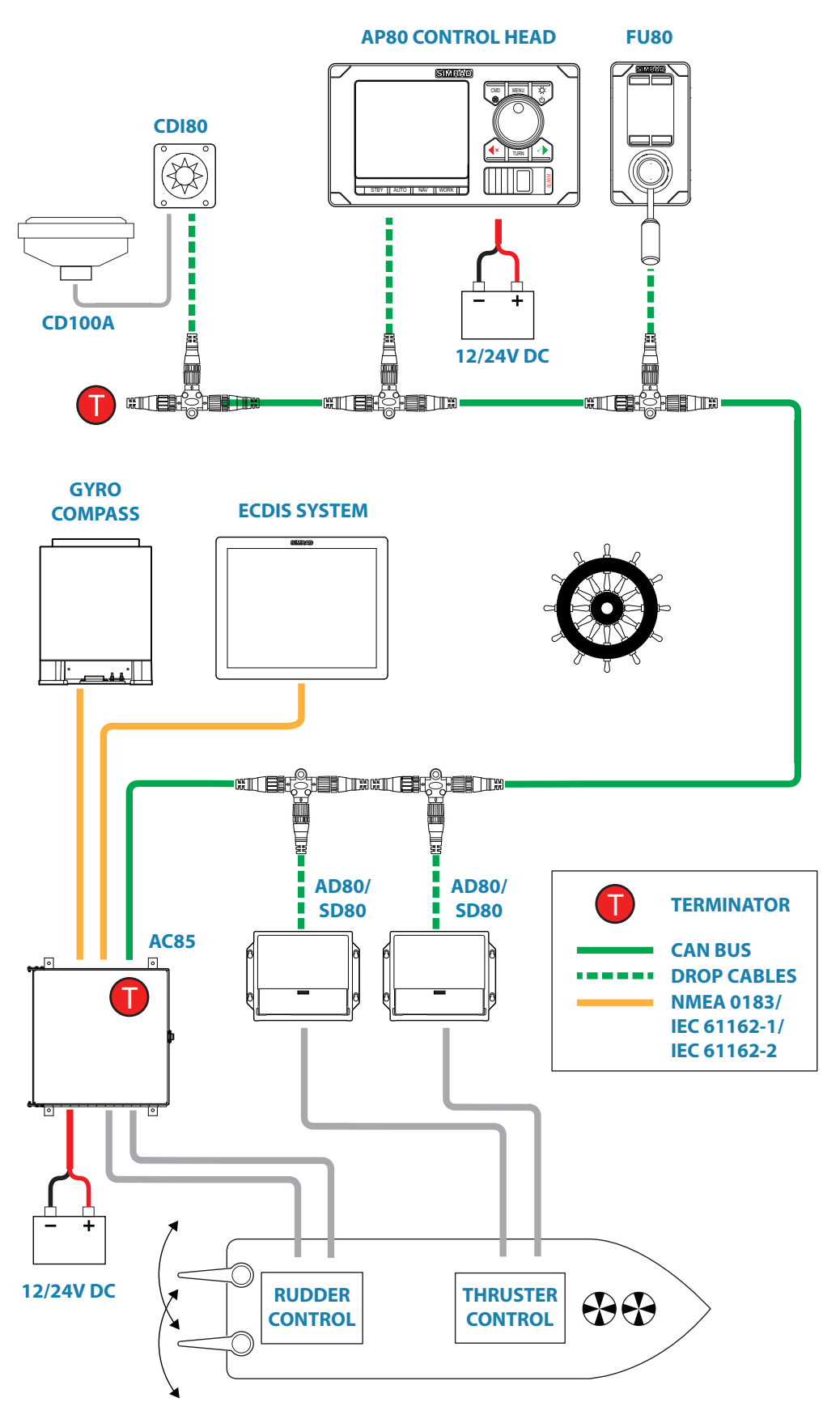

# <span id="page-10-0"></span>**Autopilot Control units**

## **Front - controls**

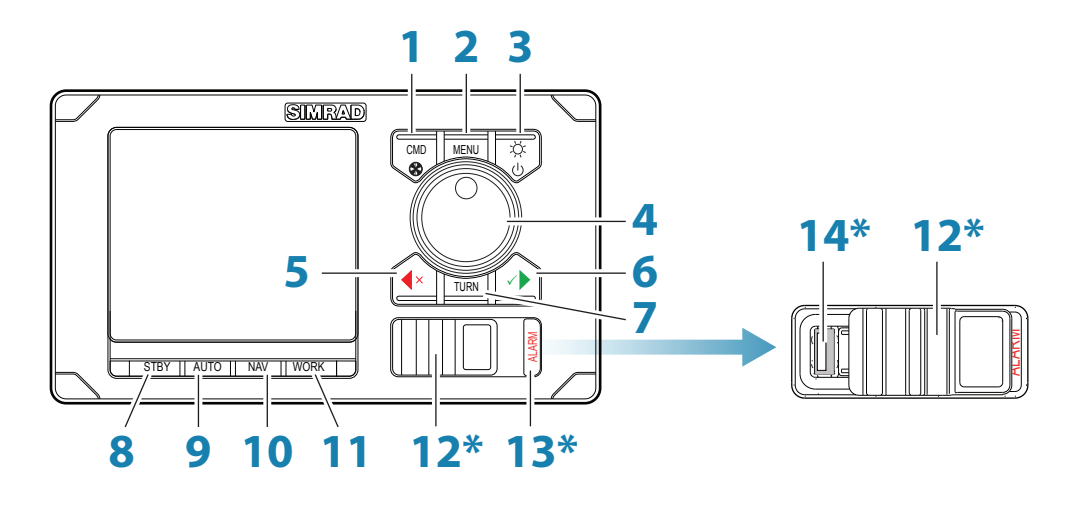

→ **\*** Available on AP80 control units only.

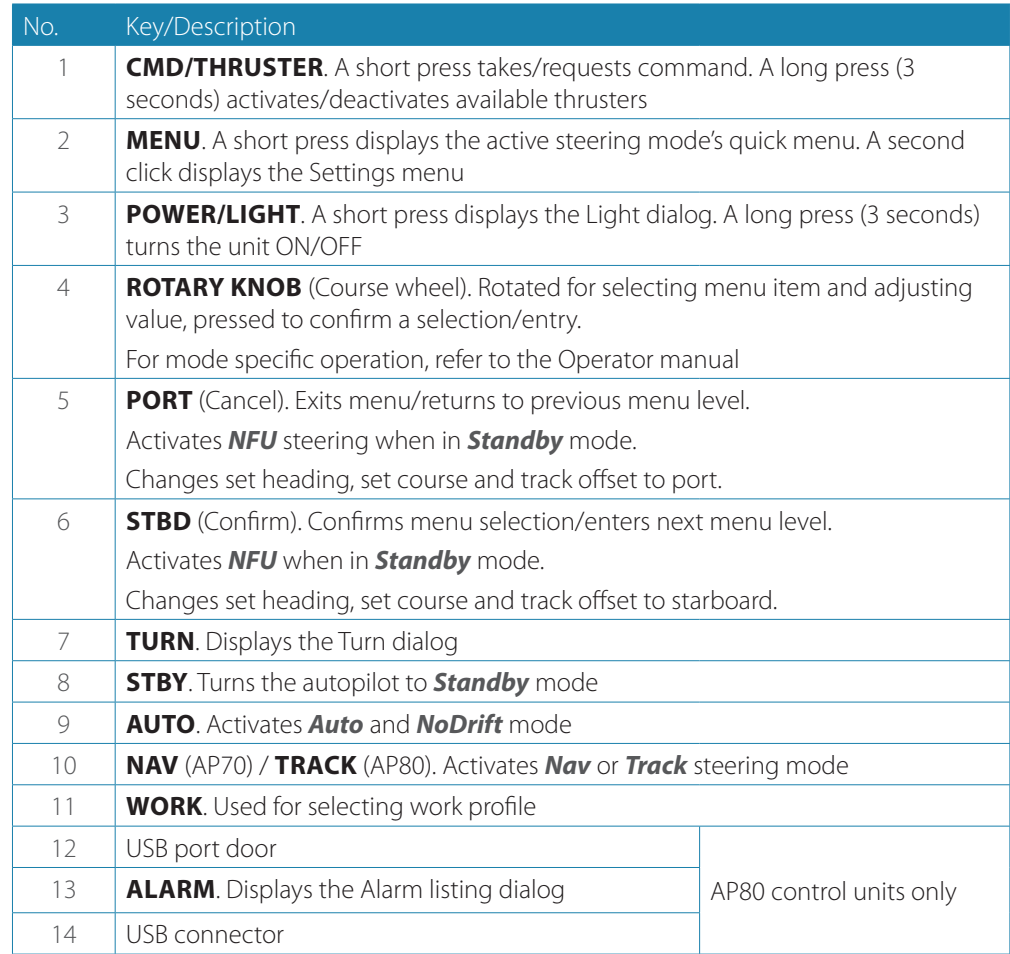

#### <span id="page-11-0"></span>**Rear - connectors**

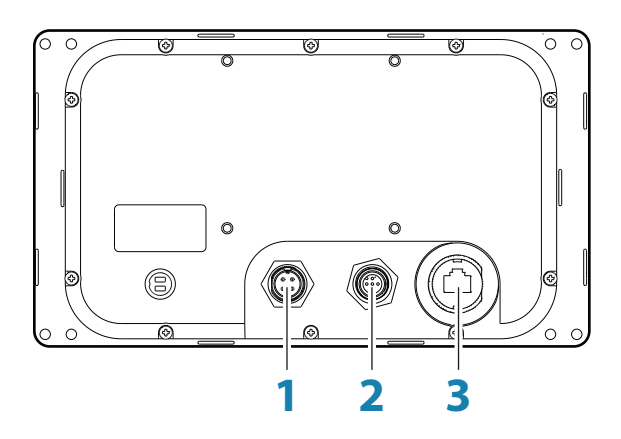

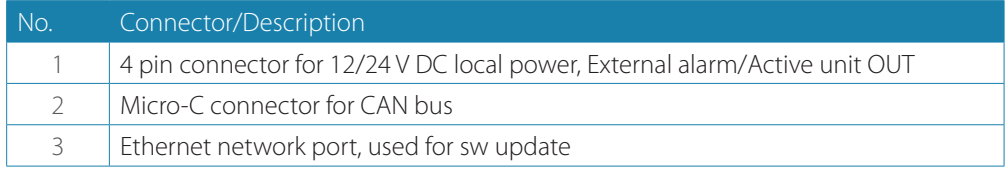

# **Autopilot computers**

The AP70/AP80 systems use a combination of 5 different enclosures and 4 boards to form a flexible computer and interface system.

There are 7 standardized and 1 customized computers with built-in and optional boards as shown below.

Refer ["Computer boards" on page 74](#page-73-1)

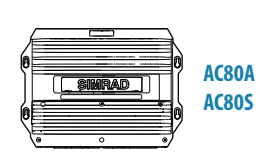

**AC70 SI80**

**SD80 AD80**

### **SG05 PRO**

The SG05 PRO Autopilot Computer provides autopilot control from AP70 and AP80 control units to CAN bus/EVC steering systems.

The SG05 PRO receives sensor data (drive/rudder angle and boat speed) from the EVC, does steering calculations and sends drive/rudder commands back to the EVC system which brings drive/rudder to commanded angle.

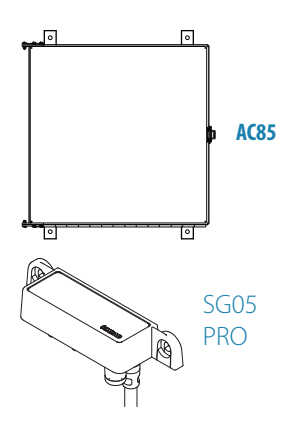

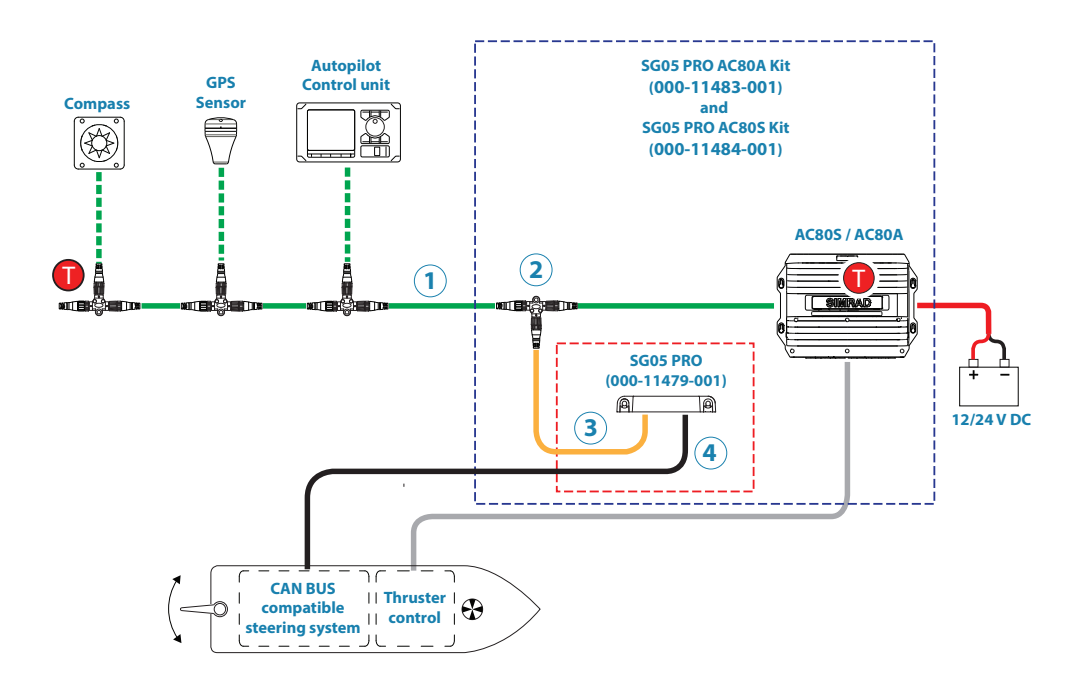

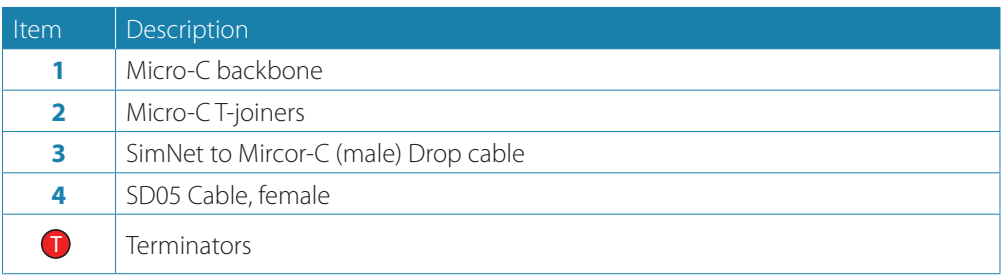

### ¼ *Notes:*

- **-** For IMO approval, the system must contain AC80S or AC80A Computer.
- **-** A separate Installation Guide if delivered with the SG05 unit.

#### **Standard computers**

The standardized computers have the following built-in boards:

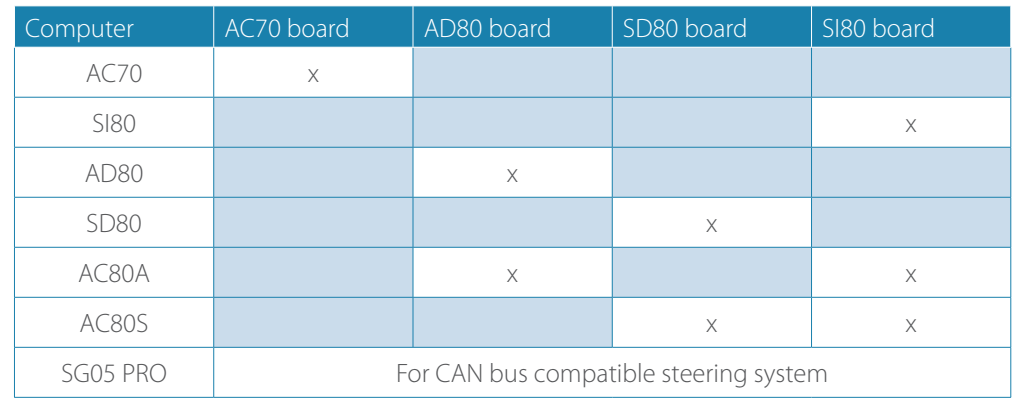

### **Customized computer**

The AC85 computer is supplied with 1 SI80 board, and have space for up to 3 additional boards:

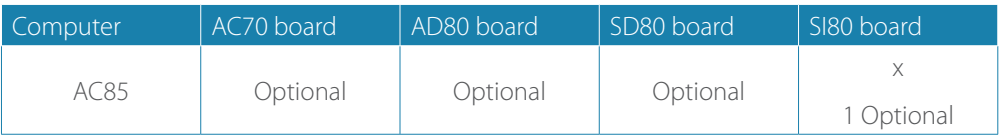

# **Computer boards**

<span id="page-13-0"></span>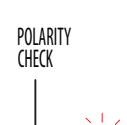

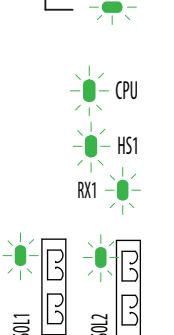

SOL2

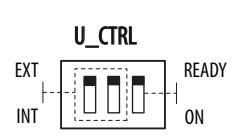

U\_IN RANGE  $\P$  $\parallel$   $\pm$ 20V bo  $+10V$  $+5V$ 

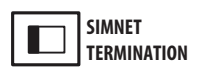

### **Indicator diodes and switches**

Indicator diodes and switches are available on the boards as shown in the tables below.

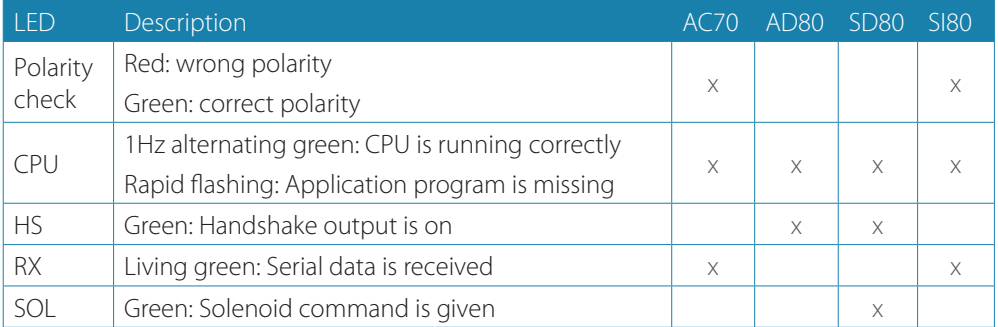

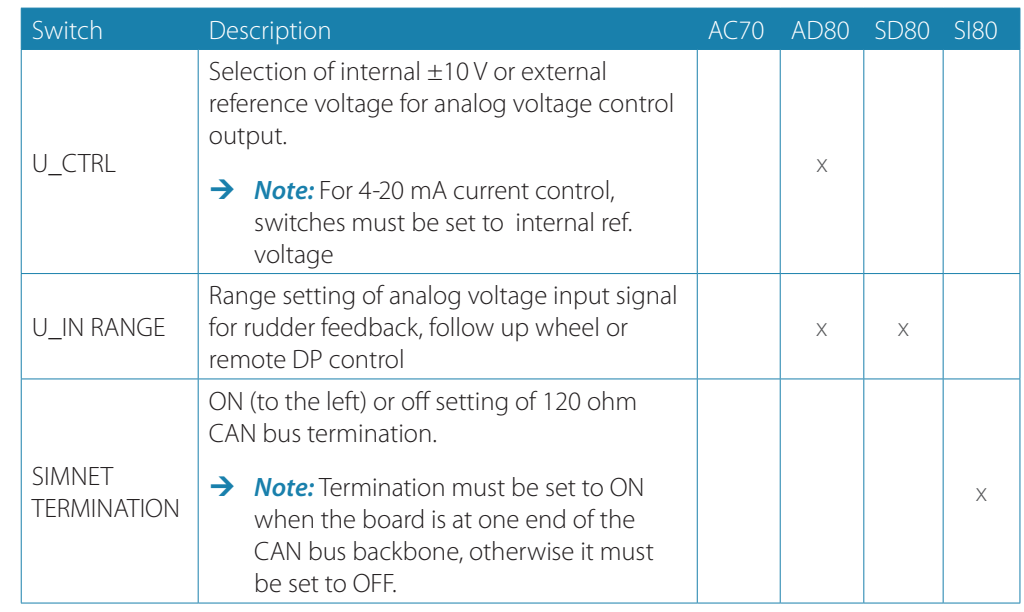

## **AC70 board**

Drive computer board for rudder or propeller (i.e. Voith Schneider) for reversible motor or Brive compater board for radde<br>galvanic non-isolated solenoids. Includes:

- 
- **•** SUPPLY power supply 12/24 V in **•** DRIVE - output for Motor or solenoid command
- **• •** DRIVE ENGAGE output for clutch/bypass valve or automode signal for oil flow valve etc
	- **•** ALARM Output for external alarm buzzer
	- **•** NMEA 0183 in/out for IEC 61162-1, -2 and NMEA 0183
	- **•** RUDDER Input for frequency rudder feedback
	- **•** REMOTE Input for NFU steering lever
	- **•** MODE Input for external mode selector
	- **•** SIMNET connection to CAN network

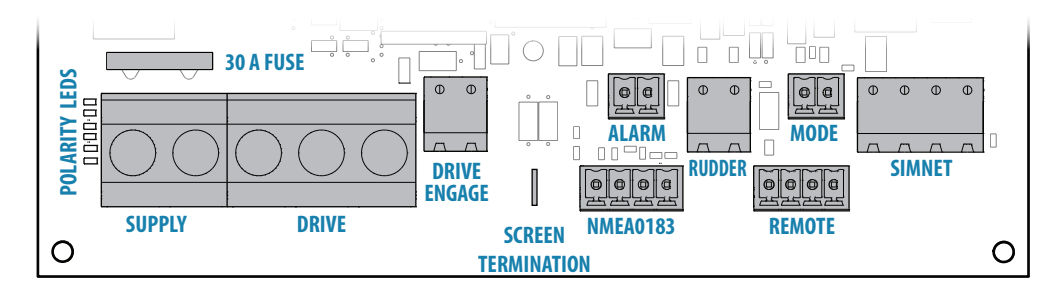

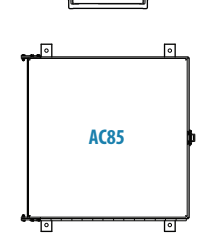

**AC70**

## **AD80 board**

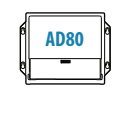

**AC80A** 亓

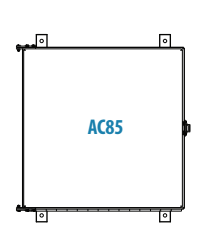

Drive computer board for rudder or thruster, supporting analog voltage or low current signals for angle or proportional control. Includes:

- **•** UI CRTL output for analog voltage low current command
- **•** RUD UI Input for analog (voltage or current) rudder feedback
- **•** ACD OF imput for analog (voltage of current) function of the RQ Input for frequency rudder feedback
- **•** READY output for ready contact when board is up running ready for control
- **•** HS1 Generic in/out handshake signal port 1
- **•** HS2 Generic in/out handshake signal port 2
- **•** MODE Input for external mode selector
	- **•** SIMNET connection to CAN network

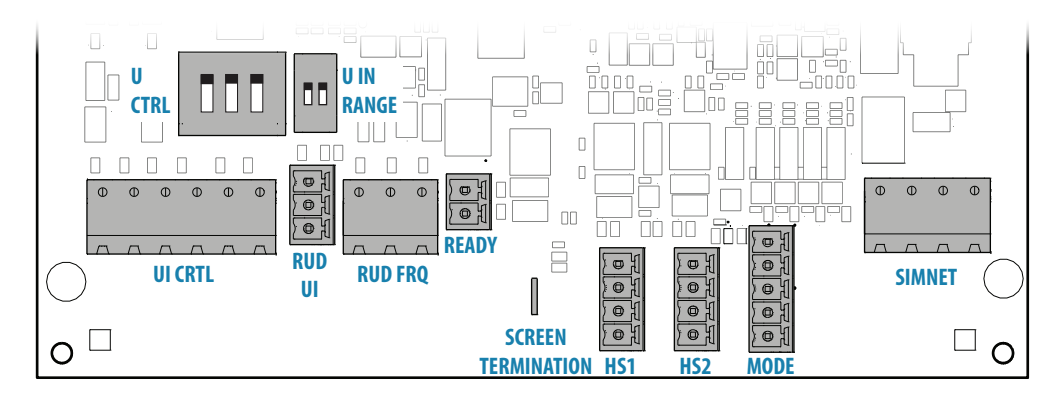

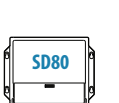

Drive computer board for rudder or thruster, supporting galvanic isolated solenoids or high **SD80 SD80 Current signals for angle or proportional speed control.** 

**•** Includes:

**SD80 board**

- **•** RUD UI Input for analog voltage or current rudder feedback
- **•** RUD FRQ Input for frequency rudder feedback
- **•** SOLENOIDS Galvanic isolated output for solenoid command
- **•** ENGAGE For operating bypass or dual speed valve, clutch etc for hydraulic or mechanical drive units
- **•** READY output for ready contact when board is up running ready for control
- **•** HS1 Generic in/out handshake signal port 1
- **•** HS2 Generic in/out handshake signal port 2
- **•** MODE Input for external mode selector
- **•** SIMNET connection to CAN network

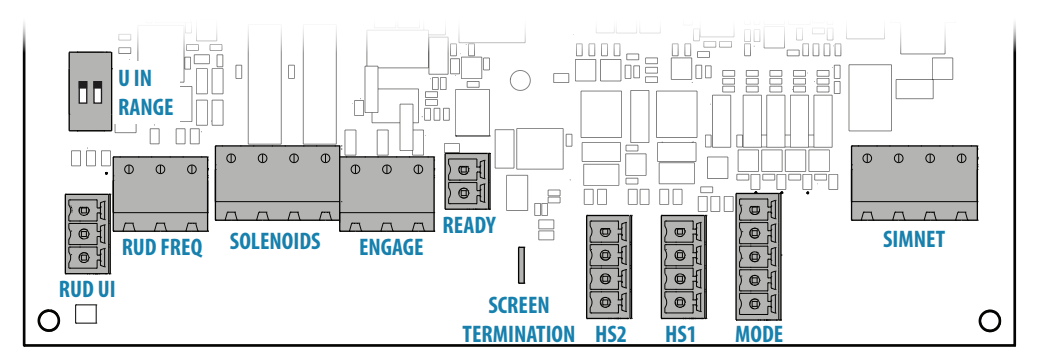

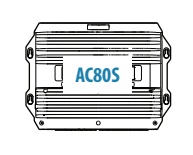

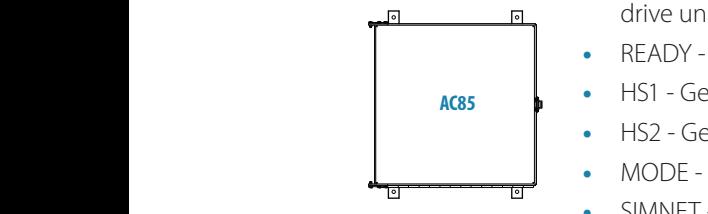

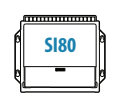

## **SI80 board**

A four channel NMEA 0183 interface computer board and voltage supply for CAN bus. Includes:

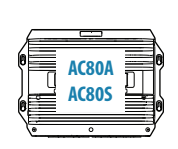

- **•** SIMNET SimNet 15 V out
- **•** REMOTE Input for NFU steering lever
- **•** NMEA 0183 CH.. 4 i/o NMEA/IEC 61162-1/IEC 61162-2 channels

**•** SIMNET TERMINATION - Switch for CAN bus termination ON/OFF

**•** SUPPLY - power supply 12/24 V in

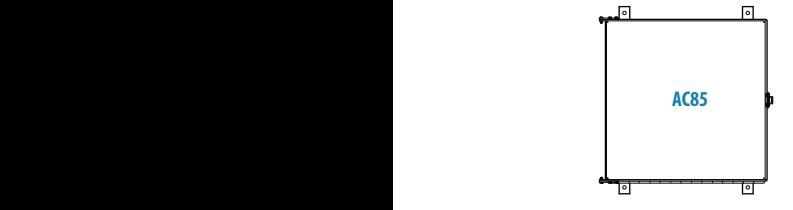

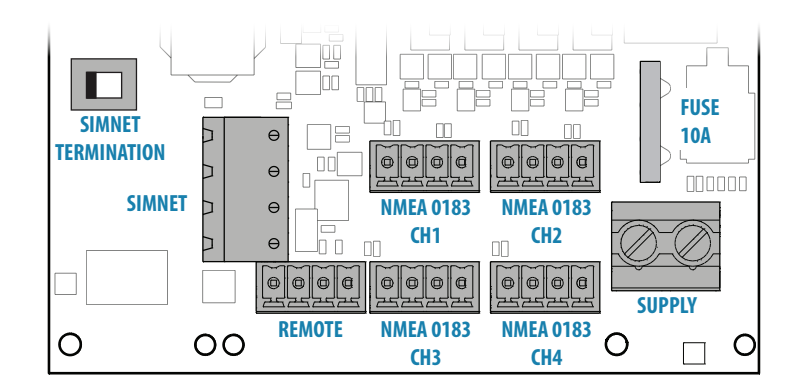

# <span id="page-16-0"></span>**Mounting**

# **General**

Mechanical installation of optional equipment are described in separate manuals following the units. These manuals can also be downloaded from out websites: www.navico.com/commercial and www.simrad-yachting.com.

# **Mounting location**

The units should be mounted with special regard to the units' environmental protection, temperature range and cable length. Poor ventilation may cause the units to overheat. wRefer ["Specifications" on page 70.](#page-69-1)

The mounting location must allow for required working area when connecting the cables. Also ensure that the location for the computer units allows viewing the board's LED indicators.

The mounting surface needs to be structurally strong, with as little vibration as possible. If possible mount the unit close to the edges of a panel to minimize vibration.

Ensure that any holes cut are in a safe position and will not weaken the boat's structure. If in doubt, consult a qualified boat builder. Ensure that there are no hidden electrical wires or other parts behind the panel.

The control unit should be mounted so that the operator can easily use the controls and clearly see the display screen. For best results install the display out of direct sunlight, and on a location that have minimal glare from windows or bright objects.

When panel mounting the control unit and the remotes, the mounting surface must be flat and even to within 0.5 mm.

The units conforms to the appropriate Electromagnetic Compatibility (EMC) standards, but proper installation is required to get best use and performance from this product. Ensure you have as much separation as possible between different electrical equipment.

# **AP70 and AP80 control units**

Avoid mounting a control unit where it is easily exposed to sunlight, as this will shorten the lifetime of the display. If this is not possible, make sure the unit is always covered with the optional protective cover when not in use.

### **Panel (flush) mount**

- **1.** Attach the mounting template to the selected mounting position
- **2.** Drill pilot holes for the 4 hole saw cuts and for the 4 self tapping screws used to secure the unit. If using M4 machine screws use a 5 mm (0.20 ") drill bit
- **3.** Use a 25 mm (1 ") hole saw to cut the four corner radius
- **4.** Cut along the dotted line and remove waste material
- **5.** Peel backing off the gasket and apply it to the unit (A)
- **6.** Connect the cables to the rear of the unit before placing the unit into the console
- **7.** Secure the display to the surface with 4 screws (B)
- **8.** Firmly clip the bezel in place (C)
- → **Note:** For AP80 the bezel may not be used for flush/low profile installations.

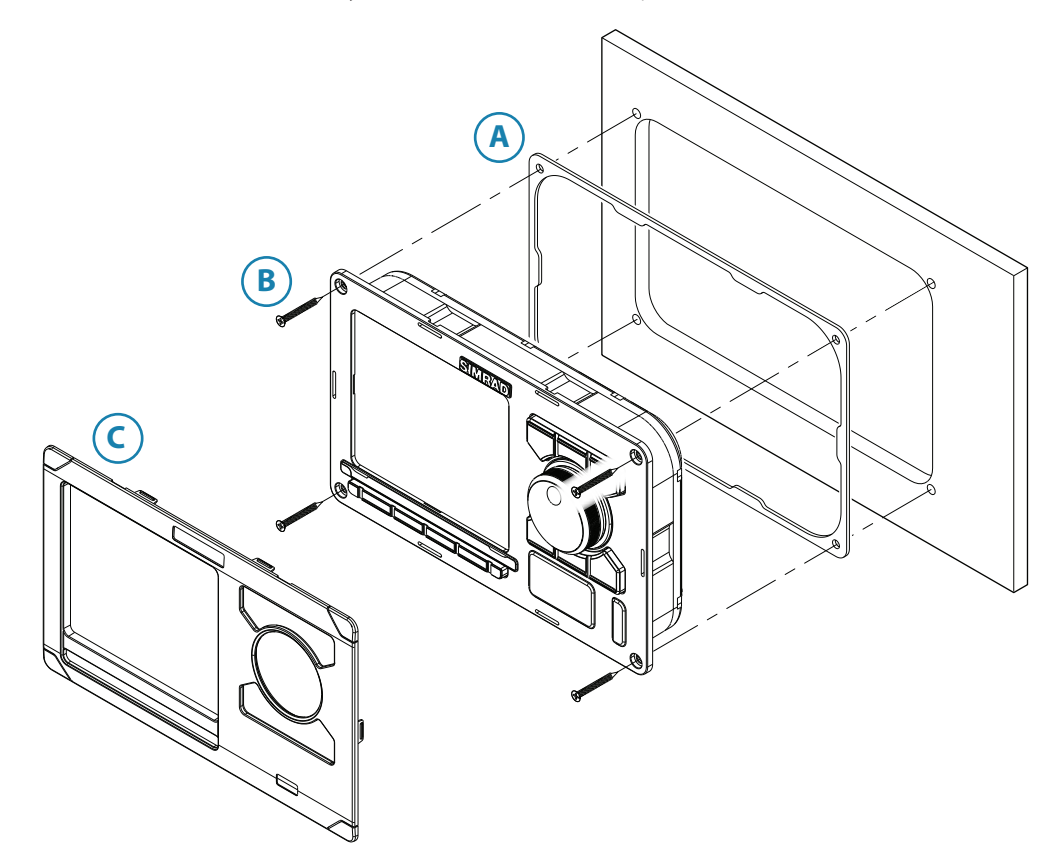

#### **Bracket mount (option)**

- $\rightarrow$  **Note**! When the control unit is bracket-mounted, it is not weatherproof from the back due to a breathing hole in the back cabinet. When bracket-mounted, the exposed parts of the plugs should be protected against salt corrosion.
- **1.** Use the bracket base as a template to mark the screw hole location
- **2.** Drill pilot holes and hole for cables if required
- **3.** Secure the bracket base to the surface
- **4.** Secure the bracket's adapter to the rear of the control unit using the 4 screws supplied with the bracket
- **5.** Align the bracket base with the cradle and partially screw in the bracket knobs one at a time
- **6.** Adjust the unit for best viewing angle, and tighten the bracket knobs

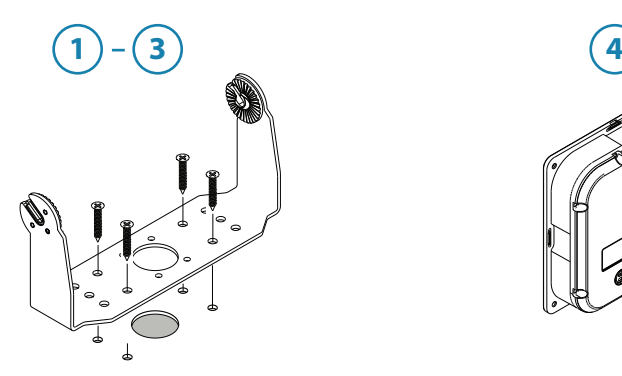

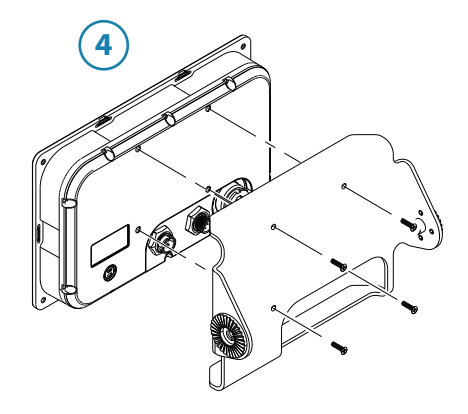

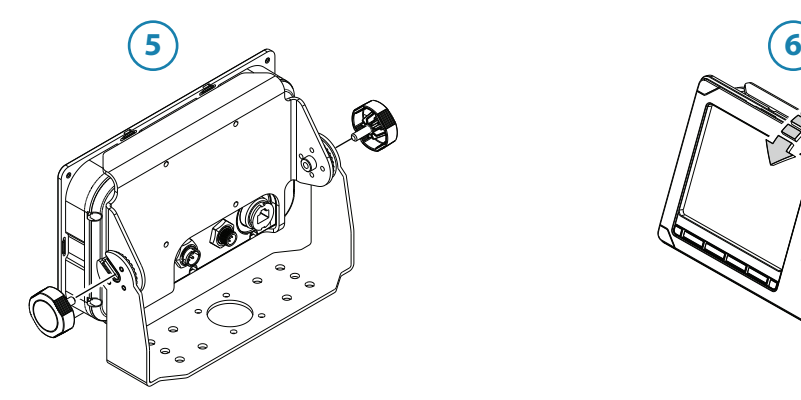

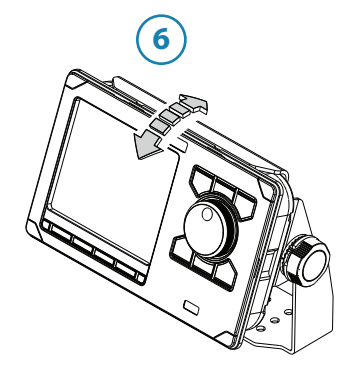

<span id="page-19-0"></span>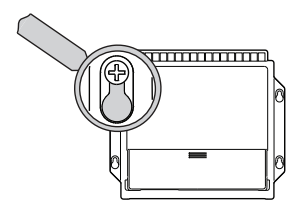

<u>Romandon (Control de Control) e de la control de la control de la control de la control de la control de la co</u>

# **Autopilot computers**

The mounting location must allow for required working area when connecting the cables. Also ensure that the location for the computer units allows viewing the board's LED indicators.

The mounting surface needs to be structurally strong, with as little vibration as possible. If possible mount the unit close to the edges of a panel to minimize vibration.

Ensure that any holes cut are in a safe position and will not weaken the boat's structure. If in doubt, consult a qualified boat builder. Ensure that there are no hidden electrical wires or other parts behind the panel.

Preferably mount the computers with the cable entries exiting downwards.

Mount the cable retainer included with the AC70, SI80, SD80 and AD80 on the wall beneath the unit.

An isolating gasket is included with the AC80A/AC80S computers. This must be used as a galvanic isolator if the unit is mounted on a metal surface.

The SG05 PRO Autopilot Computer has 2 SimNet ports to connect either via a drop-cable or inline as part of the network backbone.

For Micro-C based networks use the SimNet to Micro-C (male) converter cable p/n 24005729.

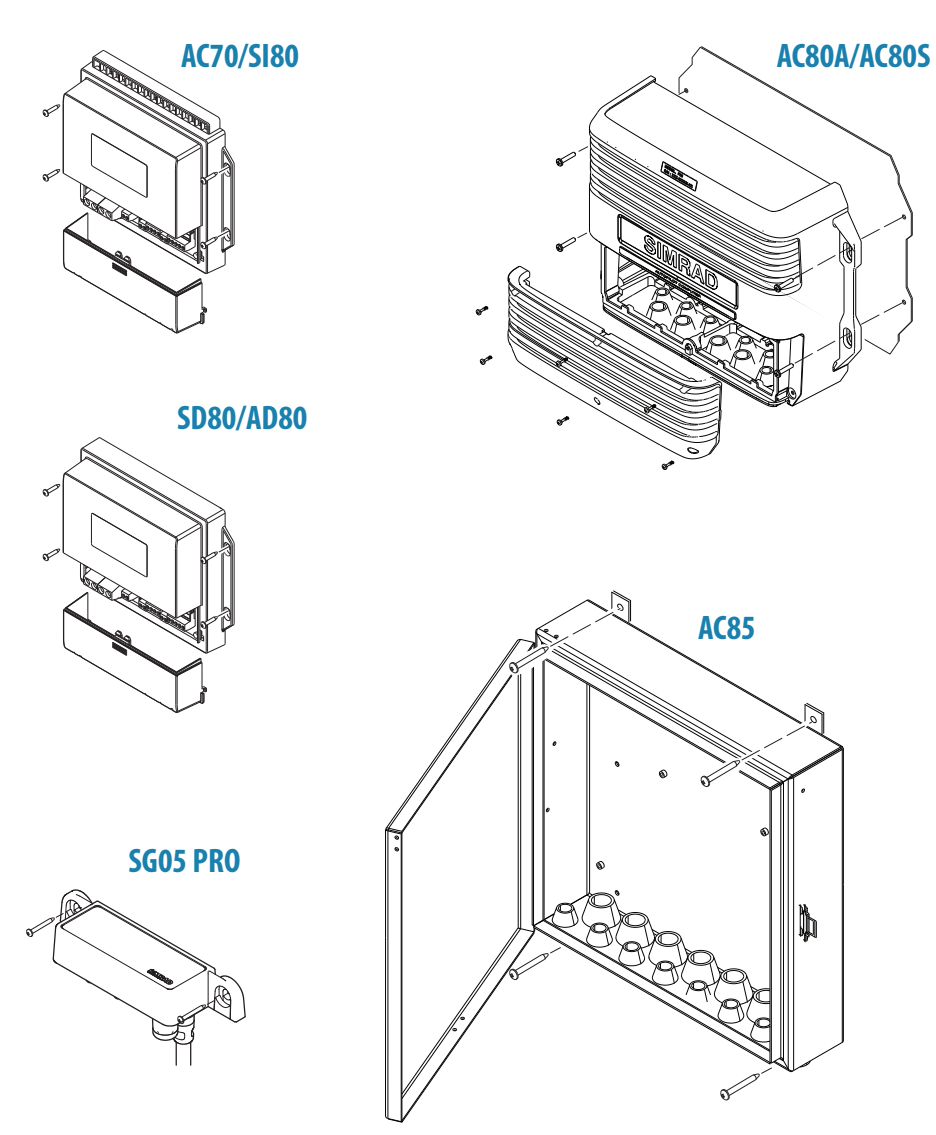

→ **Note:** The autopilot computers are not waterproof. Refer ["Specifications" on page 70.](#page-69-1)

# <span id="page-20-0"></span>**Wiring**

# **Wiring guidelines**

CAN network cables and other signal cables (i.e. compass, feedback, NMEA) should not be run in parallel with other cables carrying radio frequency or high current, such as VHF and SSB transmitters, battery chargers/generators, and winches.

Don't make sharp bends in the cables, and avoid running cables in a way that allows water to flow down into the connectors. If required, make drip and service loops.

If cables are shortened, lengthened or re-terminated, do insulate and protect all wiring connections.

Most of the units are communicating on the CAN bus with drop cables. Try mounting the units within the standard cable length supplied with each unit. Additional cables and cable extensions are available from our distributors.

**A Warning:** Before starting the installation, be sure to turn electrical power off. If power is left on or turned on during the installation, fire, electrical shock, or other serious injury may occur. Be sure that the voltage of the power supply is compatible with the spec for the units!

# **The autopilot system, basic wiring principles**

The AP70 and AP80 autopilot system use a CAN bus backbone which makes it simple to interface to SimNet and NMEA 2000 devices.

NMEA 0183 devices, rudder feedbacks and other control devices connects to an autopilot computer.

In a standard system the CAN bus is powered by the AC80A, AC80S, SI80 or AC85 Autopilot computer. The AP70/AP80 control units have separate power supply. Other SimNet/NMEA devices are powered by the CAN bus.

The following sections describe installation of the components listed in the illustration below. Refer to separate manuals for detailed information about each interfacing unit.

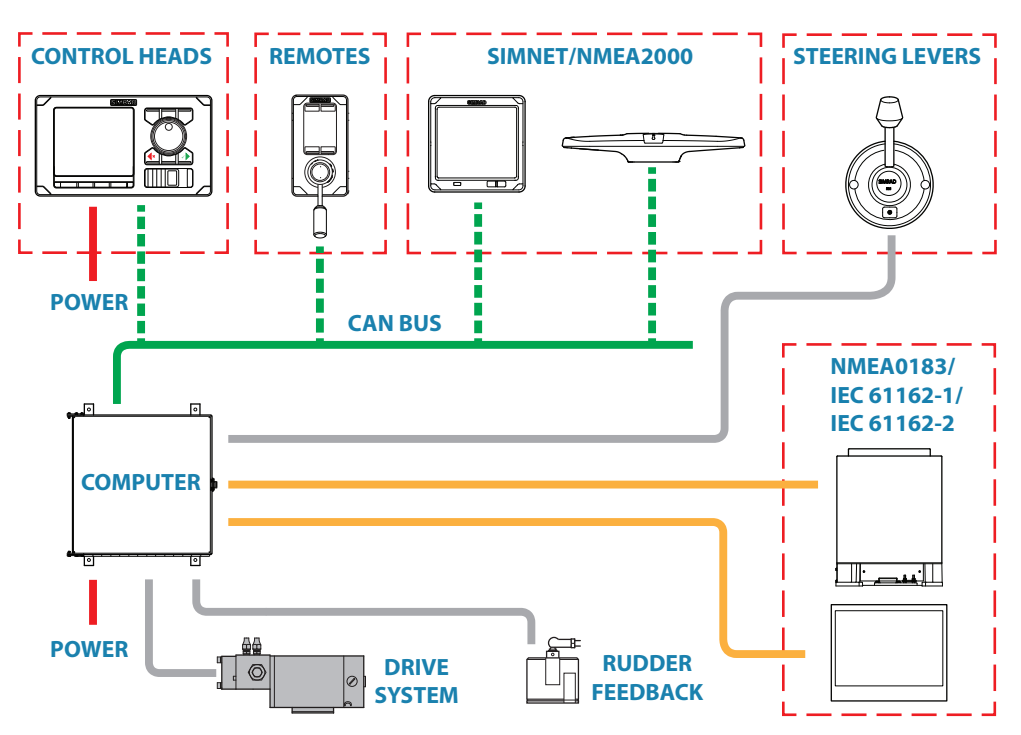

# **The CAN bus**

The CAN bus is based on the well known SimNet plug & play concept and on the NMEA 2000 SAE J1939 protocol. Hard wiring is based on standard NMEA 2000 cables with Micro-C type connectors and joiners.

The bus consists of a linear backbone using drop cables and Micro-C T-joiners for connecting NMEA 2000 and SimNet devices.

The bus has a maximum cable length of 150 m (500 ft), and a drop cable has a maximum length of 6 m (20 ft).

In a default autopilot system the CAN bus backbone expands from the AC80A or AC80S Autopilot computer, which supplies power to the backbone. There will always be a female connector in the expanding end of the backbone cables.

For powering the CAN bus, see ["Powering the CAN bus" on page 23.](#page-22-1)

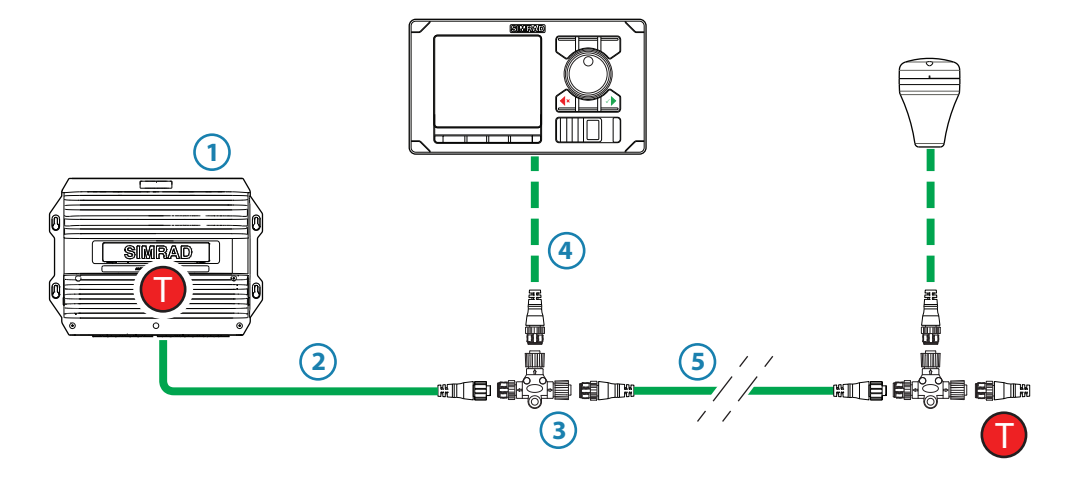

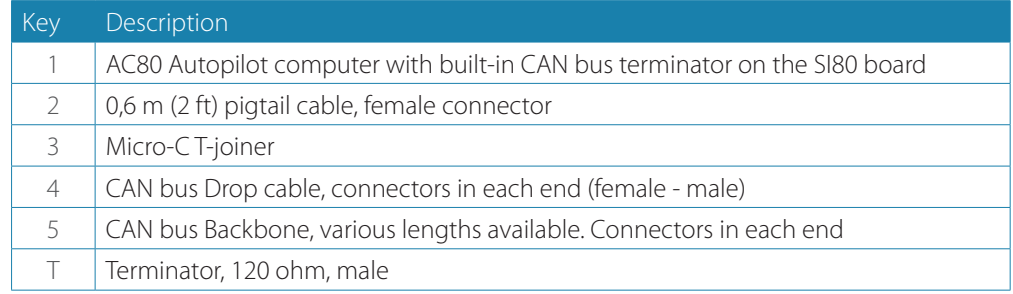

→ **Note:** If cables are not supplied by Simrad, ensure that they meet NMEA 2000/IEC61162-1/2 requirements.

#### **Planning and installing a network backbone**

- **•** Plan the network carefully
	- **-** It is recommended to create a diagram of the network prior to starting the installation
- **•** Run the backbone between the locations of all CAN devices you want to install
	- **-** I must be less than 6 m (20 ft) cable run from a device to the backbone
	- **•** Consider the load/current draw from the devices
	- **-** Refer ["Network LEN" on page 24](#page-23-0)

For network cables and components, refer to our website.

<span id="page-21-0"></span>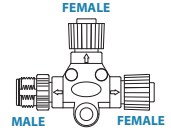

### **Terminating the CAN bus**

The CAN bus must have a terminator at each end of the backbone. In a default autopilot system the CAN bus expands from the AC80A, AC80S or AC85 Autopilot computer. This computer includes a terminator on the SI80 board, enabled by the micro switch.

<span id="page-22-0"></span>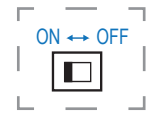

- **-** Set the switch to ON when the SI80 board is at the end of the CAN bus
- **-** Set the switch to OFF when the SI80 board is used as additional power supply to the CAN bus

Factory default setting of SI80 terminator is OFF.

For location of the dip switch, refer to the illustrations inside the computer unit.

A terminator in the other end of the CAN bus can be of the following:

- **•** An SI board (in SI80, AC80A, AC80S or AC85 computer) with enabled terminator
- **•** A power cable with built in terminator (plug marked 120 ohm)
- **•** A single terminator plug (marked 120 ohm)

#### **Shield connection**

It is required to use shielded cables to meet radio frequency interference requirements as defined in the NMEA 2000 specification:

- **•** The shield shall not be electrically connected within the interface to the electronic device chassis or ground
- **•** The shield shall be electrically continuous through the network connection
- **•** The shield shall be connected to ground at a single point, normally the ship's ground at the source of network power

# **Power supply**

- → **Note:** Wheelmark/US Coast Guard approved systems require a Power Failure alarm. In such installations the master station control unit and the autopilot computer with the SI80 board for CAN bus supply must be connected to different independent power supplies.
- → **Note:** It is recommended to install an external on/off switch for the Autopilot Computer power supply.
- → **Note:** Do not connect the power cable to the same terminals as the start batteries, drive units, thruster or other high current products
- → **Note:** If joining to an existing NMEA 2000 network or similar CAN bus network that has its own power supply, use an NMEA 2000 Gateway to isolate the two power supplies.

#### <span id="page-22-1"></span>**Powering the CAN bus**

In a default autopilot system the SI80 board (in the SI80, AC80A, AC80S or AC85 computer) is used for powering the CAN bus backbone.

For larger systems additional power should be added at a central point in the backbone to balance the voltage drop of the network. Additional power should be supplied by using an SI80 board. Refer ["Network LEN" on page 24.](#page-23-0)

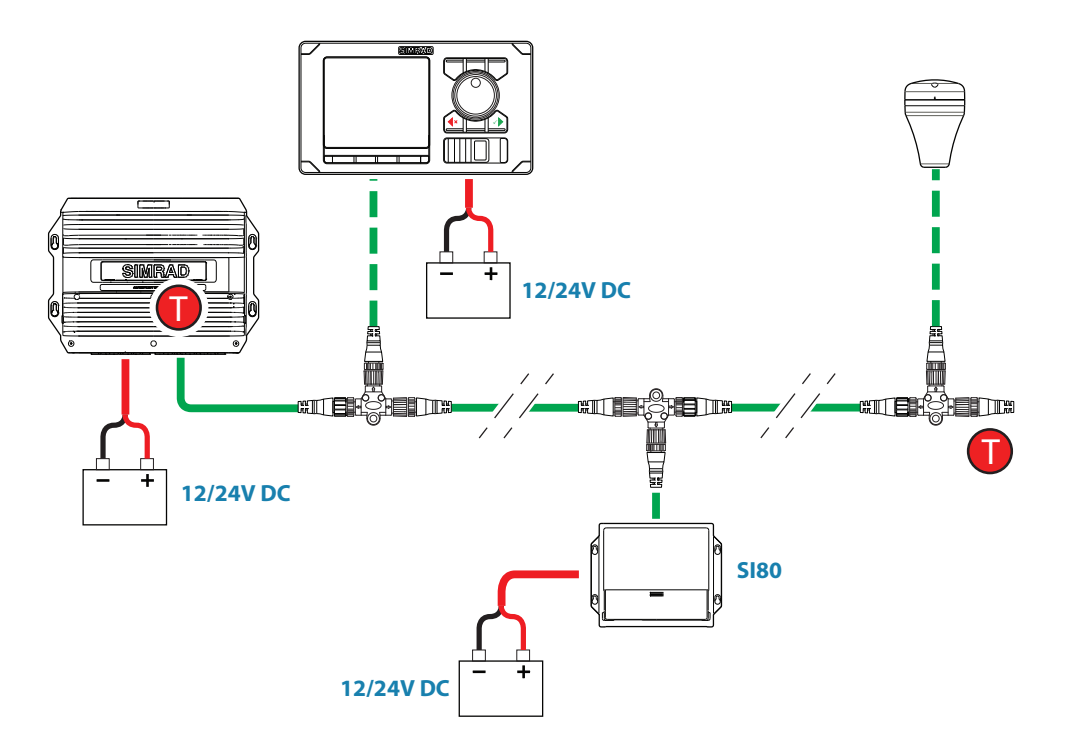

#### <span id="page-23-0"></span>**Network LEN**

When you have a larger system with network power in center of the backbone you should make the installation such that the load/current draw from the devices in each side/branch is equal.

For LEN numbers, see ["Specifications" on page 70.](#page-69-1)

→ **Note:** 1 LEN (Load Equivalency Number) equals 50 mA current draw.

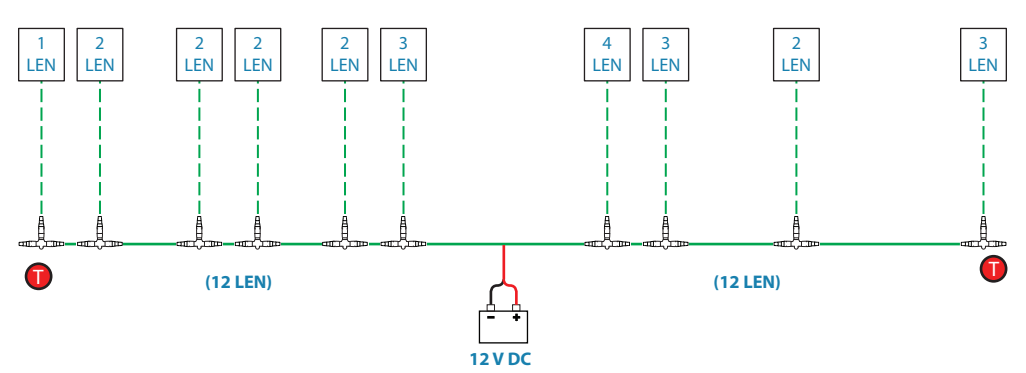

#### **Powering drive units**

AC70 computer requires separate power supply for drive units. Refer ["Autopilot computers" on](#page-26-1)  [page 27.](#page-26-1)

### **Polarity protection**

For supply to SI80 and AC70 boards, pay special attention to polarity protection. The main supply fuse for these units is supplied loose in the bag with the cable plugs, and it should not be put in place before polarity is checked.

- **1.** Connect the power wires, and verify that the green diode is lit
- **-** A red diode indicates wrong polarity, and the wires must be swapped
- **2.** Switch off the power supply voltage and put the fuse into correct position
	- The illustration shows power terminal and diodes on the AC70 board. For location of terminals, fuse and diodes on the board, refer to the illustration inside the computer unit.

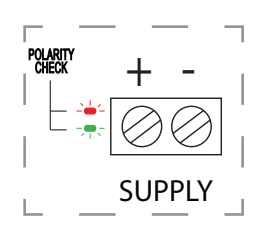

#### **Powering the AP70 and AP80 control units**

The AP70 and AP80 control units are powered directly from a 12 V DC or 24 V DC source. The units are protected against reverse polarity, under voltage and over voltage.

<span id="page-24-0"></span>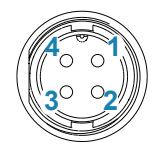

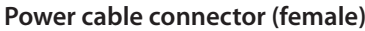

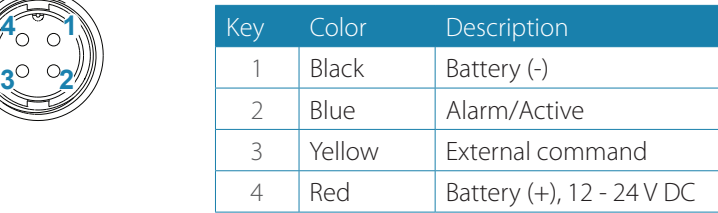

- **→ Note:** It is recommended to install an external on/ off switch for power.
- **→ Note:** Do not connect the power cable to the same terminals as the start batteries, drive units, thruster or other high current products

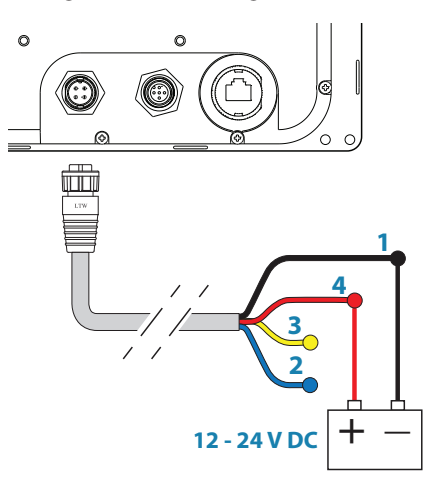

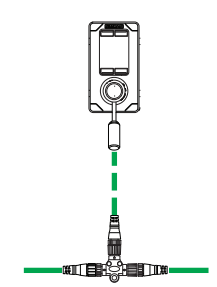

# **FU80, NF80 and QS80 Remote control units**

FU80, NF80 and QS80 Remote control units connect to the CAN bus by drop cables and Micro-C T-joiners. The remotes are powered from the backbone.

For details see the separate manual for these remote units.

# **Steering levers**

Connects to: AC70 board (in AC70 computer) or SI80 board (in SI80, AC80A, AC80S or AC85 Computer)

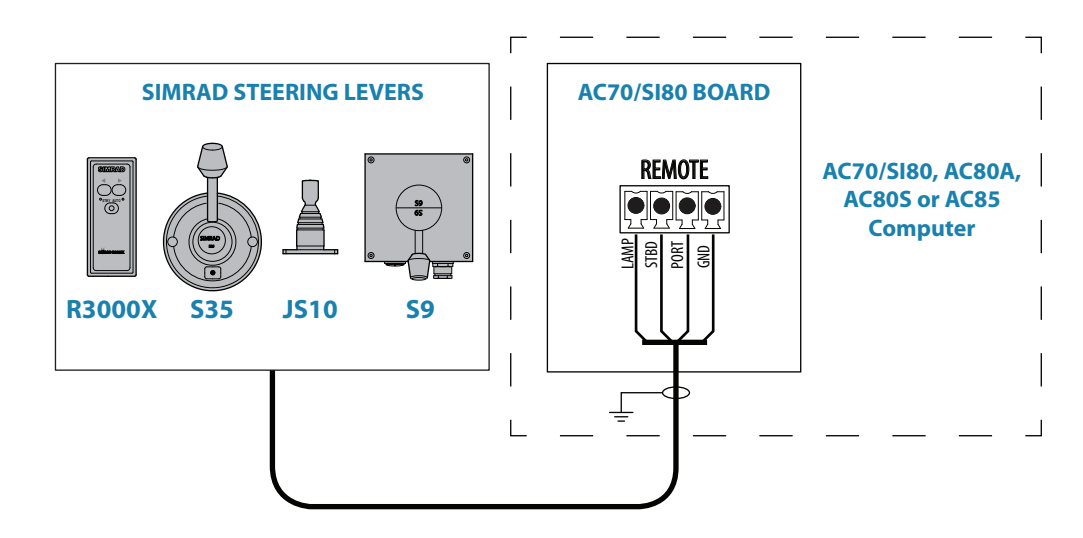

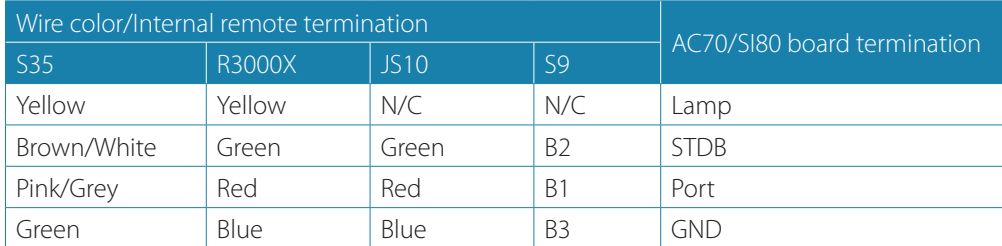

Interchange the Port and Stbd wires on the AC70/SI80 board if necessary to make the command from the keys/lever coincide with the direction of the rudder movement.

#### **Wiring | AP70/AP80 Installation Manual | 25**

# <span id="page-25-0"></span>**NMEA 2000 and SimNet devices**

NMEA 2000 devices can be connected to the CAN bus providing they are NMEA 2000 certified, meet the CE, FCC regulations and do not exceed the load specification. NMEA 2000 devices and SimNet devices with Micro-C connectors connects directly to the CAN bus backbone using drop cables and Micro-C T-joiners.

→ **Note:** It is recommended to use a gateway when connecting non-Simrad units to the CAN bus backbone.

Devices with SimNet connectors only must be connected using a SimNet to Micro-C adapter cable.

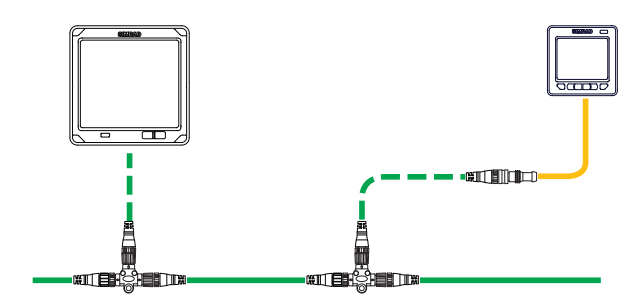

# <span id="page-25-1"></span>**IEC61162-1/2 (NMEA 0183) devices**

Connects to: AC70 (in AC70 or AC85 Computer) and SI80 board (in SI80, AC80A, AC80S or AC85 computer).

The AC70 board have 1 NMEA terminal, while the SI80 board includes 4 NMEA terminals.

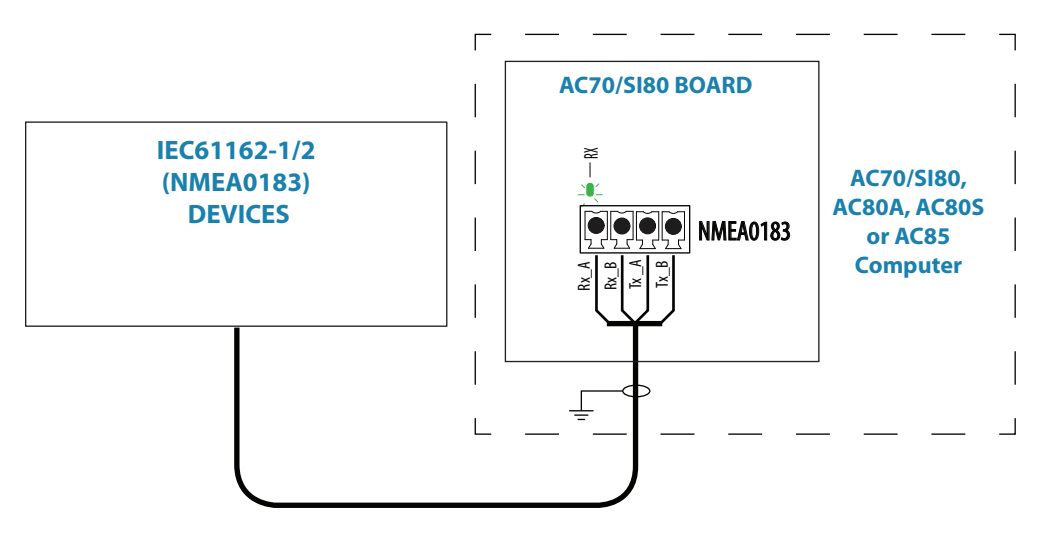

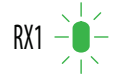

The green LED at each NMEA terminal is living when serial data is received.

The board uses the serial RS422 (IEC 61162-1/2) standard and can be configured in the software for different baud rates, up to 38.400 baud. Sentences output by the autopilot computer can be individually turned on or off.

Refer ["Device list" on page 43](#page-42-0) and ["Supported data" on page 78](#page-77-1)

# <span id="page-26-1"></span>**Autopilot computers**

#### **Grounding**

The autopilot system has excellent radio frequency interference protection and all units use the autopilot computers as a common ground/shield connection. The units must therefore have a proper ground connection to the hull.

### **Termination, general**

Power and signal cables connect with screw terminals or terminal blocks on the board inside the computer unit. Refer connection details on the following pages.

- **1.** Insert the cable through an appropriate cable gland or slot
- **2.** Strip of the cable insulation. Provide sufficient wire length so that the plug-in terminals can be easily connected and disconnected
- **3.** Pull out each terminal blocks from the board before connecting the wires
- **4.** Terminate the wires to the terminal blocks according to the terminal specification in the following pages
- **5.** Connect the terminal blocks to the board
- **6.** Crimp a Faston terminal to the screen and connect to the grounding plug-in terminal on the board, or on the grounding list
- **7.** Secure the cables by using cable ties

### **Connecting the computers to the CAN bus**

AC70, SD80, AD80 and SI80 autopilot computers connect anywhere on the CAN bus back bone by using drop cables connected to a female connector on the Micro-C T-joiner.

AC80S, AC80A and AC85 autopilot computers includes a terminator, and should be connected at the end of the CAN bus back bone. The drop cable is connected to the male connector on the Micro-C T-joiner, and to the SimNet terminal on the computer board.

The drop cable is supplied with the autopilot computer.

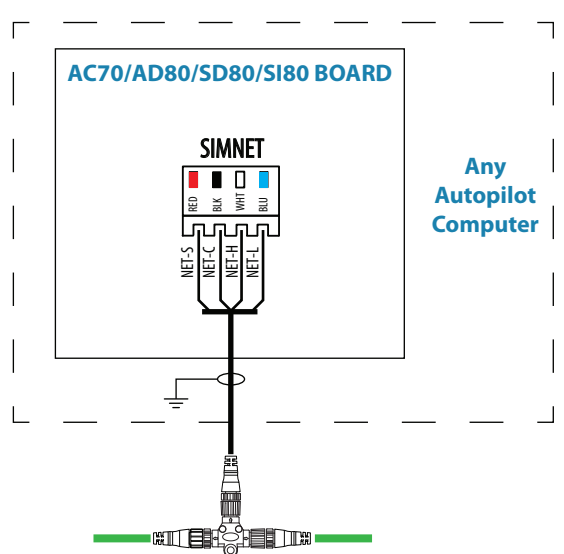

<span id="page-26-0"></span>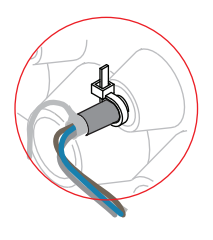

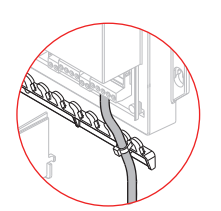

#### <span id="page-27-0"></span>**Mounting and Interconnecting the boards in the AC85 Computer**

The AC85 computer is delivered with one SI80 board. The SI80 board is not mounted from factory. Optional boards are ordered separately.

The boards should be located as shown on the illustration, and secured to the computer base with the supplied screws and washers.

A detailed mounting description is included with the AC85 computer. The document can also be downloaded from out web site.

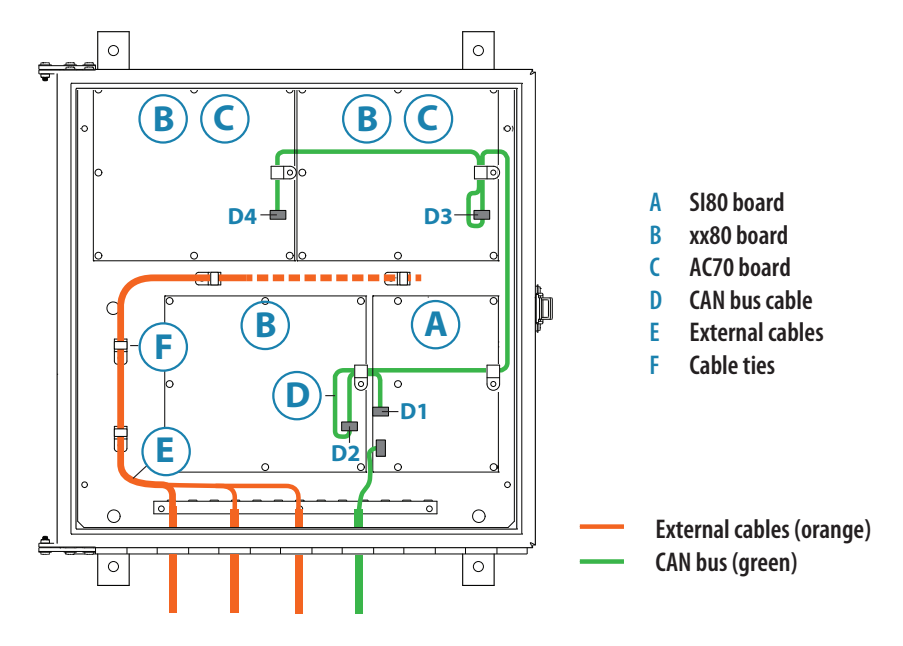

### **Drive units**

Connecting diagrams for the different drive units are found on the following pages. Installation instructions for the drive units are found in the manuals for the individual units.

#### **Reversible pump**

Connects to: AC70 board (in AC70 or AC85 Computer).

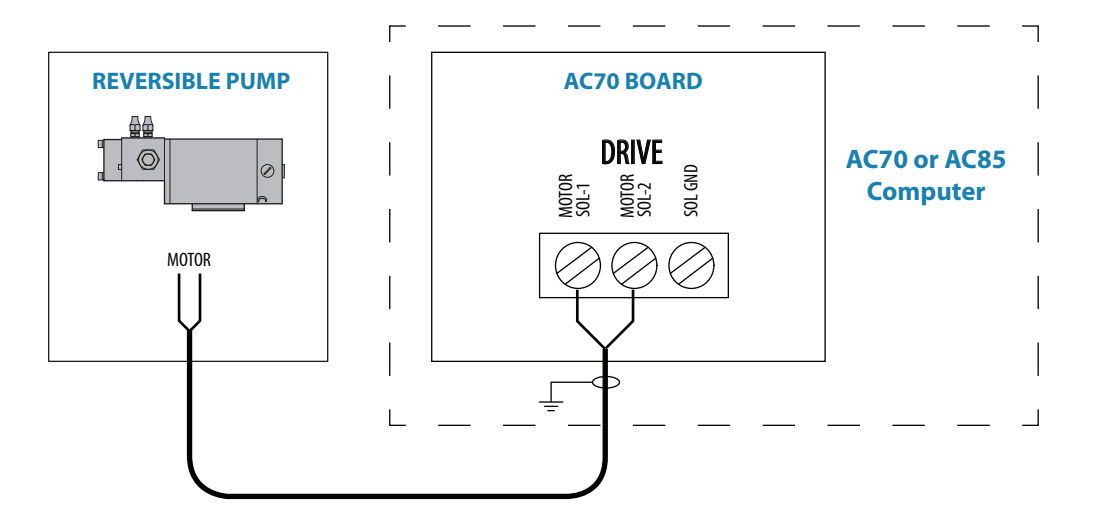

#### **Rotary drive**

Connects to: AC70 board (in AC70 or AC85 Computer).

Rotary drive (reversible motor with clutch) is normally used for mechanical connection to Voith Schneider drive system or helm unit on sailing vessels.

The rotary drive need connection to the Engage terminal for clutch operation.

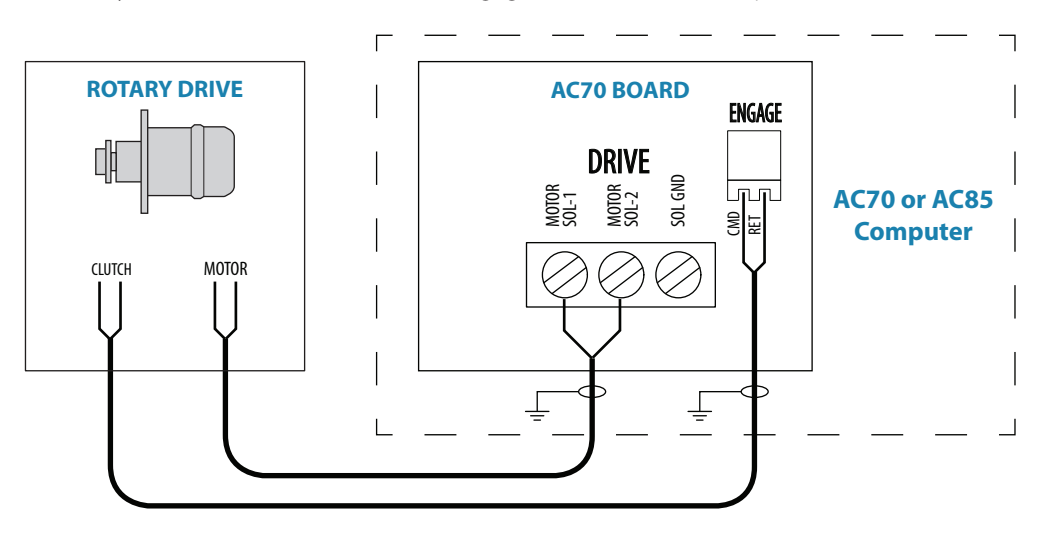

### **Solenoid valves, 12 V or 24 V DC**

The following figures described operation of 12 V or 24 V solenoids. For solenoids with higher voltage (110/220 V AC or DC), use external relays/solid state relays.

#### **Internally powered Solenoids**

Connects to: AC70 board (in AC70 or AC85 Computer).

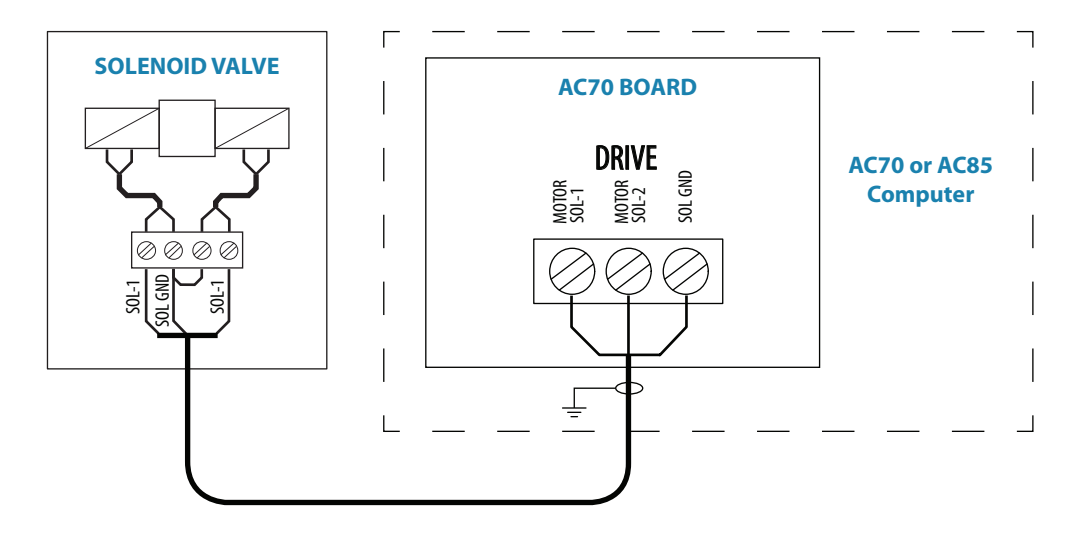

#### **Externally powered solenoids, common negative**

Connects to: SD80 board (in SD80, AC80S or AC85 Computer).

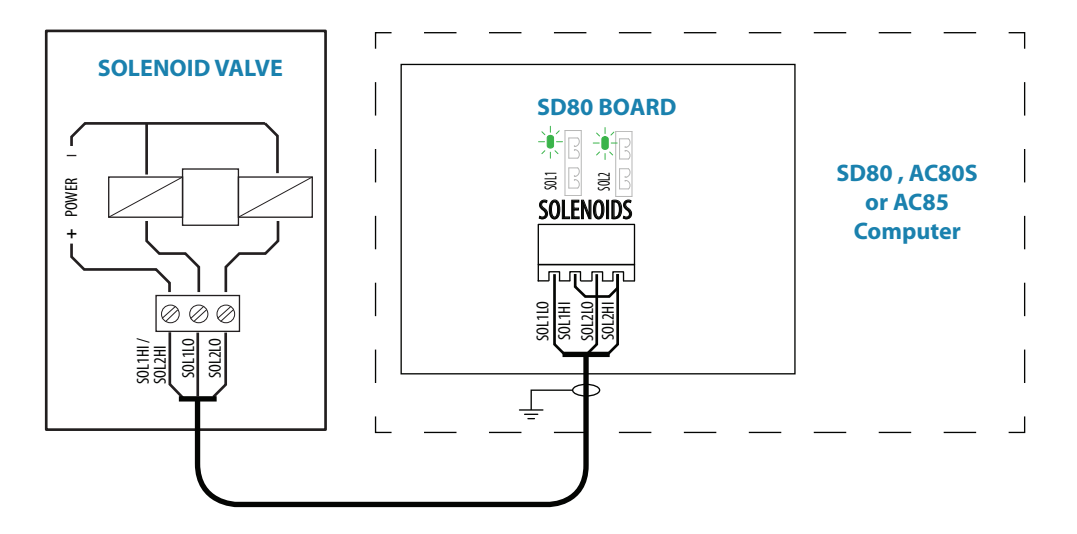

#### **Externally powered solenoids, common positive**

Connects to: SD80 board (in SD80, AC80S or AC85 Computer).

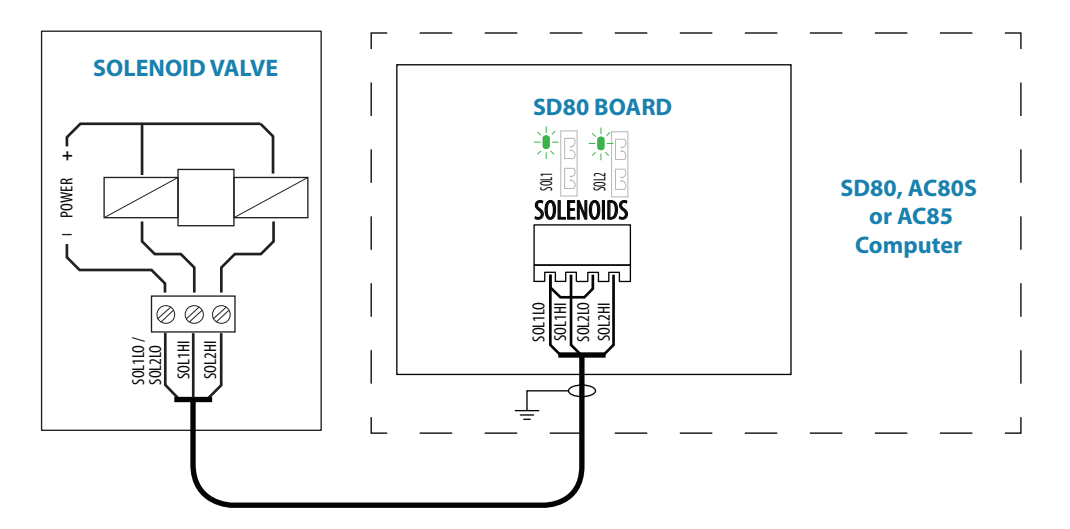

#### **Analog steering gear**

Connects to: AC80 board (in AD80, AC80A or AC85 Computer).

The AD80 board provides analog control of rudder(s) and thrusters in an AP70 and AP80 system by either continuous voltage or current signal.

The **UI\_CTRL** DIP switch is used to voltage control line.

- **•** Set to **READY**, the voltage control line will be broken by a solid state relay contact when the autopilot is not ready for steering (Power off and serious error situations)
	- **•** Set to **ON** the line will always be connected

Additional switch settings for the alternative steering gear control alternatives are included in next the sections.

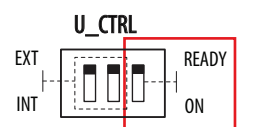

#### **Internal voltage control**

A nominal 0±10 V DC control signal is available for control. This voltage is galvanic isolated from the operating voltage for the autopilot. Rudder zero voltage and control range can be adjusted in the Dockside Drive setup. See ["Rudder feedback/tunnel thruster feedback](#page-50-0)  [calibration" on page 51](#page-50-0) .

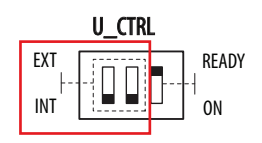

For Analog output, internal voltage, the switch must be set to **INT**.

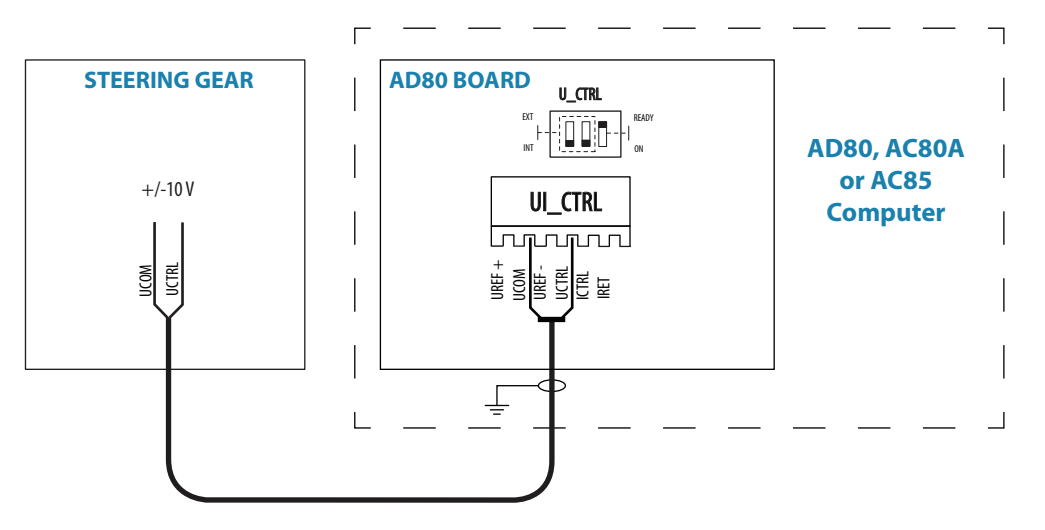

#### **Voltage control with external reference, +/- variable**

Available control range will be +/- V signal, appr. 45% of external reference voltage. Zero setting and control range output at **U\_CTRL** can be adjusted in dockside setup.

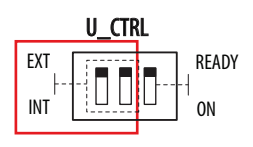

For Analog output, external voltage, the switch must be set to **EXT**.

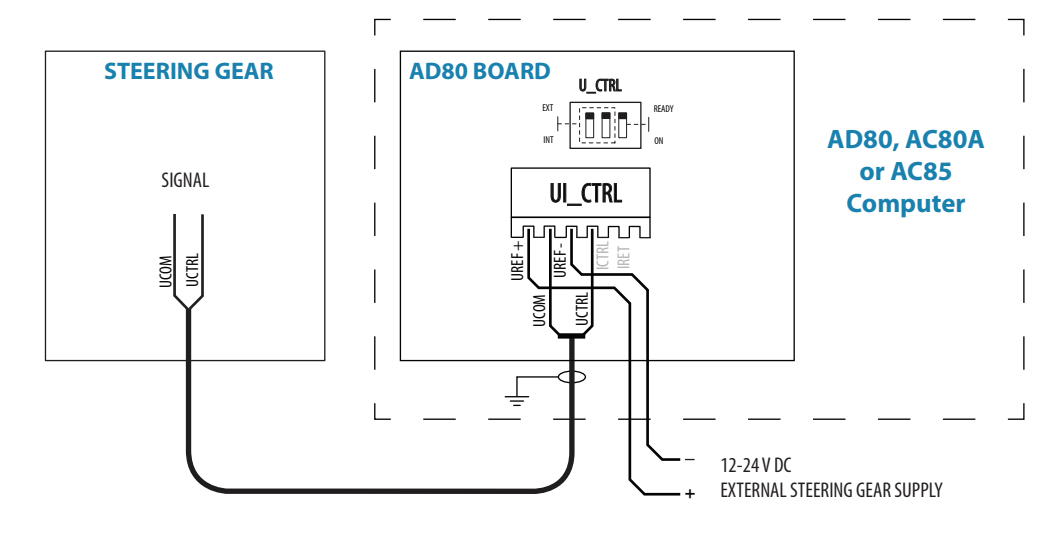

#### **Voltage control with external reference, positive variable**

Normally used to control proportional valves with 12 V and 24 V power.

Available control range will be from 5-95% of external voltage. Control signal will be positive variable relative the external reference voltage minus.

Zero output = External power/2.

Zero setting and control range output at **U\_CTRL** can be adjusted in dockside setup. See ["Rudder feedback/tunnel thruster feedback calibration" on page 51](#page-50-0) .

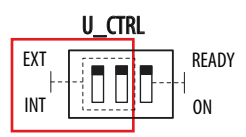

U\_CTRL EXT **READY** INT | <mark>Extend</mark> | On

For Analog output, external voltage, the switch must be set to **EXT**.

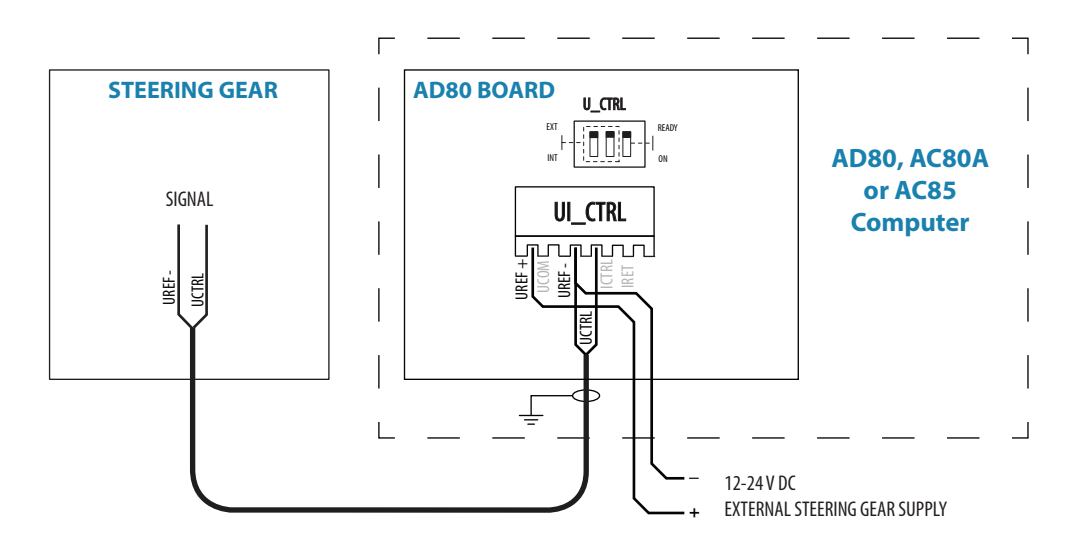

#### **Analog output, current**

A 4-20 mA control signal is available. Rudder zero current and control range can be adjusted in the Dockside setup (ref. page 55).

Rudder zero current and control range can be adjusted in dockside setup. See ["Rudder](#page-50-0)  [feedback/tunnel thruster feedback calibration" on page 51](#page-50-0).

For Analog output, current, the switch must be set to **INT**.

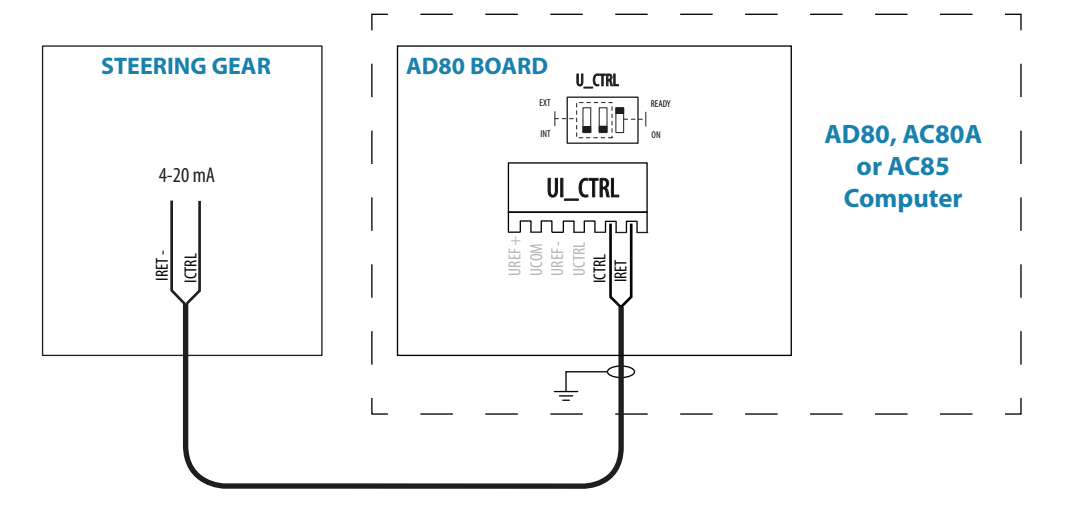

# <span id="page-32-0"></span>**Rudder feedback**

#### **RF300, RF45X**

Connects to: AC70 board (in AC70 or AC85 Computer), SD80 board (in SD80, AC80S or AC85 Computer) or AD80 board (in AD80, AC80S or AC85 Computer).

RF300 = White and Brown wires  $RF45X = Red$  and Blue wires

**→ Note: Polarity independent.** 

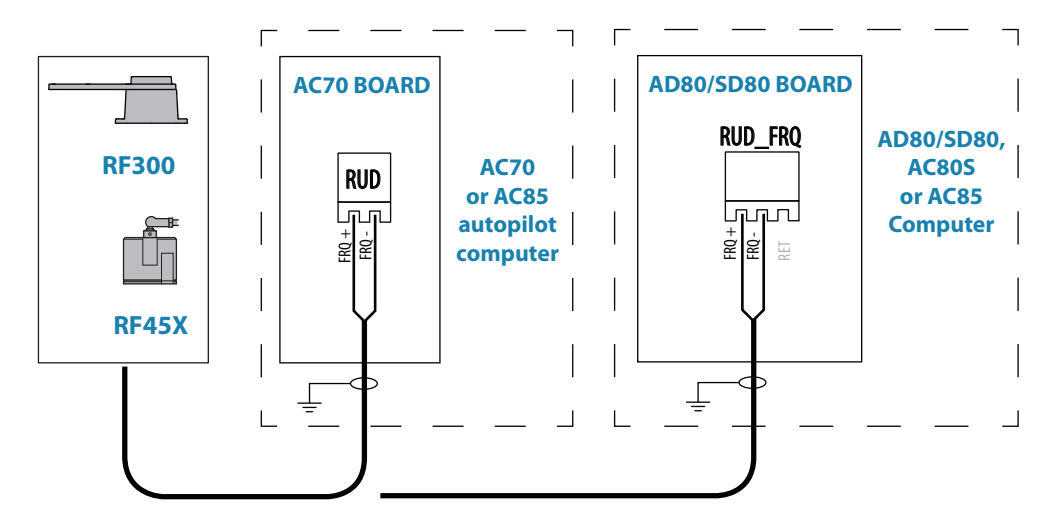

#### **RF14XU**

Connects to: SD80 board (in SD80, AC80S or AC85 Computer) or AD80 board (in AD80, AC80S or AC85 Computer).

The cables are carried through cable glands. If required, to avoid any mechanical damage, the cables should be run in a conduit between the rudder feedback unit and the autopilot computer.

The cable screen must be connected to the internal ground terminal.

The feedback unit has an external ground terminal an must have a proper ground connection to the hull. The grounding wire should be as short as possible and at least 10 mm wide.

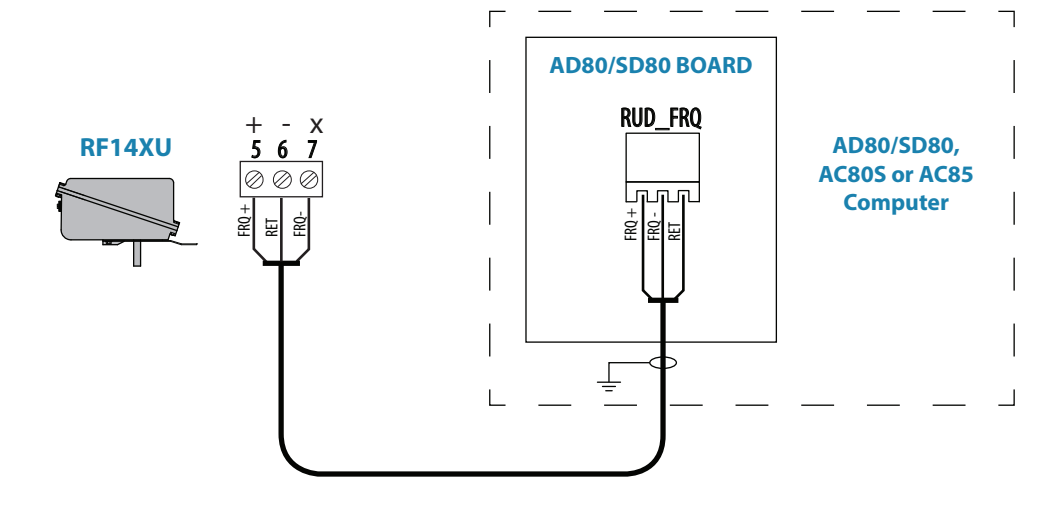

#### **Current feedback input**

Connects to: SD80 board (in SD80, AC80S or AC85 Computer) or AD80 board (in AD80, AC80S or AC85 Computer).

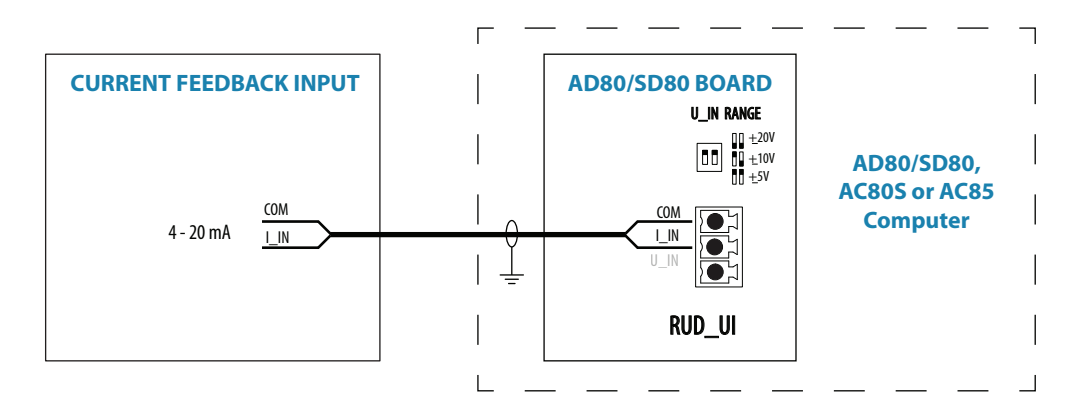

#### **External feedback pot.meter input**

Connects to: SD80 board (in SD80, AC80S or AC85 Computer) or AD80 board (in AD80, AC80S or AC85 Computer).

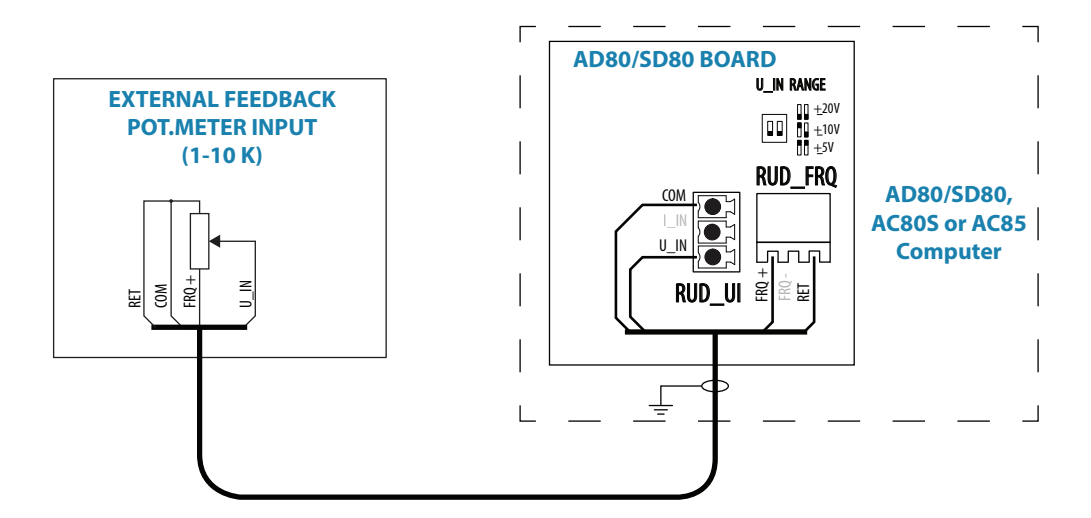

#### U\_IN RANGE

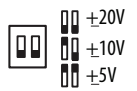

The DIP switch must be set to +/- 20 V.

#### **External voltage feedback input**

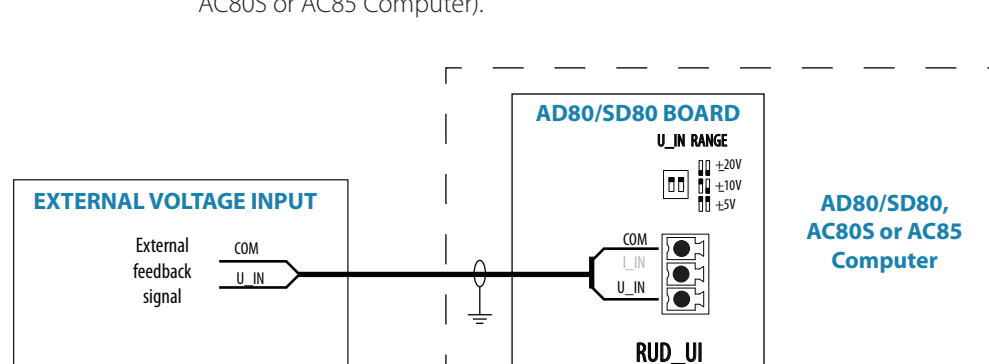

#### Connects to: SD80 board (in SD80, AC80S or AC85 Computer) or AD80 board (in AD80, AC80S or AC85 Computer).

# U\_IN RANGE

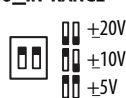

The DIP switch must be set to match range for analog voltage input signal.

 $\mathbf{I}$ 

# <span id="page-34-0"></span>**Alarm interface**

#### **External alarm**

An external alarm can be connected to the autopilot control head. The alarm signal have an open contact for an alarm buzzer or an external alarm relay as illustrated below. The alarm voltage is the same as the main supply voltage. The maximum load on the external alarm output is 0.75 Amp.

Alarms are configured globally in the system, i.e. they can be configured on one unit and seen, heard and acknowledged from all control units.

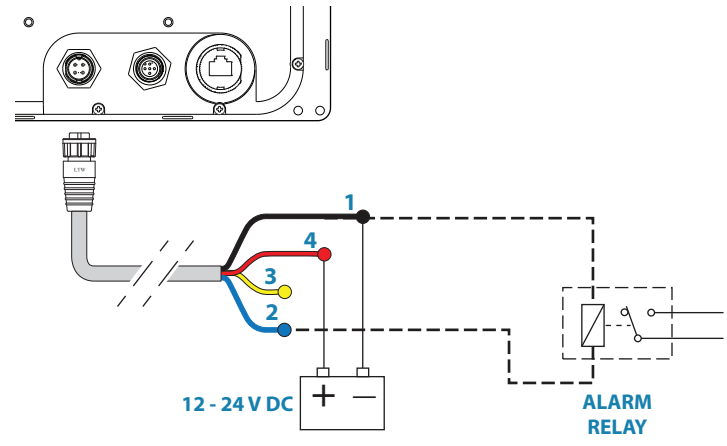

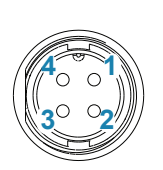

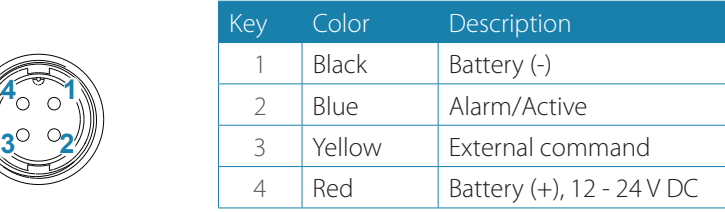

#### **External alarm setup**

The siren must be enabled in order for the unit to drive the external alarm when an alarm condition arises.

Refer the alarm description in the separate AP70/AP80 Operator manual.

#### **External Take command**

press on the **CMD** key on the AP70 and AP80 control unit.

In an open system (no command transfer restrictions) you will get immediate control from the control unit requesting command.

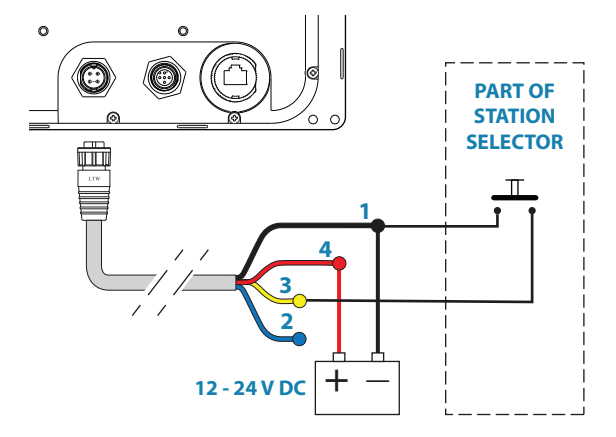

In a multi-station system with active lock function, the command request must be confirmed on the active control unit.

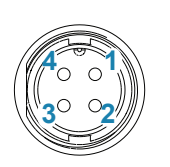

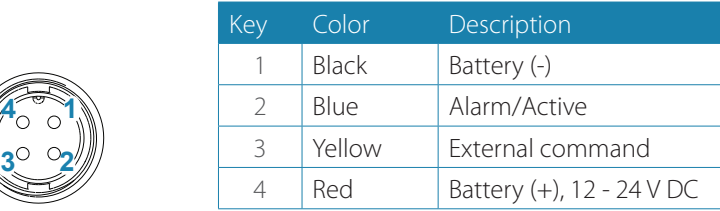

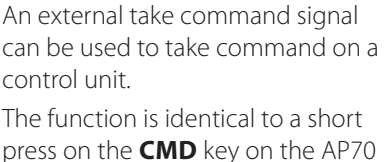

# <span id="page-35-0"></span>**External I/O**

#### **Handshake**

Connects to: SD80 board (in SD80, AC80S or AC85 Computer) or AD80 board (in AD80, AC80S or AC85 Computer).

The SD80 and AD80 boards have two identical galvanic isolated handshake digital I/O ports that can be sw configured for various applications like interface to steering gear control, hand steering override, watch alarm, direct i/o type central alarm panel, pulse log input and pendulum ferry function.

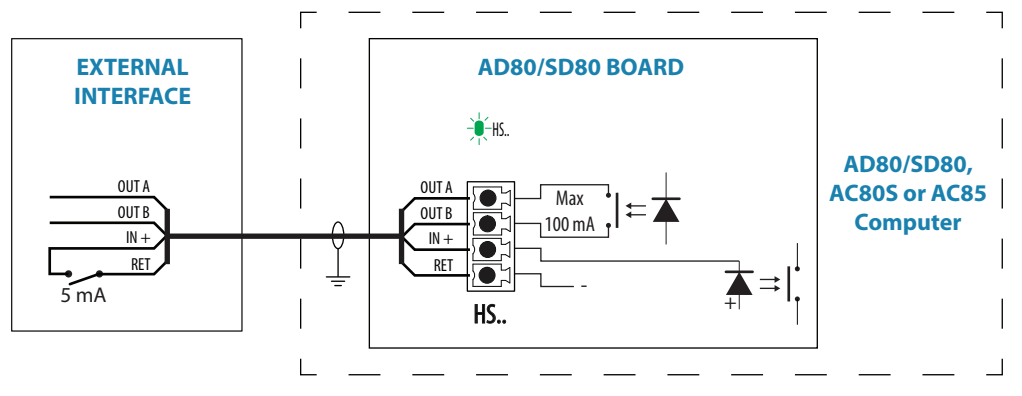

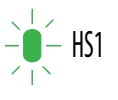

The LED is green when handshake output is on.

→ **Note:** The Handshake must be defined as described in "Dockside - Drive system" on page [46.](#page-45-1)

#### **Central alarm panel with direct I/O interface**

Connects to: AP70/AP80 Control unit, and AD80 board or SD80 board.

The interfacing described below applies for central alarm panels that use direct lines for alarm, mute and acknowledge. For alarm panel using serial interface, refer to ["IEC61162-1/2](#page-25-1)  [\(NMEA 0183\) devices" on page 26.](#page-25-1)

The autopilot system will have two cable connections to a Central Alarm panel;

- **•** one from the autopilot control unit
- **•** one from the autopilot computer

From the autopilot control unit we are using the same two wires (red and blue) as for external alarm relay connection.

Under normal operation you will see 12/24 V between these two wires. In an alarm situation, or when power is lost, you will see no voltage.

From the autopilot computer we are using the handshake connection on the SD80 or AD80 board for alarm mute and acknowledge.
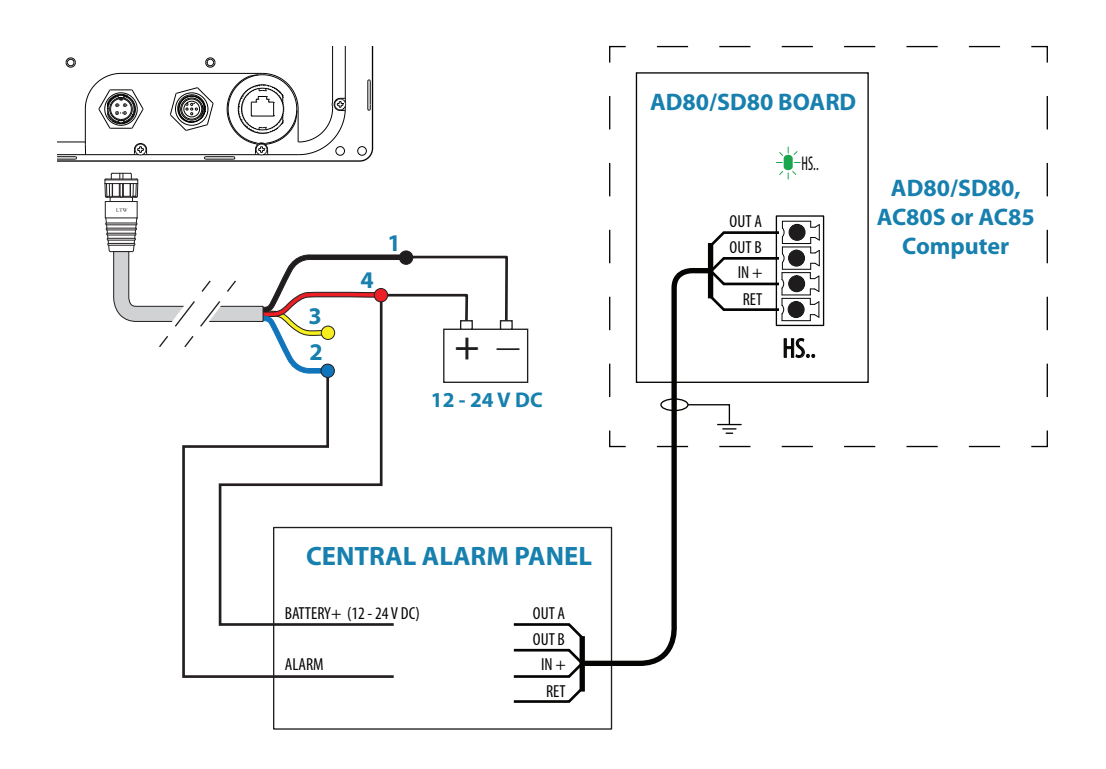

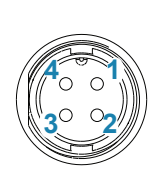

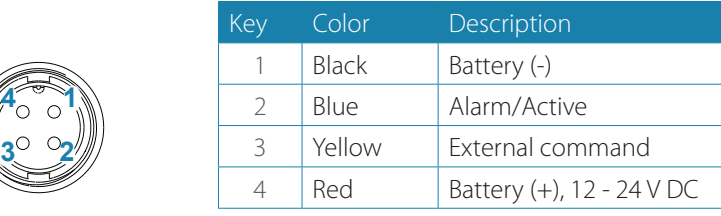

## **Engage signal**

Connects to: AC70 board (in AC70 or AC85 Computer) or SD80 board (in SD80, AC80S or AC85 Computer).

Engage is primarily for operating bypass or dual speed valve, clutch etc for hydraulic or mechanical drive units. The output can be sw configured for activating in all steering modes except STBY or in AUTO modes only.

For AC70 the drive voltage is internally supplied and the voltage level follows the nominal drive voltage set in sw configuration of the AC70 drive.

For SD80 the drive voltage is galvanic isolated and has to be externally supplied. The output can also be sw configured for proportional valve control.

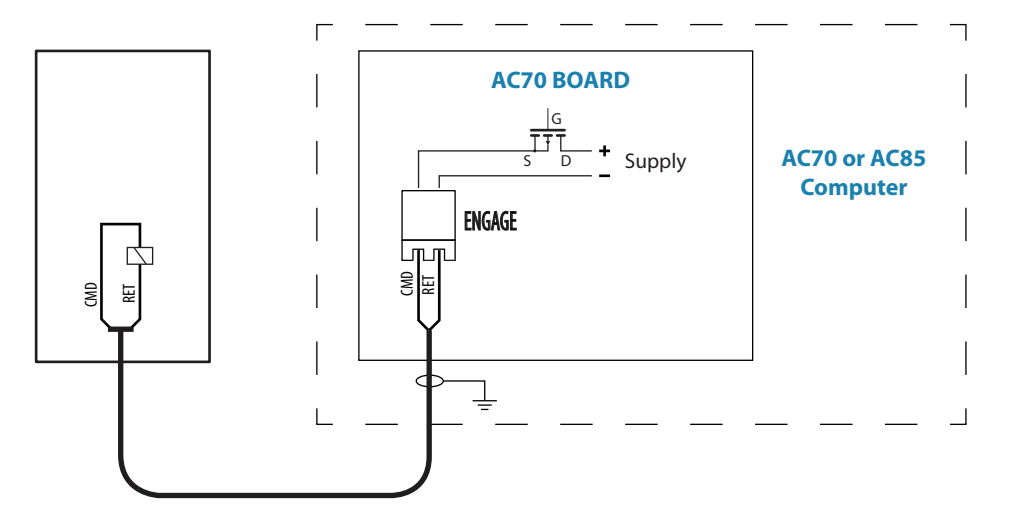

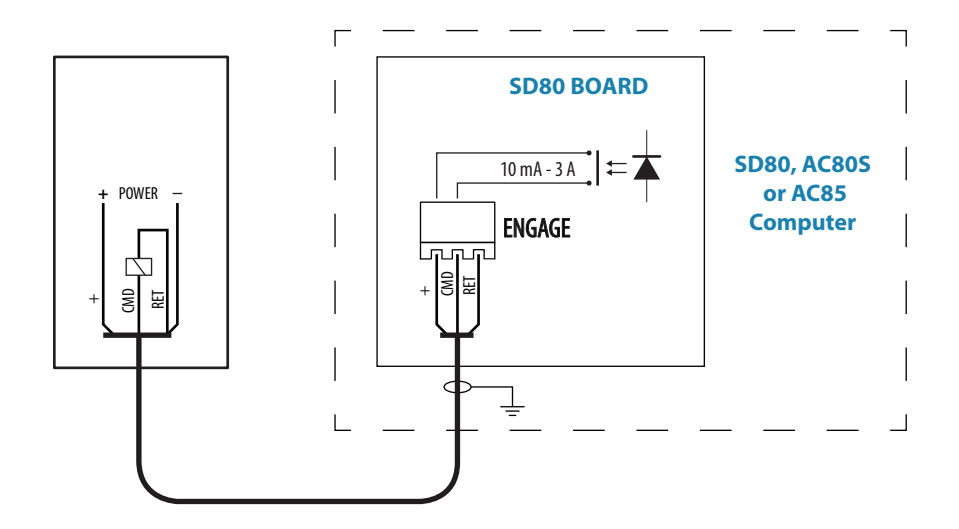

## **Ready signal**

Connects to: SD80 board (in SD80, AC80S or AC85 Computer ) or AD80 board (in AD80, AC80A or AC85 Computer).

The Ready signal is given when the autopilot system is operative for taking control. In case of serious software or hardware failure and when the system is turned off, the signal line will open. Some steering gears will use the signal to block rudder/thruster command in case of a serious autopilot failure.

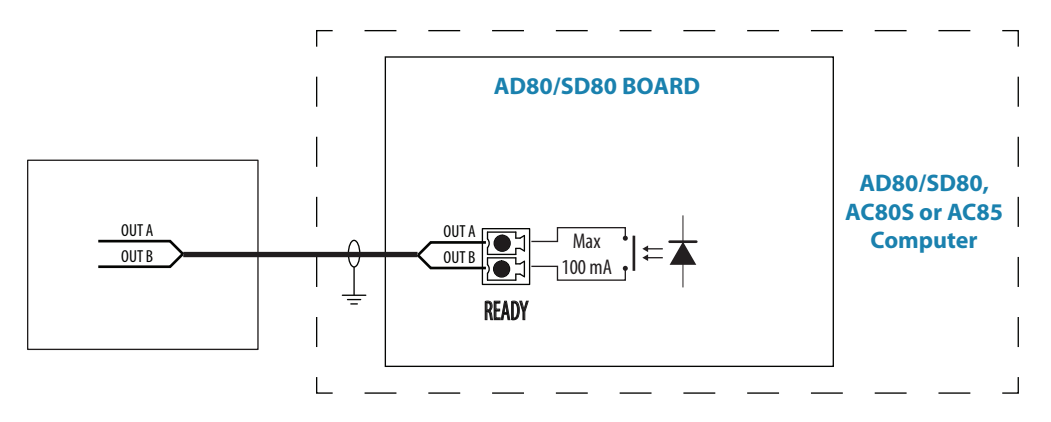

## **External system selection**

Connects to: SD80 board (in SD80, AC80S or AC85 Computer ) or AD80 board (in AD80, AC80A or AC85 Computer).

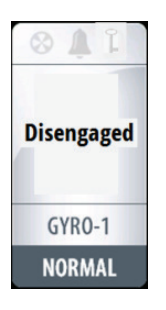

The system select (Sys sel) input signal can be used to alternate between the vessel's own manual steering system and the autopilot system from an external system selector. Refer to IMO resolution MSC 64, sec. 4.

A closing contact between the **SYSSEL** and **RET** terminals will disengage the autopilot from the vessel's steering system. The disengaged status will shown on the autopilot display.

When the contact is re-opened, the autopilot will go to *AUTO* mode with current compass heading as set heading.

¼ *Note:* The autopilot will always return to *AUTO* mode, even if it was in *NoDrift* or *NAV* mode.

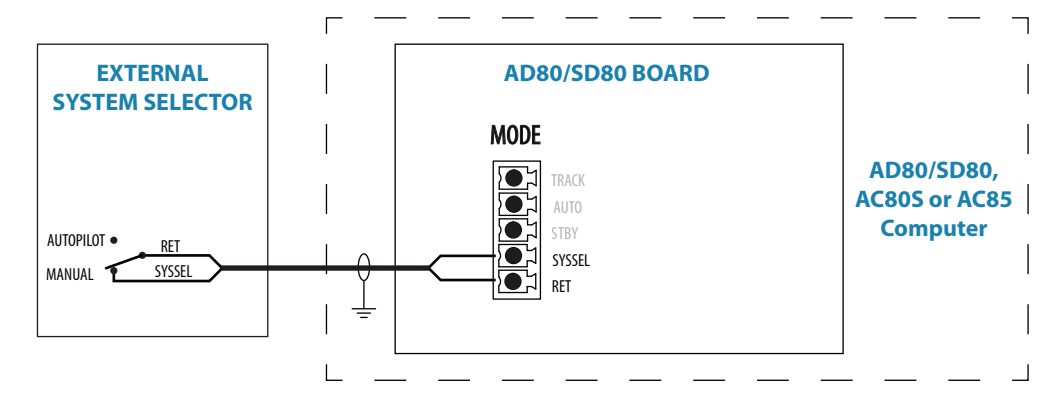

## **External mode selection - pulse**

Connects to: SD80 board (in SD80 or AC85 Computer ) or AD80 board (in AD80A or AC85 Computer).

External mode selection can be arranged with push buttons as shown in the figure below. The two push buttons will have similar function as the *STBY* and *AUTO* keys on the AP70 and AP80 control units.

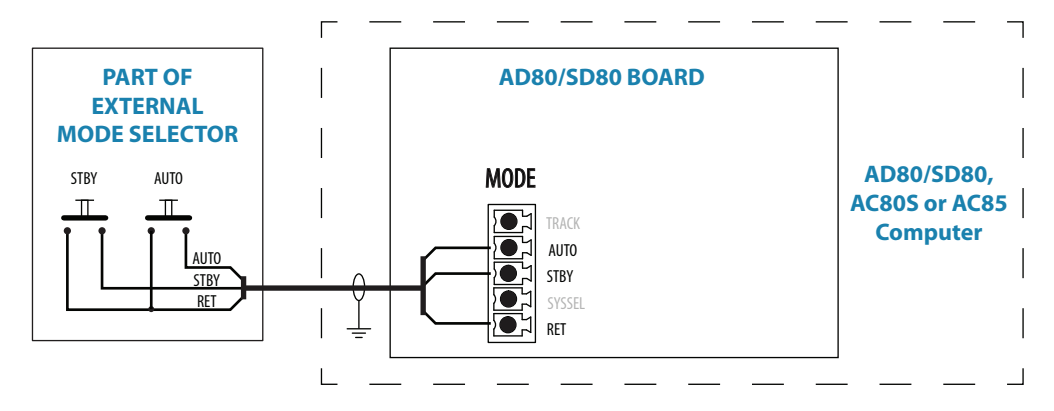

## **ECDIS system**

Connect the NMEA 0183 serial line from the ECDIS to Ch. 3 NMEA terminal on the SI80 board.

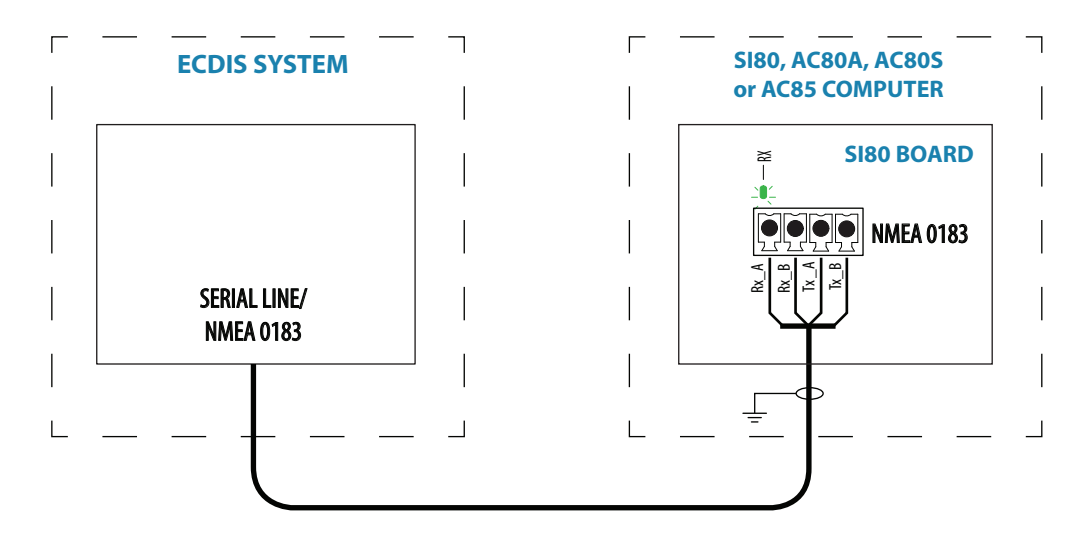

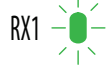

The green LED at the NMEA terminal is living when serial data is received.

## **Backup navigator alarm**

A backup navigator alarm is available when the AP80 is connected to an ECDIS in a Track system.

If an alarm is not acknowledged within the specified timefram e.g. "wheelover", "end of route" or "track control stopped", a backup navigator alarm can be activated to notify bridge officer off duty. The backup navigator alarm can only be acknowledged from AP80.

To enable this feature, the autopilot system provides a configurable handshake port on SD80 or AD80 that can be connected to an external alarm panel or loudspeaker.

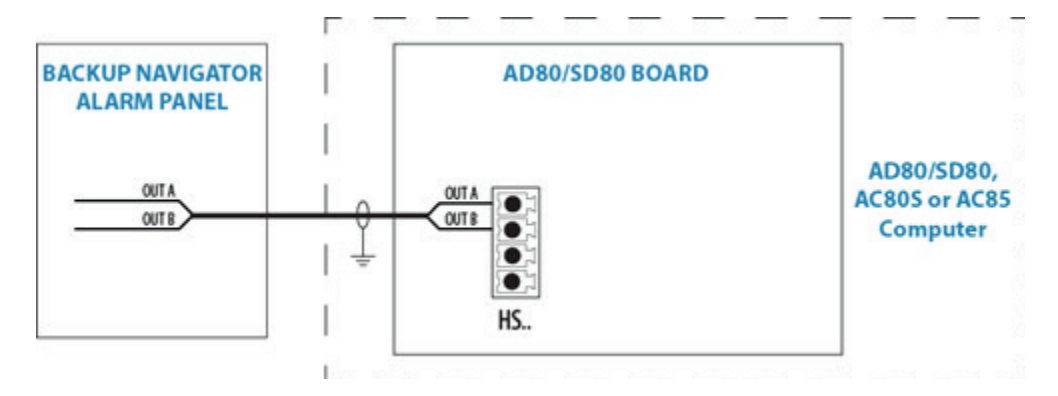

# **System configuration**

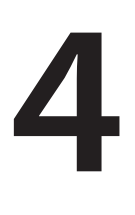

## **General**

When the autopilot installation is completed, the system must be configured and the commissioning procedures performed. Failure in setting up the autopilot correctly may prohibit the autopilot from functioning properly.

## **The settings dialog and submenus**

The system configuration settings are logically grouped in the Settings dialog, and each group is presented with an icon. This dialog is accessed by pressing the Settings icon available in all mode specific menus, or by double clicking the **MENU** key.

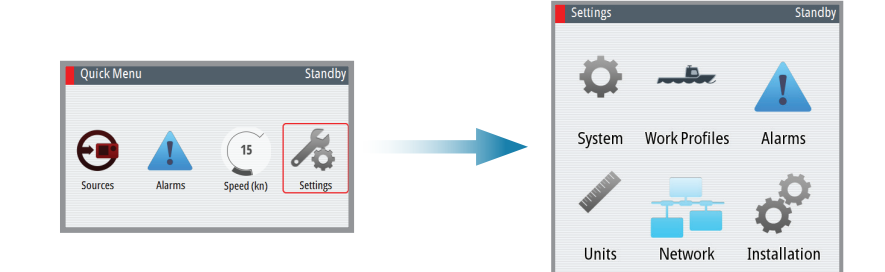

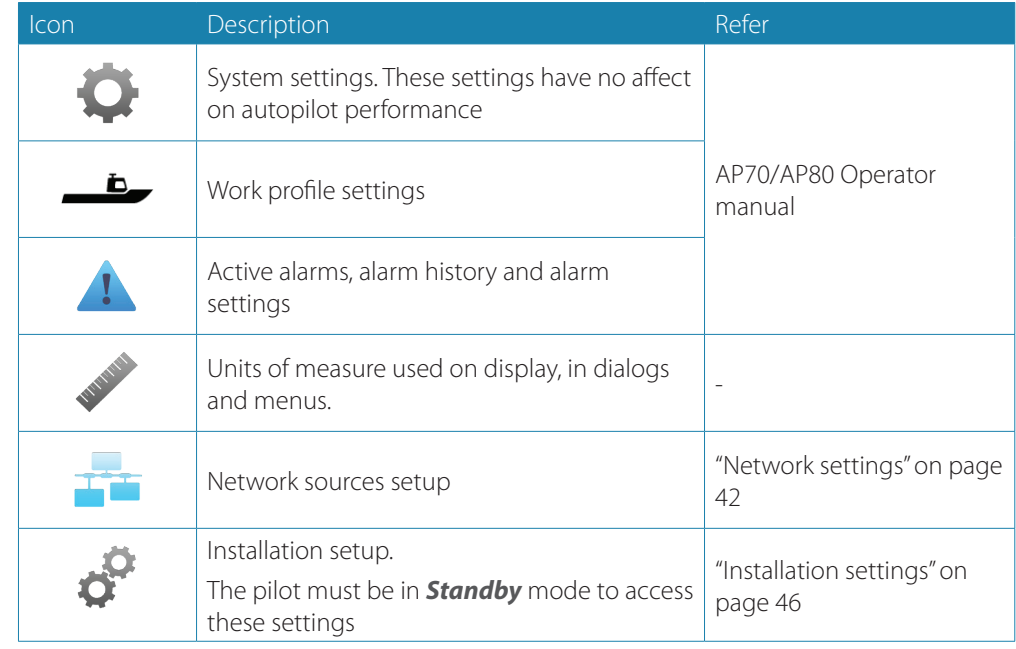

## **Turning on for the first time**

Before attempting to turn on the autopilot and perform an Installation Set-up, the hardware installation and electrical installation must be completed and performed in accordance with the installation instructions

The first time the autopilot system is started and after a factory reset, you will be guided through a set of initial settings. On additional control heads, acknowledge language selection and cancel all other setup requests.

If the settings are not completed, you can configure the autopilot system manually as described in the following sections.

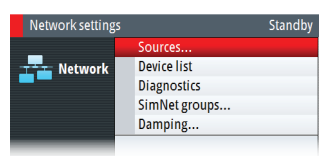

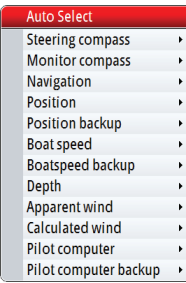

## <span id="page-41-0"></span>**Network settings**

Setup and selection of sources are done from the Network menu.

## <span id="page-41-1"></span>**Selecting data sources**

A data source can be a sensor or a device connected to the network, providing data to other devices. Data can be of different type such as compass data, apparent wind data, calculated wind data, depth data, etc.

Source selection is required on initial start up of the system, if any part of the CAN bus network has been changed or replaced, or if an alternative source is made available for a given data type and this source has not been selected automatically.

At the first time turn on of a group of SimNet interconnected products, data sources are automatically selected from an internal SimNet priority list. If a data source is connected to SimNet after the first time turn on, this will be identified and automatically selected if no other data source already is selected for the given data type.

You can let the system automatically select your sources, or set up each source manually as described below.

## **Auto select**

The Auto Select option will look for all SimNet sources connected to the network. If more than one source is available for each data type, the system will automatically select from an internal priority list.

The Auto select function is mainly for situations where the automatic source selection needs to be updated because a selected data source is not supplying data or has been physically replaced with another one. The update secures that the existing source selections are valid and maintained. Missing sources are either automatically exchanged with an alternative source from the list of available sources for the given data type, or the replacing source is selected.

## **Manual source selection**

You can manually select the preferred source. This is useful if you have more than one of the same type of device on the network.

Available sources are listed as shown in the example below. You select active source by ticking the preferred unit.

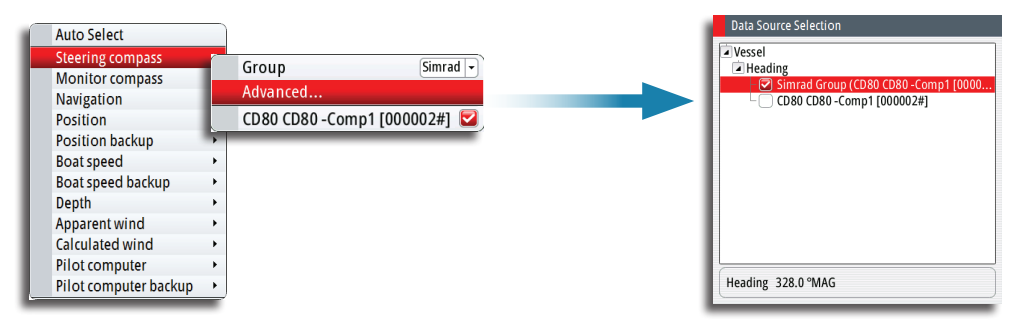

## *Group selection*

The autopilot system can use data sources that all other products on the network use, or select individual sources for the autopilot system.

If the group is set to Simrad, any changes to a source will also affect other systems on the network.

If the group is None, the selected source will be used for the autopilot system only.

In the example below the steering compass is common for all systems on the network.

## *Advanced selection*

Allows the advanced selection of sources available on the network.

## **Device list**

From the device list you can:

- **-** list all of the active SimNet and NMEA 2000 devices on the network, showing model description and serial number. Devices can be sorted by model ID or by serial number
- **-** display information relating to a device such as, name, manufacturer, software version, instance, status
- **-** give the device a logical name relevant to the user
- **-** see data coming from the device
- **-** get access to configuration page for the device

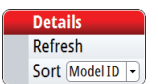

- **•** Press the **MENU** key to sort the device list
- **•** Press the **MENU** key, the **STBD** key or the rotary knob to see selected device details.

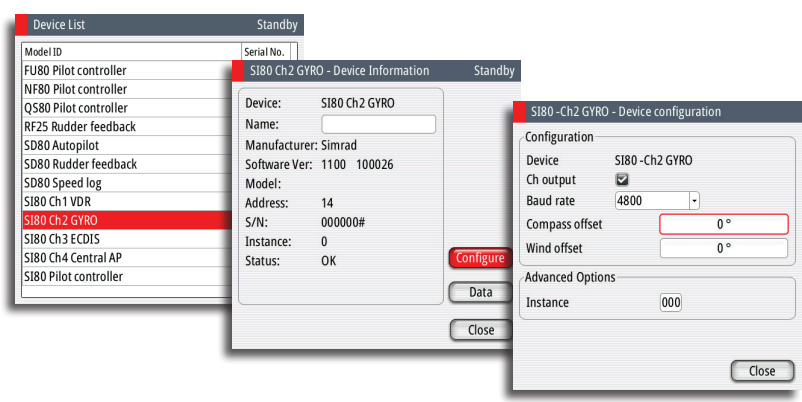

→ **Note:** The graphics show gyro input on an SI80 board. Device details and options depends on data type.

## **Diagnostics**

The diagnostic page shows details for the NMEA 2000/CAN bus network.

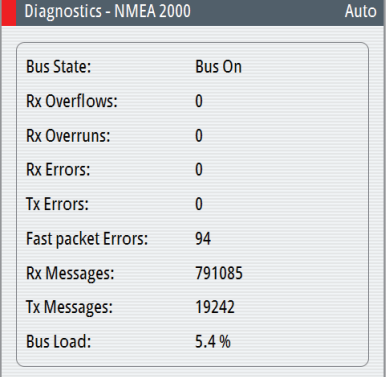

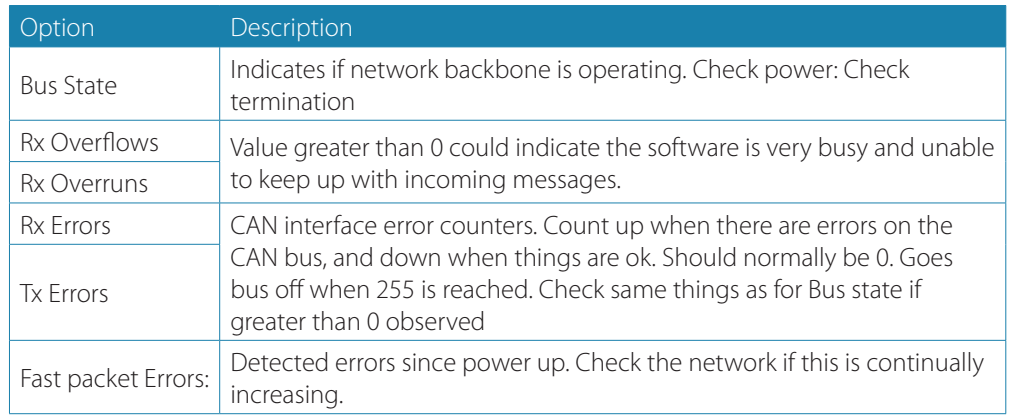

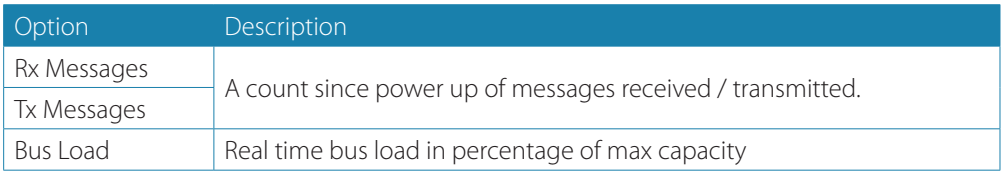

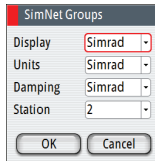

## <span id="page-43-0"></span>**SimNet groups**

The SimNet Group function is used to control parameter settings, either globally or in groups of units. The function is used on larger vessels where several SimNet units are connected via the network. By assigning several units to the same group, a parameter update on one unit will have the same effect on the rest of the group members.

The illustration below shows a two station installation. Units in the Remote Station have their backlight and damping settings in different SimNet Groups from the units on the Main Bridge. If the back light is adjusted on a display on the Main Bridge, it will change on all displays on the Main Bridge. It will not change the light settings in the Remote Station. If the damping is adjusted on the AP80 control unit, this will not affect damping on the NSE unit in the remote station.

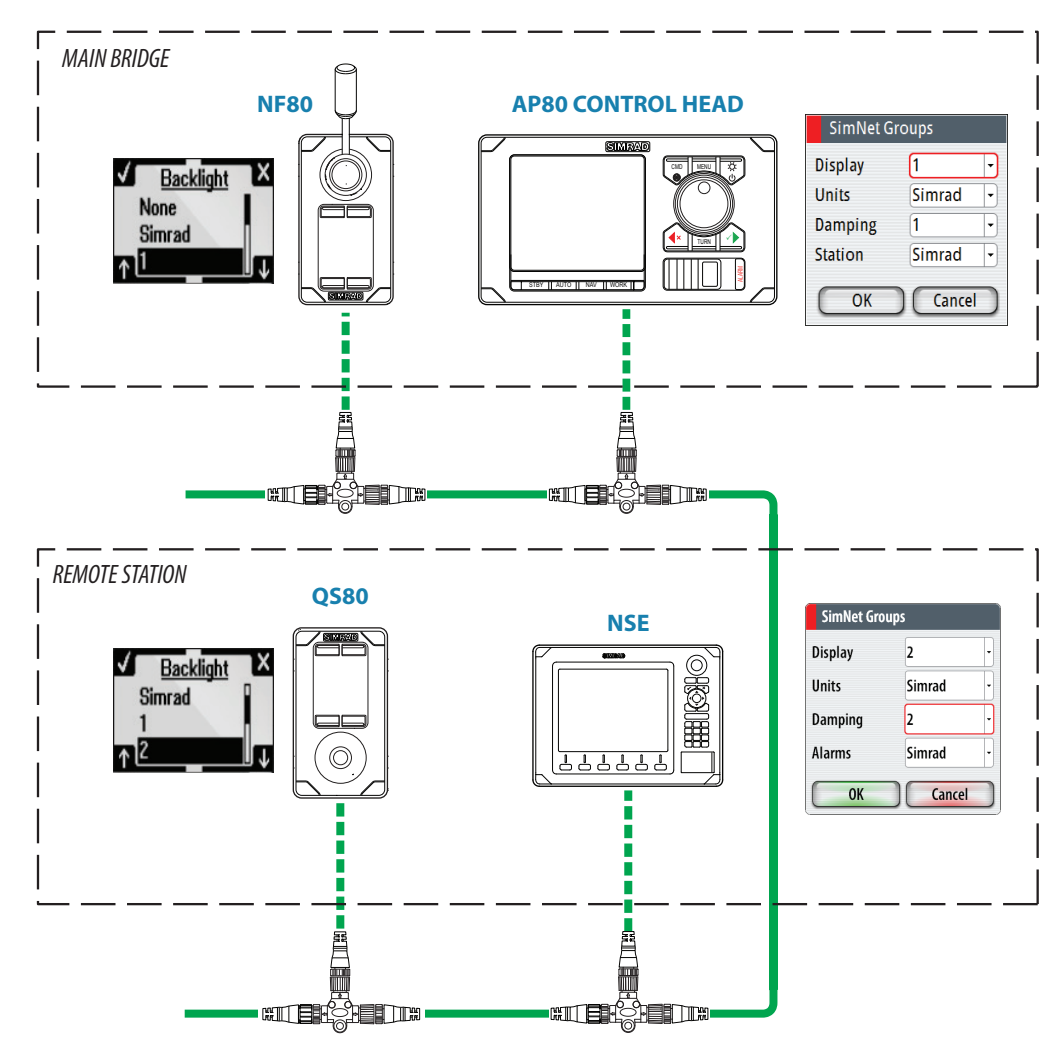

#### **Master systems**

The international standard for heading control systems (ISO 11674/ISO 16329) requires controlled command transfer when remote stations are provided. The delegation of control to the remote station and the return of control shall be incorporated in the autopilot system, and shall avoid unintended operation from a remote station.

To fulfill this requirement the AP70/AP80 system includes a Master function. This is used in larger Wheelmarked systems where you permanently want to control command transfer to remote stations.

In a Master system, one steering station is defined as the Master station. There can be several

control units in a master station, but only one of them can be set as the Master unit.

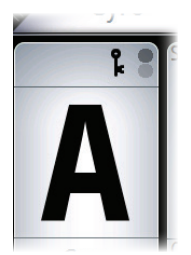

All units included in the master station will be unlocked, and command transfer within the master group will be as in an open system.

Units not included in the master station will be locked. It is not possible to take command from units outside the master station unless the master control unit opens for this. All units outside the master station will have a lock symbol.

In the illustration below the main bridge is defined as master station. One QS80, one AP80 control unit and one AP70 control unit are included in the master station. The AP80 control unit is defined as the Master unit.

The illustration includes SimNet group settings for each unit, showing how the units are defined as part of different SimNet stations.

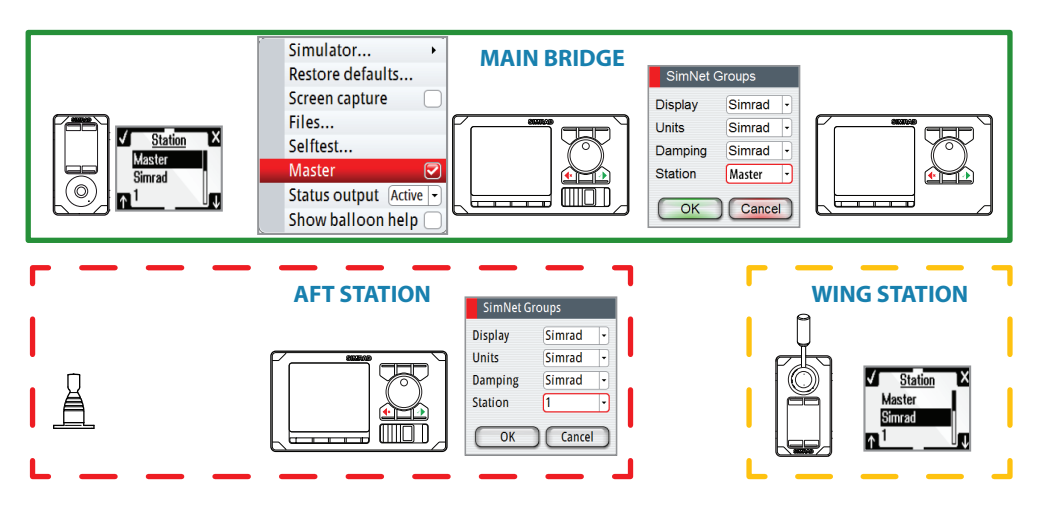

#### <span id="page-44-0"></span>**Defining a Master system**

A master station is usually defined and units assigned to the master station during system setup.

→ **Note:** When a SimNet group Station is set to Master, one control unit in this steering station has to be defined as the Master unit as shown below.

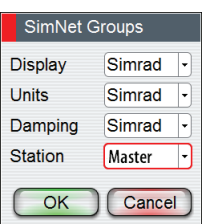

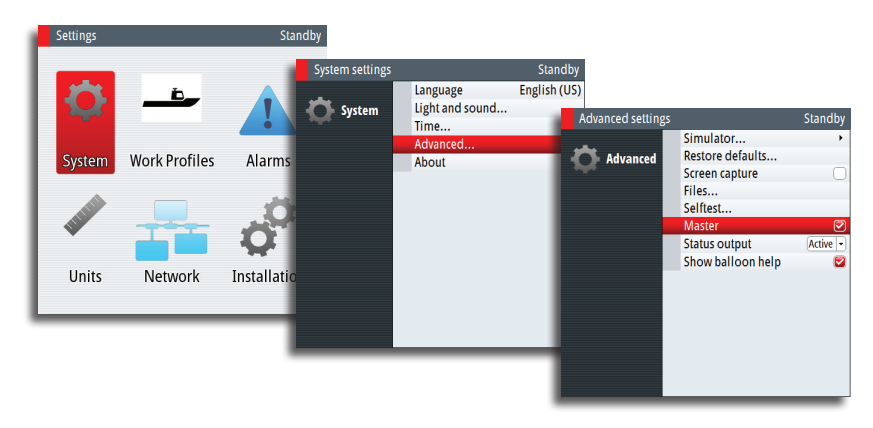

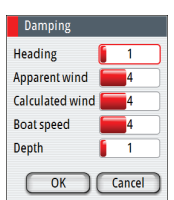

## **Damping**

Controls how quickly the display updates values from sensors.

Increasing the damping applies more averaging or smoothing of the data update rate on the display.

Damping settings are applied to SimNet units belonging to particular damping SimNet Groups.

→ **Note:** If the damping factor for heading is high, the captured heading might differ from the heading read on the display when using the heading capture function.

## <span id="page-45-0"></span>**Installation settings**

The installation setup includes dockside and seatrial configuration of drives, together with compass calibration.

When the autopilot is delivered from factory AND ANY TIME AFTER AN AUTOPILOT RESET HAS BEEN PERFORMED, the installation settings are all reset to factory preset (default) values. A notification will be displayed, and a complete setup has to be made.

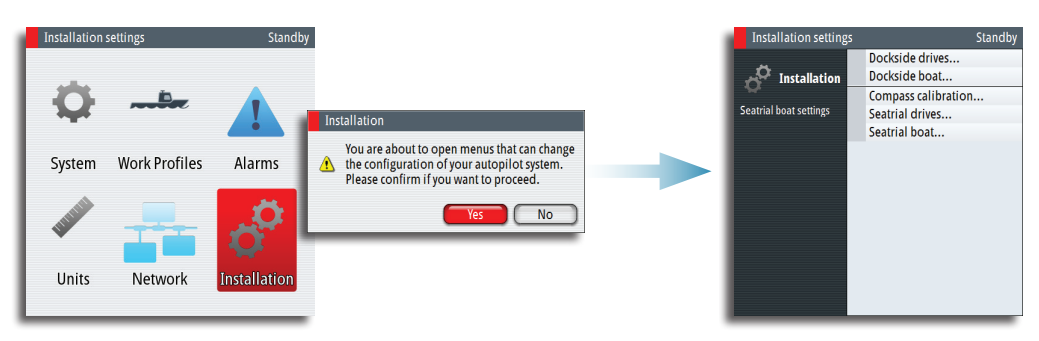

→ **Note:** The Installation settings can only be accessed in **STBY** mode.

 **Warning:** The installation settings must be performed as part of the commissioning of the autopilot system. Failure to do so correctly may prohibit the autopilot from functioning properly!

→ **Note:** The seatrial settings are dependent on successful completion of the dockside settings.

## **Dockside - Drive system**

Drive units must be configured and calibrated before they can be used.

The drive system configuration dialog lists all drive units available on the network. The details field includes drive type, serial number and source name.

When the drive configuration is completed this is indicated with a tick after the drive name. The dialog will not illustrate drive type and location before the drive location and type is defined.

The following symbols are used to illustrate drive type:

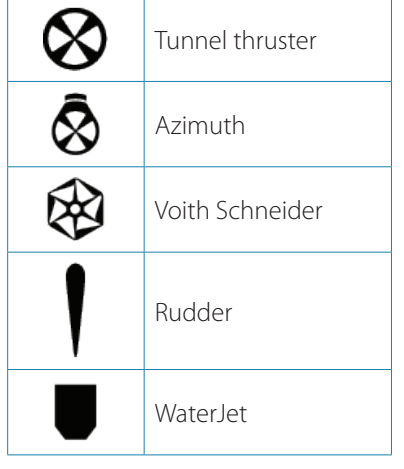

<span id="page-45-1"></span>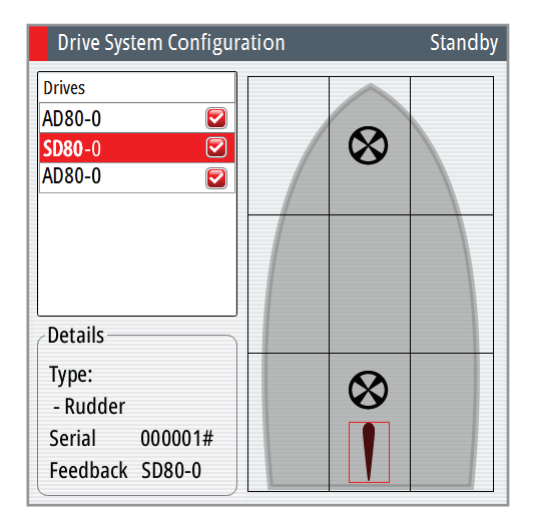

The figure shows a completed commissioning for a vessel with one rudder driven by an SD80 board, one solenoid operated tunnel thruster and one analog tunnel thruster operated by two different AD80 boards.

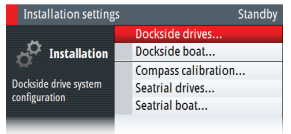

## **Configuring the drive system**

The drive system configuration is accessed from the drive system configuration dialog.

**1.** Select the drive to be configured, and press the rotary knob or the **MENU** key to proceed to the device information dialog

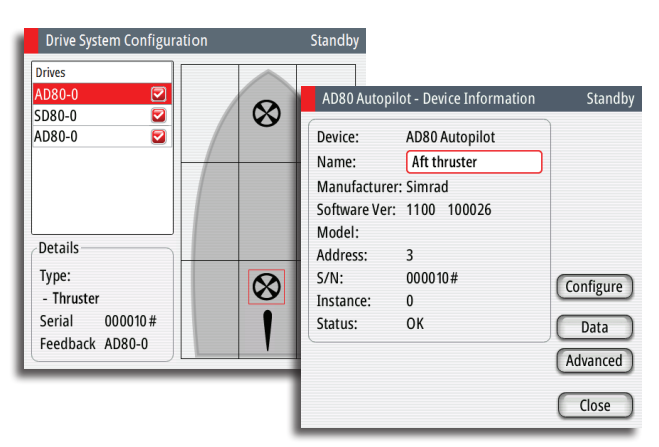

- **2.** Enter a descriptive name for the device (e.g. Aft thruster)
	- **-** If two identical boards are used, they are identified by the serial number. This number is found in the device information dialog on a tag on the SimNet plug on the board
- → **Note:** The label below is an example only and varies with board type.

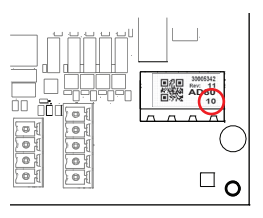

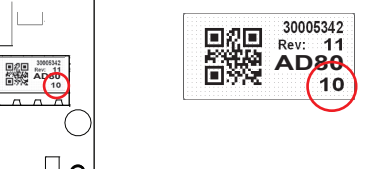

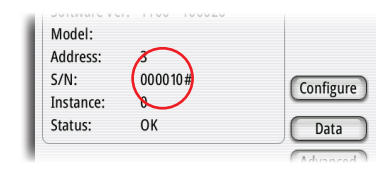

**3.** Select the Configure option to proceed to device configuration dialog. The dialog differs slightly for the different drive types

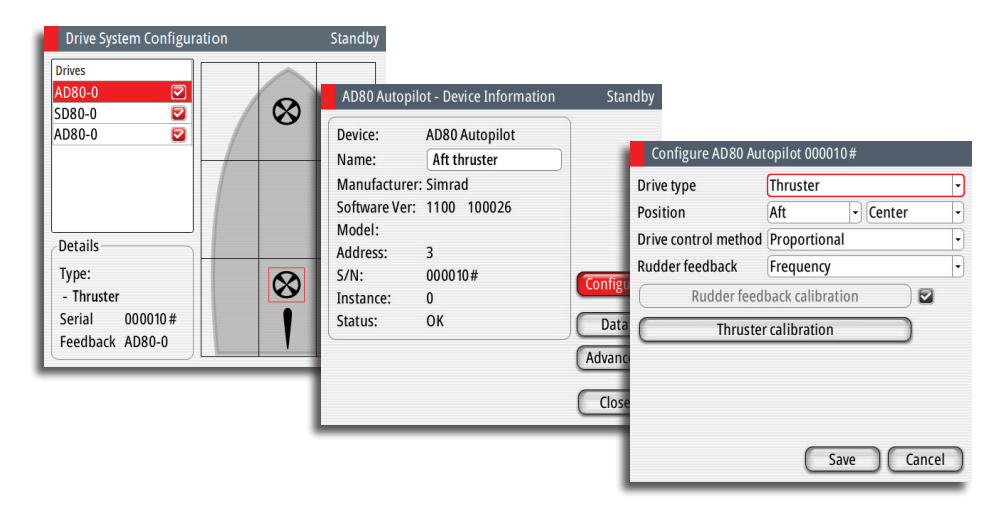

**4.** Select relevant settings for the selected drive, and save your settings

→ **Note:** There is no configuration when using an SG05 PRO. No Rudder- or Feedback calibration is required.

<span id="page-47-0"></span>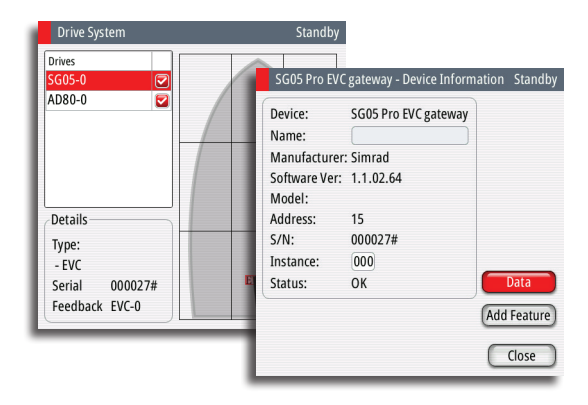

## **Advanced rudder settings**

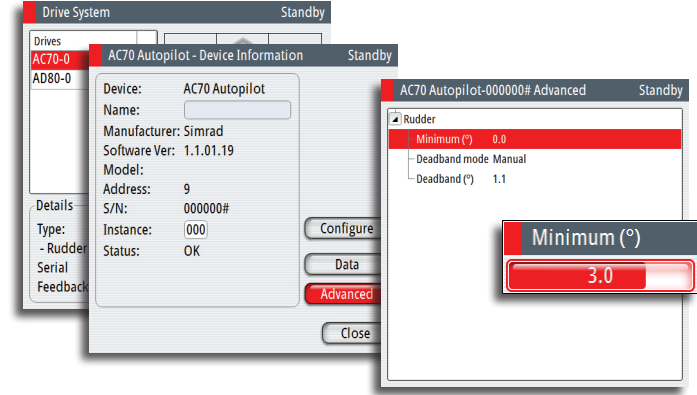

#### **Minimum rudder**

Some boats may have a tendency of not responding to small rudder commands around the course keeping position because of a small rudder, a rudder deadband, whirls/disturbance of the water-stream passing the rudder or it is a single nozzle water jet boat.

By manually adjusting the minimum rudder function, the course keeping performance might be improved on some boats. This will however increase the rudder activity.

→ **Note:** Only set a value for minimum rudder if it proves to give a better course keeping performance in calm sea. It should be set after the autotune has been performed and a fine tuning of the rudder parameter.

## **Rudder deadband**

Prevents the rudder from hunting caused by high rudder speed and/or overshoot in the steering gear.

#### **Deadband mode**

Auto or Manual (default: Auto).

- **• Auto:** The rudder deadband is adaptive and is continuously operative. It will also optimize the deadband to the speed of the vessel and the pressure on the rudder.
- **• Manual:** If the Auto setting doesn't perform properly due to extreme rudder speed and/or overshoot, it can be adjusted manually.

Find the lowest possible value that will prevent the rudder from continuous hunting. A wide deadband will cause inaccurate steering. It is recommended to check rudder stability in AUTO mode at cruising speed to get pressure on the rudder. (Slight hunting observed dockside may disappear at cruising speed.)

Range: 0,1 – 4 (default: 0,5)

## **Configuring the handshake**

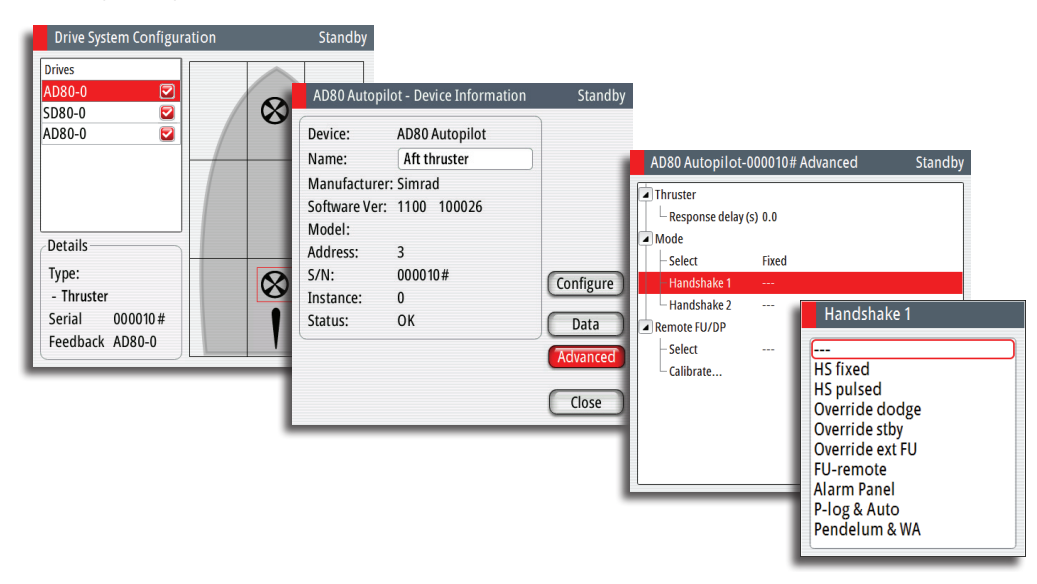

## **Handshake settings**

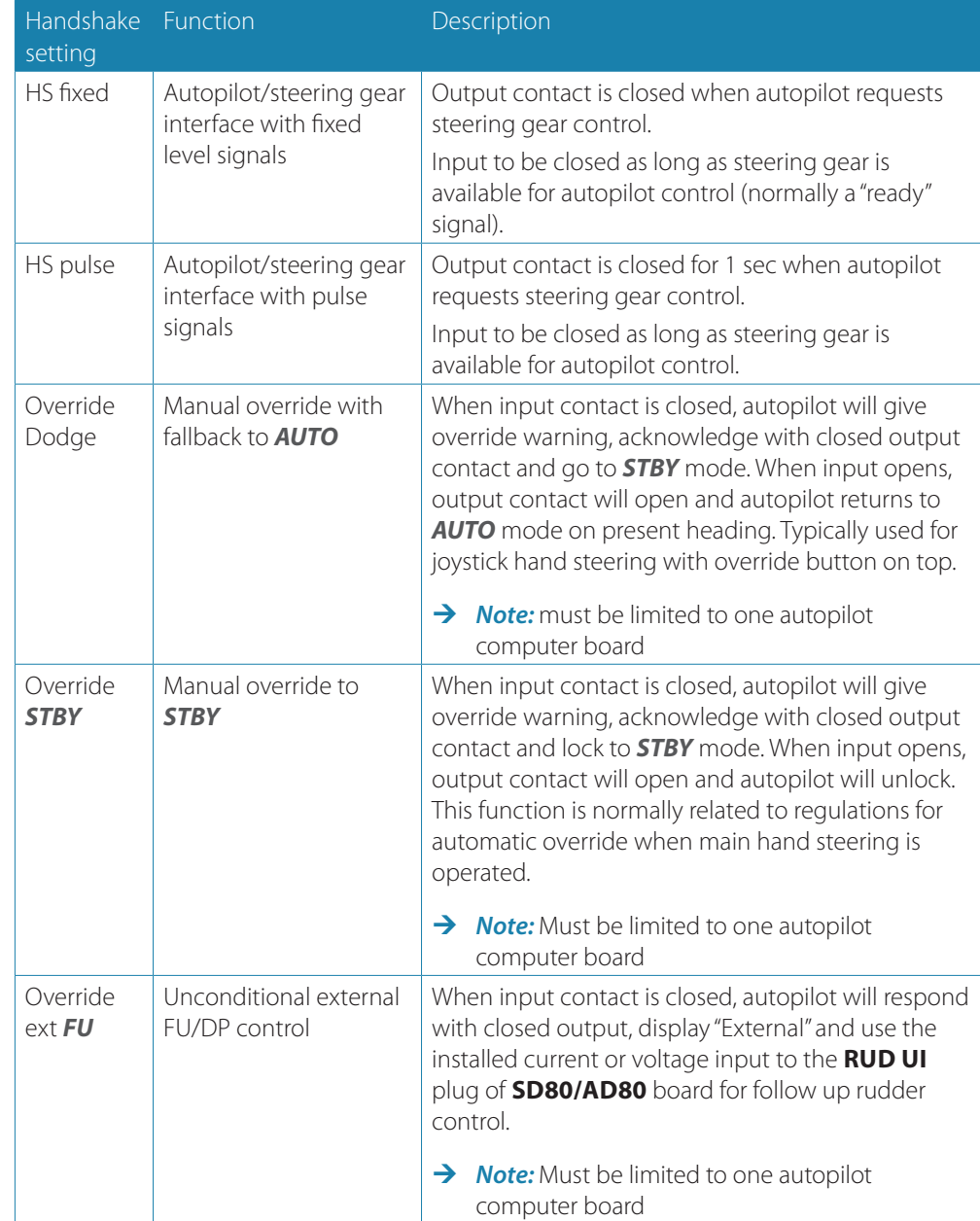

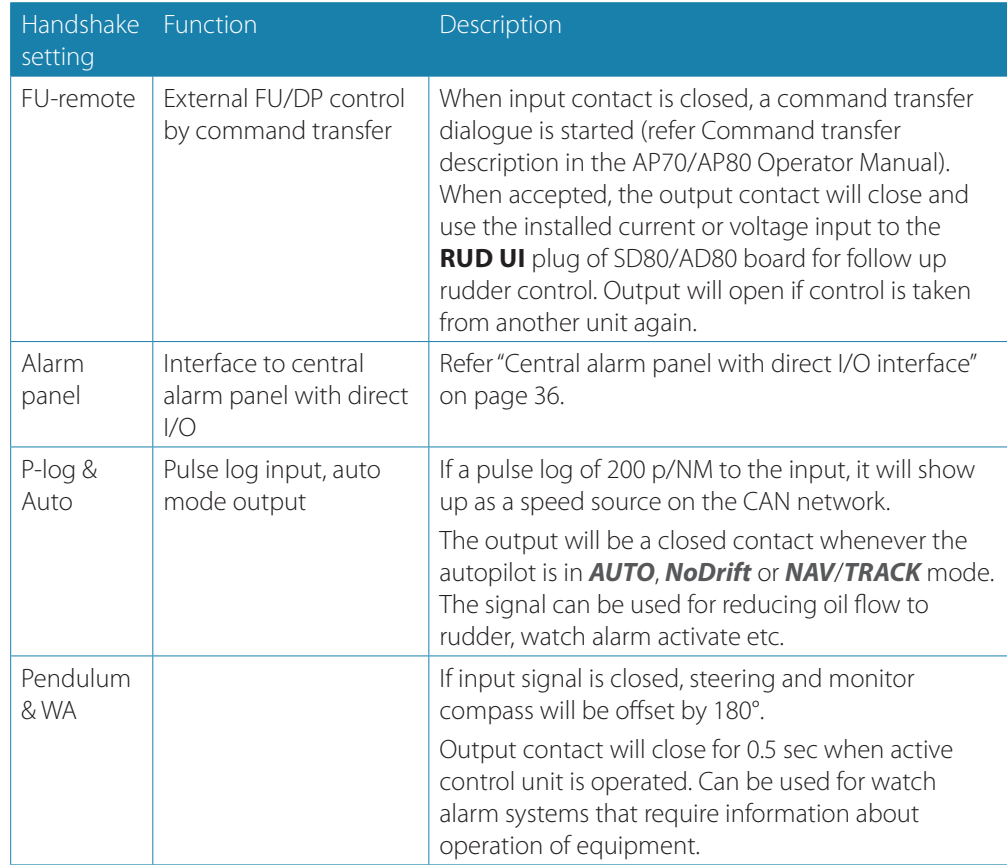

## **Pendulum feature**

The pendulum feature is intended for pendulum ferries where it is required to turn the heading 180° when the vessel is going «backwards».

The feature can be included in AP70/80 systems equipped with SD80 or AD80 boards. It can only be used for NMEA 0183 heading sensors, RC42 and CDI80.

The function is activated by using an external switch. When the contact is closed the system will add 180° to the heading received on the NMEA 0183 interface on SI80 and AC70. The heading is changed before heading data enters the CAN bus network, and all instruments on the bus will pick up the modified heading.

## **Configuration**

The AP70/AP80 must be configured for the pendulum function as shown below.

Select Pendulum & WA for handshake 1 or 2, depending on physical connection of external switch.

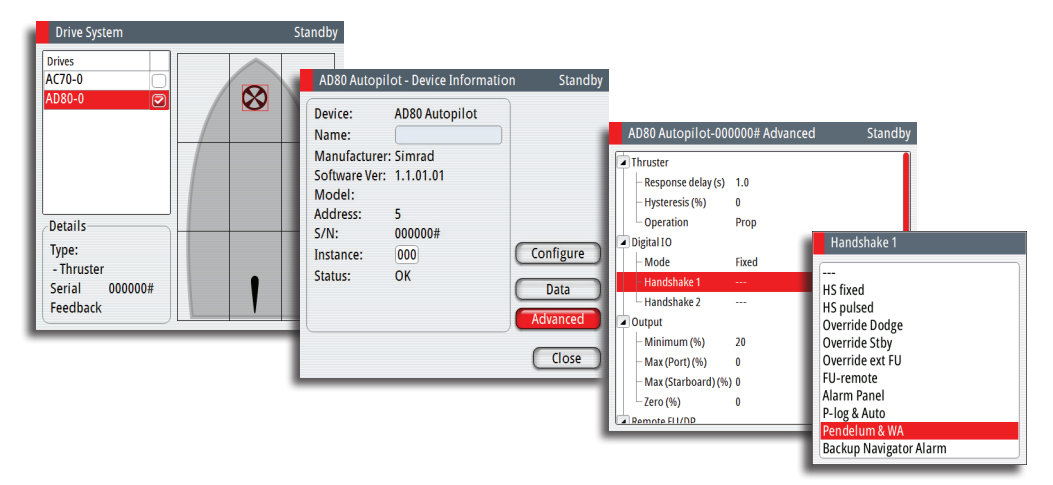

## **Setting up the AP80 for track steering**

#### *Configuring the ECDIS*

The ECDIS system must be set up with source type set to Autopilot, and the system must be set up to listen for TNT messages.

Configure the ECDIS system to use the same primary sources as used by the AP80 system (Log, HDG, SOG, COG and POS).

Refer to the software/system configuration in the ECDIS manuals.

#### *Configuring the AP80*

The SI80 board uses the serial RS422 (IEC 61162 -1/2) standard. Ensure that the line is configured to use the same baud rate as the ECDIS system.

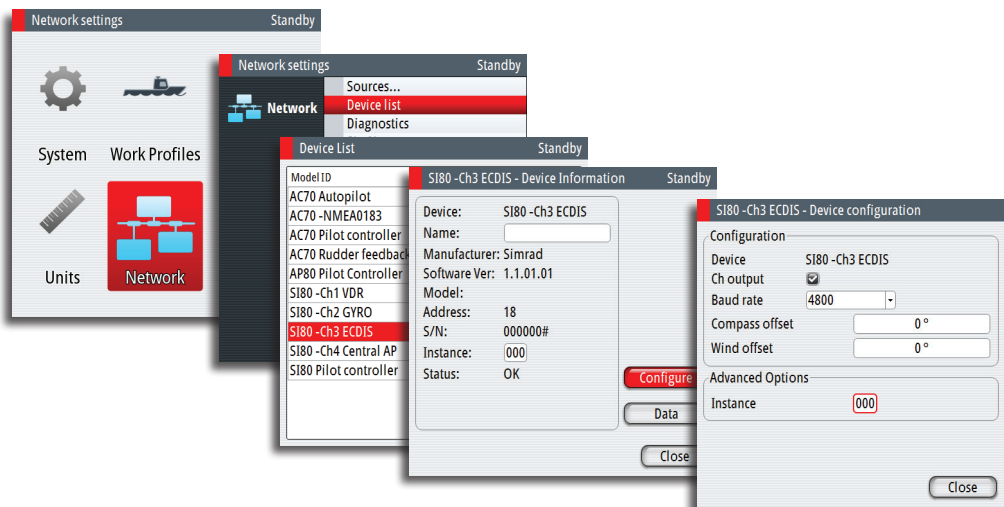

## **Rudder feedback/tunnel thruster feedback calibration**

If a rudder or thruster feedback is available, this must be calibrated. This is required for the autopilot to know signal for mid-position, port/starboard side and rudder movement range.

- → **Note:** The graphics below shows the dialog when the rudder is controlled by an SD80. The configuration dialog varies with drive device and drive type.
- **1.** Select feedback calibration option in the device configuration dialog

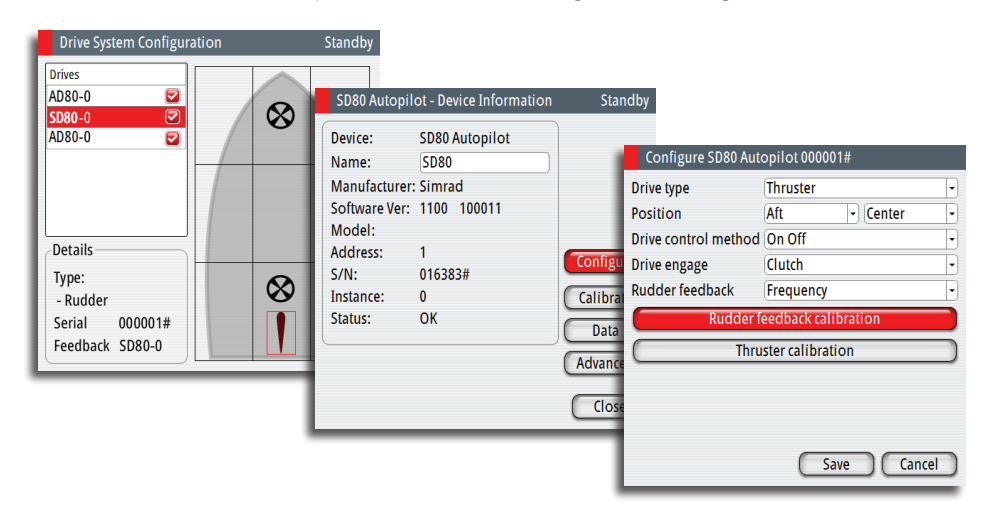

- **2.** Follow the guided steps through the calibration process
- **3.** Save the settings when completed

## <span id="page-51-1"></span>**Drive test/calibration**

When the drives are configured and calibrated, the autopilot need to know drive output level for standstill, polarity for port/stbd movement, the speed/signal- level relationship and max signal levels allowed. This is learned during the drive test or drive calibration.

**1.** Select test option in the device configuration dialog

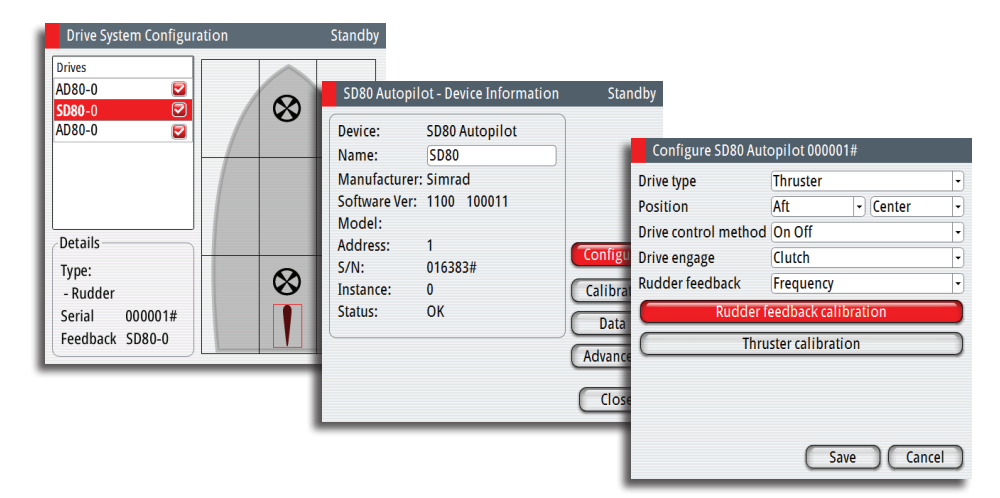

- **2.** Follow the guided steps through the testing process
- **3.** Save the settings when completed
- → **Note:** When a rudder feedback signal is set in the configure view, the feedback must always be calibrated before drive test or drive calibration is allowed.

## <span id="page-51-0"></span>**Vessel configuration**

→ **Note:** The unit of measurement in the dialog reflects your unit settings.

#### **Boat type**

The boat type setting is used by the system to select appropriate preset steering parameters. It will also affect available autopilot features.

#### **Boat length**

The boat length affects the steering parameters.

**•** Range: 5 - 500 (m)

## **Cruising speed**

The cruising speed is used if no speed info is available, and if manual speed is set to Auto. It is also used by the autopilot system to calculate steering parameters.

- **•** Range: 2 50 (kn)
- **•** Default: 15 (kn)

#### **Transition speed**

 $\rightarrow$  **Note:** Only available if the boat type is set to planing.

The transition speed is the speed at which the system automatically changes from LOW to HIGH work profile.

These two work profiles are automatically defined when you set the boat profile to planing. The work profiles are set up with high and low speed parameters to control the different steering characteristics before and after planing.

On power boats it is recommended that you set a value that represents the speed where the hull begins to plane or the speed where you change from slow to cruising speed.

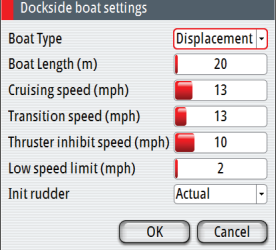

Dockside drives..

Compass calibration... **Seatrial drives** Seatrial boat...

 $\mathbb{R}^{\bullet}$  in:

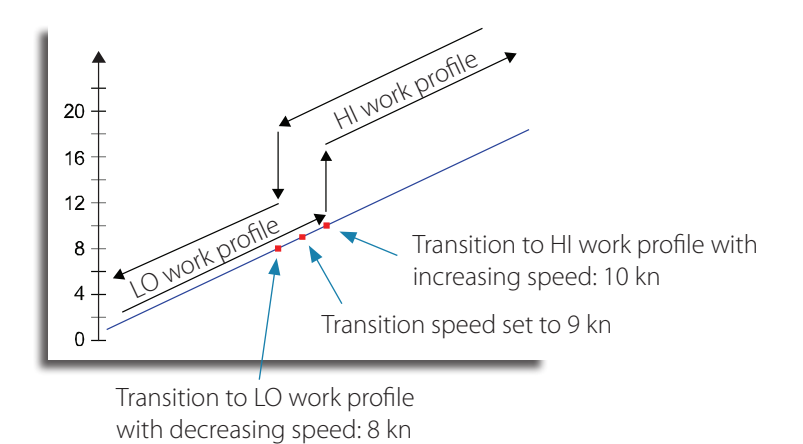

- **•** Range: OFF 40 (kn)
- **•** Default: OFF

## **Thruster inhibit speed**

This feature will block the thruster from running above a set vessel speed. It is a safety feature to prevent, especially electrical on/off thrusters, from overheating if out of water or for instance a planing boat or in rough weather.

When the speed exceed the set limit the truster indication will change as shown below.

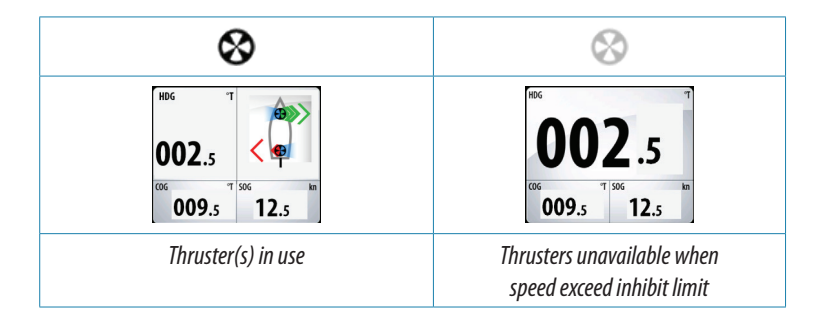

- → **Note:** The Thruster inhibit limit will only apply when speed source is Log or SOG, not if the speed is set manually.
- **•** Range: 1 40 (kn)
- **•** Default: 6 (kn)

#### **Low speed limit**

Sets the limit for the low vessel speed alarm.

An alarm occurs when the vessel's speed goes below the selected limit.

- **•** Range: 1 20 (kn)
- **•** Default: 1 (kn)

#### **Init rudder**

Defines how the system moves the rudder when switching from power steering to an automatic mode:

- **-** Midships moves the rudder to zero position.
- **-** Actual maintains the rudder offset, and use this as trim value (bumpless transfer)
- → **Note:** Actual is only available with rudder feedback signal available.
- **•** Default: Midships

## **Seatrials**

## <span id="page-53-0"></span>**Compass calibration**

All magnetic compasses must be calibrated as part of the autopilot seatrial procedure. Before the compass calibration is started, make sure that there is enough open water around the vessel to make a full turn.

The calibration should be done in calm sea conditions and with minimal wind to obtain good results. Follow the on-screen instruction, and use about 60-90 seconds to make a full circle.

- **1.** Start the calibration by selecting the Calibrate button in the device calibration dialog
- **2.** Follow the online instructions

During the calibration, the compass will measure the magnitude and direction of the local magnetic field.

- **•** If the local magnetic field is stronger than the earth's magnetic field (the local field is reading more than 100%), the compass calibration will fail
- **•** If the local field is reading more than 30%, you should look for any interfering magnetic objects and remove them, or you should move the compass to a different location. The (local) field angle will guide you to the local interfering magnetic object.

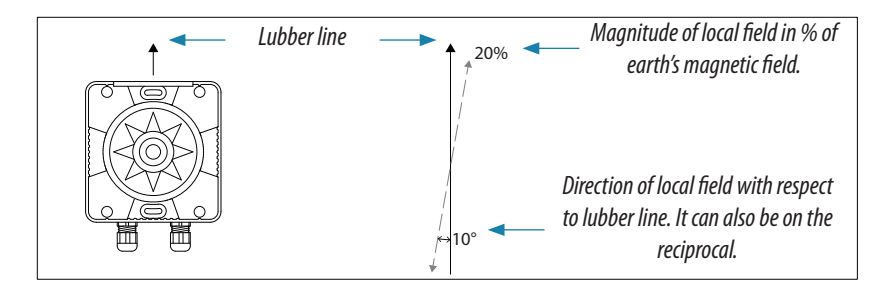

- → **Note:** Calibration must be made on the compass that is active for the autopilot. If another model compass from Simrad or another manufacturer is installed, refer to the calibration instruction for that compass.
- → **Note:** In certain areas and at high latitudes the local magnetic interference becomes more significant and heading errors exceeding ±3° may have to be accepted.

## **Compass mounting offset**

The difference between the compass lubber line and the boat's center line should be compensated for.

- **1.** Find the bearing from the boat position to a visible object. Use a chart or a chart plotter
- **2.** Steer the boat so that the center line of the boat is aligned with the bearing line pointing towards the object
- **3.** Activate the device configuration dialog as shown below
	- **-** Ensure that the active compass is selected
- **4.** Change the offset parameter so that the bearing to the object and the compass readout becomes equal

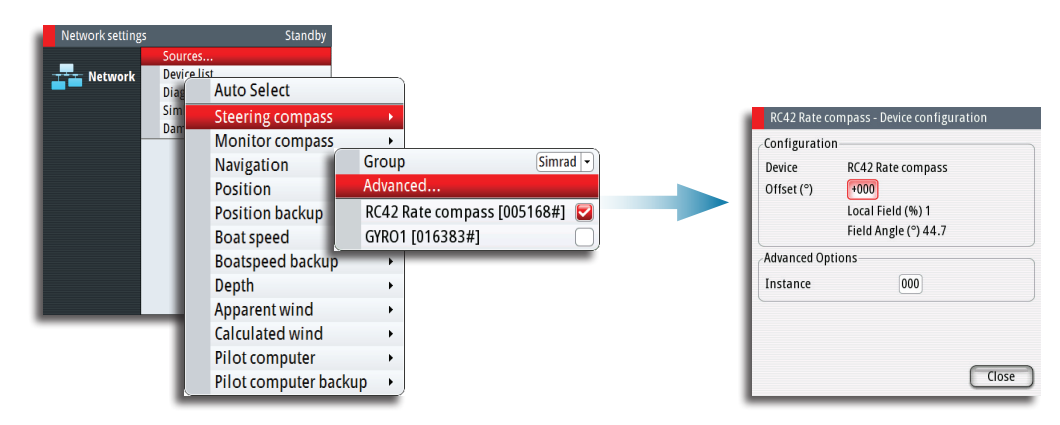

Device calibration **Calibration Instruction** Calibration Steps for Compass<br>
1) Press Calibrate. 1) Press Canorate.<br>2) Start rotating the vessel.<br>3) Complete a 390 degrees rotation in approx. 130-190 secs<br>(Try to maintain a Rate of Turn of 2-3 deg/s). **TEST SimNet Test-Calibration** Rate of Turn:  $-0.0\degree$ /seo Heading: 086.3 °MAG  $\bigcirc$  Close

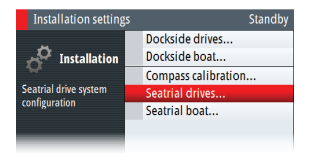

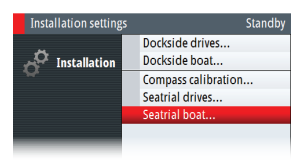

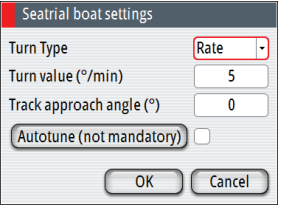

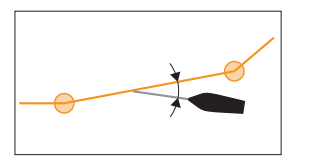

## **Drive configuration**

unit (Magnetic or True).

The drive setup can usually be done while at dock, and only minor adjustments may be required at seatrial.

→ **Note:** Make sure that both the compass heading and the bearing to the object have the same

Refer ["Dockside - Drive system" on page 46](#page-45-1).

## **Boat settings**

These settings are used as initial values for the vessel. Each of them can be changed in the different work profile settings.

## <span id="page-54-0"></span>**Turn type and Turn value**

Used for selecting how you want to control the vessel's turn: either by defining the Rate of Turn (Rate) or the radius.

- **•** Rate range: 5°/minute 720°/minute
- **•** Radius range: 10 (m) 10 (NM)
	- **-** The minimum radius can however never be less than the value corresponding to a Rate of Turn = 720°/minute at the set Cruising speed
- **•** Default: Rate
- **•** Initial value: Determined during sea trial

## **Track approach angle**

Defines the angle used when the vessel is approaching a leg.

This setting is used both when you start navigating and when you use track offset.

- **•** Range: 5° 60°
- **•** Default: 30°

## **Tuning the autopilot for optimum steering performance**

Providing you have entered correct vessel type, length and cruising speed, you may not have to perform further manual- or automatic tuning. Refer ["Vessel configuration" on page 52.](#page-51-0)

#### → *Notes:*

- **•** If steering compass is magnetic type, perform any autopilot tuning steering East or West, as this will yield the best-balanced parameters
- **•** The speed during tuning should be as close as possible to cruising speed. Ensure that this is set correctly and as described in ["Vessel configuration" on page 52](#page-51-0)
- **•** Active work profile that should be used during seatrial depends on vessel type.
	- **-** For displacement boats **NORMAL** work profile should be used
	- **-** Planing boats will have to tune both **LO SPD** and **HI SPD** work profiles
- **•** All tuning should always be performed in open waters at a safe distance from other traffic

## **Initial automatic learning process**

Before doing any manual or automatic tuning the autopilot needs to learn the turn characteristic of the boat. This is done in *AUTO* mode by making a major course change (min 90°) to port and starboard. For this test you may use the U-turn function (180°). The autopilot will now find the appropriate amount of rudder to maintain the set turn rate during the turn. See also ["Turn type and Turn value" on page 55.](#page-54-0)

When the automatic learning process is done, now proceed as follows to verify satisfactorily steering:

- **1.** Stabilize the vessel on a heading, and then select *AUTO* mode
- **2.** Observe course keeping and rudder commands
	- **-** The autopilot should keep the vessel on the set heading within an average of +/-1 degree, providing calm sea and wind
- **3.** Make some small and bigger heading changes to port and starboard and observe how the vessel settles on the new heading
	- **-** The vessel should have a minimum of overshoot (see example ["Manual tuning" on page](#page-55-0)  [56](#page-55-0)

If the autopilot is not keeping the heading satisfactorily or not making the turns satisfactorily, you may now either try the Autotune function or go directly to Manual tuning.

→ **Note:** If the vessel is more than approximately 30 m/100 ft it may be unpractical to perform Autotune, and it is suggested to proceed with manual tuning.

Both Autotune and Manual tuning should be performed in calm or moderate sea conditions.

## <span id="page-55-1"></span>**Autotuning**

When performing an Autotune, the vessel will automatically be taken through a number of S-turns. Based on the vessel behavior, the autopilot will automatically set the most important steering parameters (Rudder and Counter rudder). The scaling factors for the parameters are set automatically as a function of the set boat type.

- **1.** Stabilize the vessel on a heading
- **2.** Set the speed is as close to cruising speed as possible
- **3.** Start autotuning from the dialog
	- **-** The pilot will take control of the vessel. Autotuning may take up to 3 minutes to complete

After the autotuning is completed the autopilot will return to *STBY* mode, and the rudder must be controlled manually.

**→** *Note:* Autotuning can be stopped at any time by selecting **Cancel**.

## <span id="page-55-0"></span>**Manual tuning**

- **1.** Stabilize the vessel on a heading, and then select *AUTO* mode
- **2.** Set the speed as close to cruising speed as possible
- **3.** Activate the Quick menu by pressing the **MENU** key
- **4.** Select **Rudder** and adjust according to the description below
- **5.** If required, adjust slightly **Counter** rudder

#### **Rudder**

This parameter determines the ratio between commanded rudder and the heading error. The higher rudder value the more rudder is applied.

- **A.** The the value is set too high. Steering becomes unstable and often the overshoot will increase
- **B.** Rudder is too small. It will take a long time to compensate for a heading error, and the autopilot will fail to keep a steady course

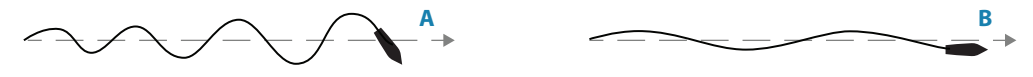

- **•** Range: 0.05 4.00
- **•** Default: Defined by system based on boat type and length

#### **Counter rudder**

Counter rudder is the amount of counteracting (opposite) rudder applied to stop the turn at the end of a major course change.

The settings depends on vessel's characteristics, loaded/ballast conditions and rate of turn.

- **•** If the vessel has good dynamic stability, relatively small settings will be sufficient
- **•** An unstable vessel will require high settings

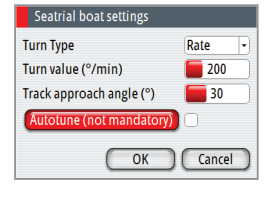

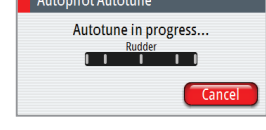

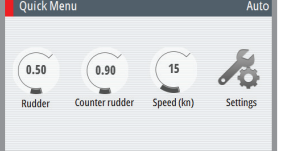

**•** The greater the vessel's inertia, the greater value will be required Increasing counter rudder settings may result in some higher rudder activity also when steering a straight course.

The best way of checking the value of the Counter rudder setting is when making turns. The figures illustrate the effects of various Counter Rudder settings;

- **A.** Counter rudder too low; overshoot response
- **B.** Counter rudder too high; sluggish and creeping response
- **C.** Correct setting or counter rudder; ideal response

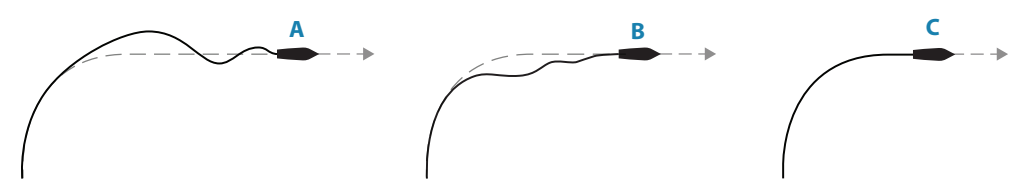

Perform various course changes and observe how the boat settles on the new heading. Start with small changes, 10-20 degrees and proceed with bigger changes, 60-90 degrees. Adjust Counter rudder value to obtain best possible response as illustration C below.

- → **Note:** As many boats turns differently to port versus starboard (due to propeller rotation direction), do the course changes in both directions. You may end up with a compromise setting of Counter rudder that gives a little overshoot to one side and a bit sluggish response to the other.
- **•** Range: 0.05 32.00
- **•** Default: Defined by system based on boat type and length

# **5**

# <span id="page-57-0"></span>**The alarm system**

The AP70/AP80 system will continuously check for dangerous situations and system faults while the system is running.

## **Message types**

There are two type of messages:

- **•** Alarms
	- **-** Generated when conditions are detected that critically effect the capability or performance of the system.
		- You must critically examine all alarm messages to determine their course and effect.
- **•** Warnings
	- **-** Informing you of conditions that could result in unwanted system response or eventual failure

## **Alarm indication**

When an alarm situation occurs, siren will sound, the alarm icon will be active. The alarm dialog will show alarm cause, followed by the name of the device that generated the alarm.

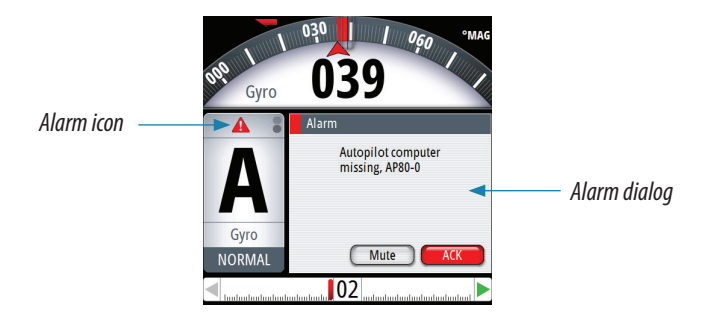

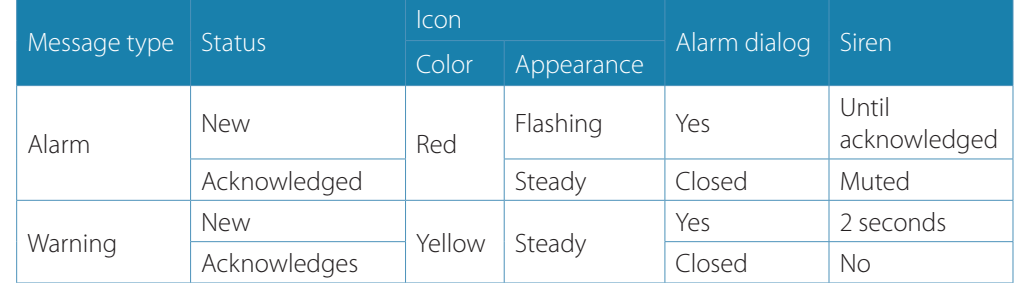

The alarm and alarm details are recorded in the alarm listing. Refer ["The alarm dialogs" on](#page-58-0)  [page 59.](#page-58-0)

## **The icon**

The alarm icon will remain on the display until the reason for the alarm/warning is removed.

## **The Alarm dialog**

All new alarms and warnings activates the alarm dialog. The dialog will be closed when the message is acknowledged.

If more than one message is activate, this will be indicated in the alarm dialog. Only the cause for the most recent message will be displayed. The remaining messages are available in the Alarms listing as described on [page 59.](#page-58-0)

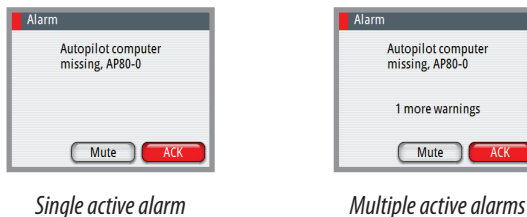

## **Acknowledging a message**

There is no time-out on the alarm message or siren. These remain active until you acknowledge it or until the reason for the alarm is removed.

The following options are available in the alarm dialog for acknowledging a message:

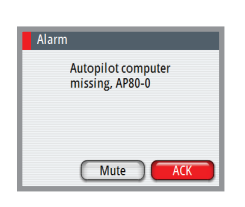

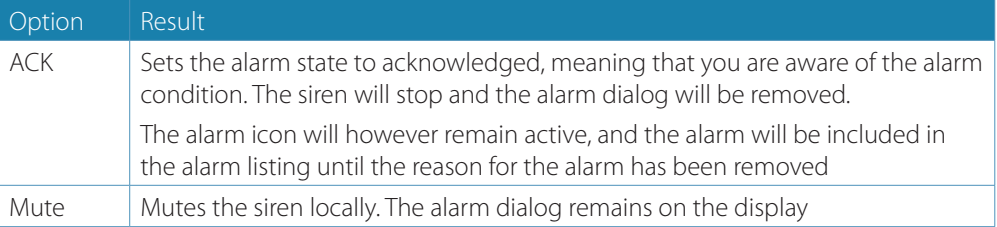

## <span id="page-58-0"></span>**The alarm dialogs**

The system includes three different alarm displays:

- **•** Active alarms
	- **-** List of all active messages
- **•** Alarm history
	- **-** Alarm events, including alarm type and time/date
- **•** Alarm settings
	- **-** List of all alarms that can be enabled and configured by the user

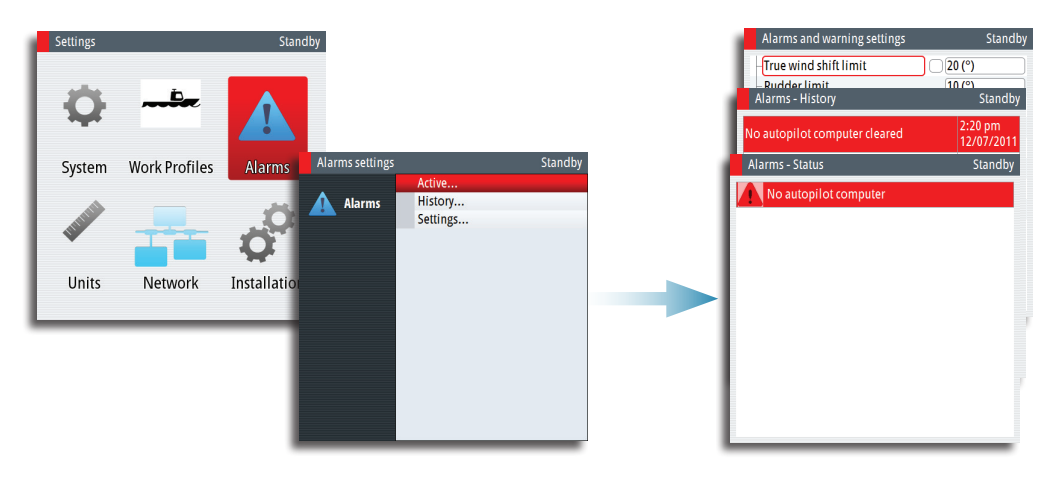

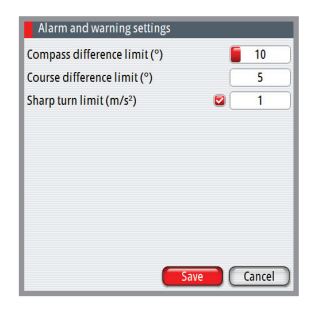

## **Setting the alarm and warning limits**

The alarms and warning limits are adjusted from the settings display.

- **1.** Activate the alarm settings dialog as shown above
- **2.** Select the parameter to be changed
- **3.** Press the rotary knob to edit the value
- **4.** Change the value by using the rotary knob or the arrow keys
- **5.** Repress the rotary knob to confirm your setting

Only a few alarms can be turned off. These are indicated with a check box, and are turned on/ off by pressing the rotary knob.

→ **Note:** Additional alarm limits that can be defined for each Work profile. Refer to Work Profile description in the Operator Manual.

## **Compass difference limit**

When two compasses are used (main compass and monitor compass), there is virtually always a difference between the readings of the two. If the difference exceeds the set limit, an alarm is given.

- → **Note:** The difference between the two compass readings may vary with the vessel's heading and from one area to another where a vessel is in transit. The difference between the two compass readings is automatically reset when a Compass diff. alarm is acknowledged.
- **•** Range: 5° 35°
- **•** Default: 10°

## **Course difference limit**

Sets the value the actual heading can differ from track course.

- **•** Range: 5° 35°
- **•** Default: 35°

## **Sharp turn limit**

Gives a warning if a turn is started in any auto mode with a combination of speed and turn rate/radius that will cause sidewise acceleration bigger than set limit.

- **•** Range: OFF / 1 10 m/s
- **•** Default: OFF

## **Fallback and failures during automatic steering**

## **Rudder angle sensor missing**

Alarm will be given and steering will after 0.1 sec continue using "virtual" rudder angle data (virtual is estimated value based on known rudder speed)

## **Steering compass missing**

#### **When monitor compass is available**

Alarm for main compass failure is given and steering continues using monitor compass. If there is a difference between the compasses, a smooth transition (2 min filter) to the monitor compass heading takes place.

When acknowledging the alarm, the autopilot goes to *STBY* mode.

#### **When no monitor compass**

Rudder is kept at fixed angle (i.e. heading is approximately maintained if failing when heading keeping, turn is approximately maintained if failing when turning), alarm is given and autopilot goes to *STBY* mode.

## **Magnetic variation missing**

If heading source is set to be adjusted for magnetic variation, variation is taken from available sensors in following order: Position source – Navigation source – Compass – any other variation available on CAN bus. If variation disappears, last valid variation will be used until automatic steering is cancelled and heading shown will then be corrected according to alternative variation in the order given above.

## **Jump in heading data**

If there is an abnormal heading jump in steering compass heading, an alarm (check heading) will be given and a smooth transition to new heading will take place. There may also be a compass difference alarm if a monitor compass is in use.

## **Speed sensor lost**

If speed in use is lost there will be an alarm and smooth transition (2 min filter) to fallback speed. Speed for steering and speed for navigation will use following use priority and fallback:

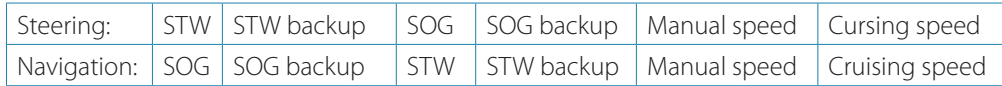

## **Position data missing**

During NoDrift steering, alarm is given and a smooth transition to position backup source takes place. If no position backup steering source, steering mode will change to auto heading.

## **Navigation data missing**

If lost during track/nav. steering, give alarm and change to auto heading steering.

## **Local supply voltage missing**

When control unit(s) and CAN bus have different power source, alarm will be given on active control unit with sound and flashing red power button led (display will go "black"). Main steering computer will go to *STBY* mode and activate alarm on all other control units.

## **CAN bus supply voltage missing**

Active control unit will give local alarm and rudder/thruster drive units will go to *STBY* mode.

## **Rudder/thruster drive computer failure**

Alarm will be given and the ready signal to the steering /thruster gear will disappears. If sw failure, there will be a watchdog restart of failing drive computer. The autopilot steering computer will try to maintain steering as far as possible with remaining drive computers. If the faulty unit is the autopilot steering computer, autopilot backup computer has to be selected manually (ref. Menu- source selection).

## **List of possible alarms and corrective actions**

The next pages includes a list of all alarms generated by the autopilot system.

The AP70/AP80 control units might also display alarms received from other units connected to the system. Refer separate documentation for the relevant equipment for further descriptions of these alarms.

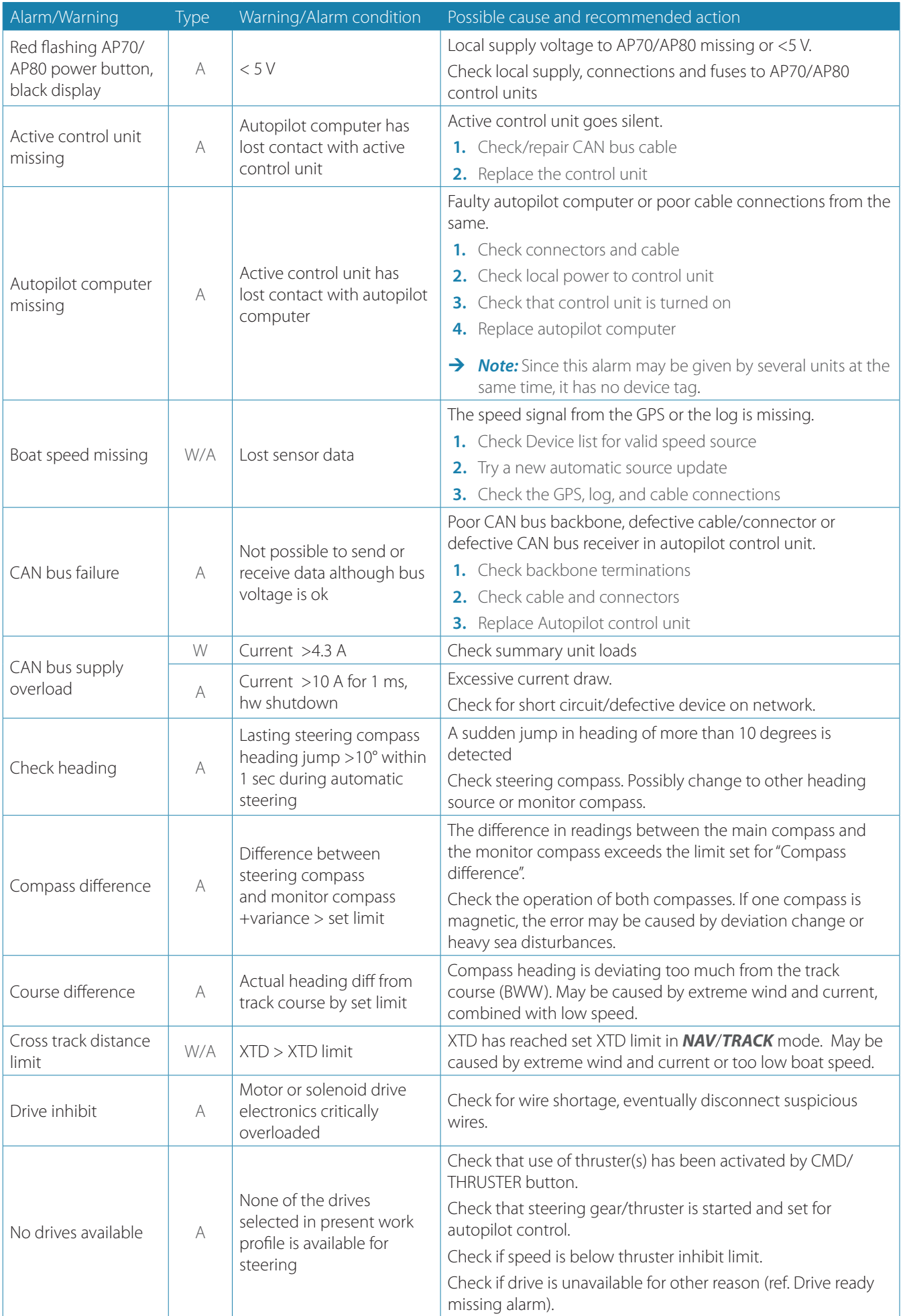

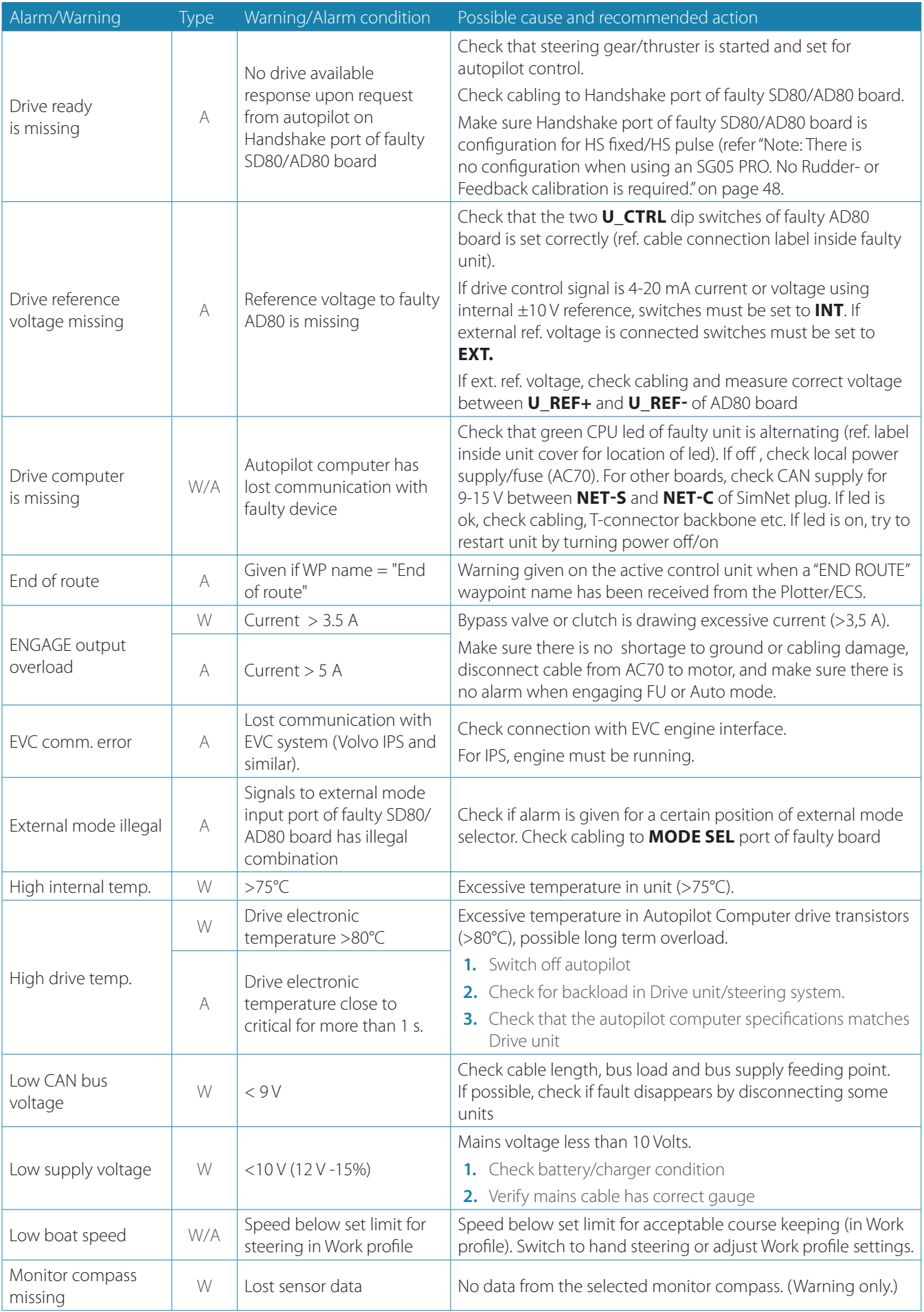

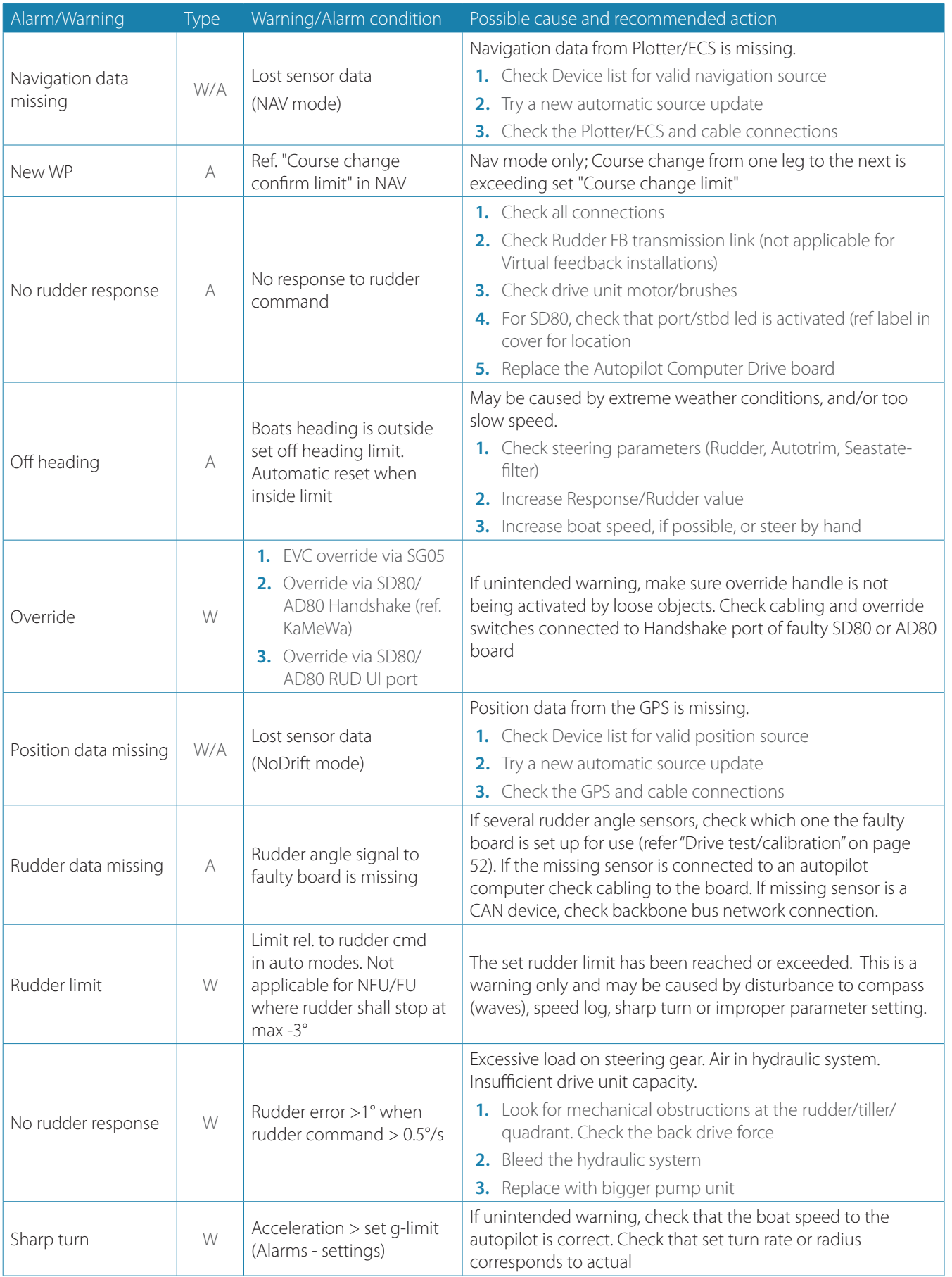

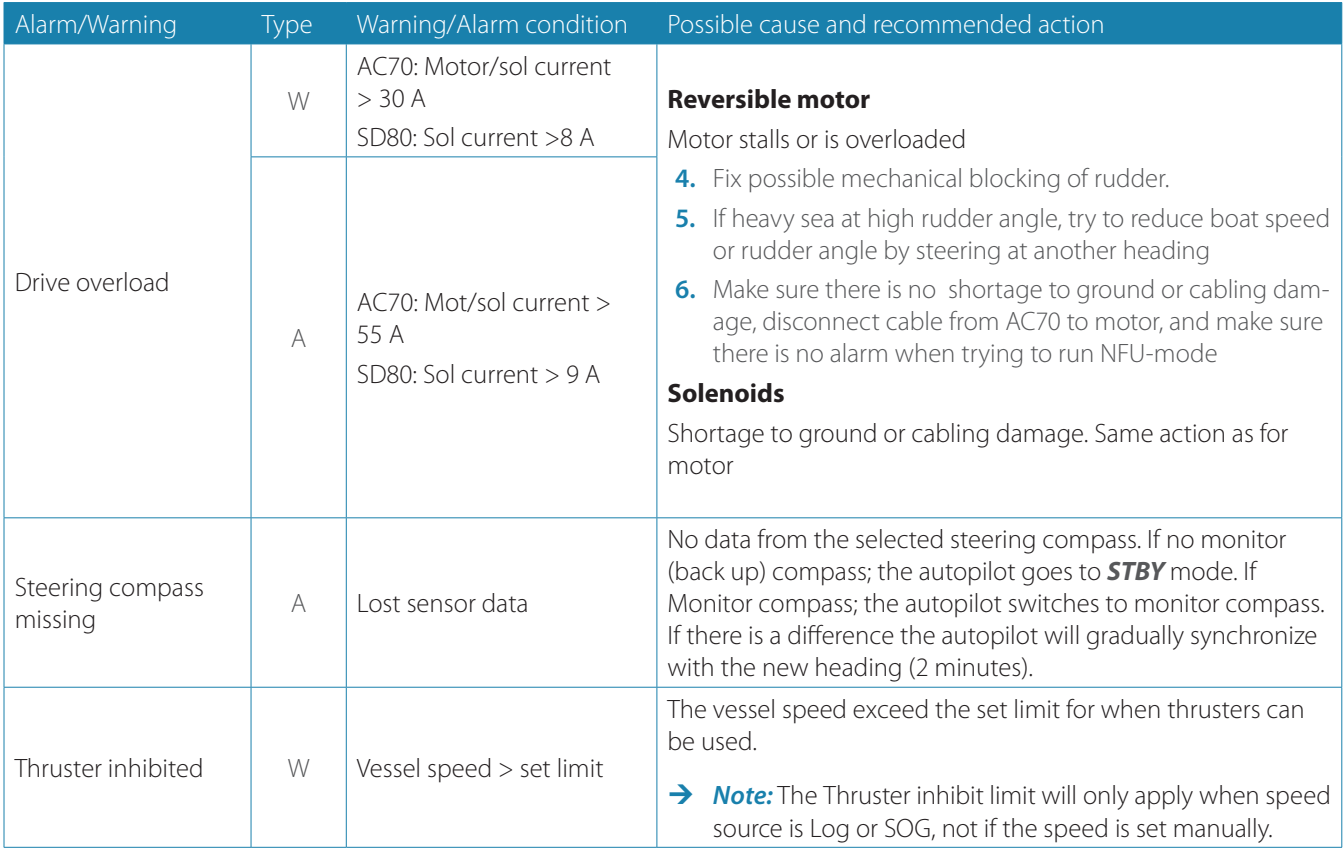

# **Installation checklist**

## **General**

When all units are installed, external equipment connected and the software configured according to the previous sections, the installation should be verified according to the check lists in the following pages.

## **Checklist**

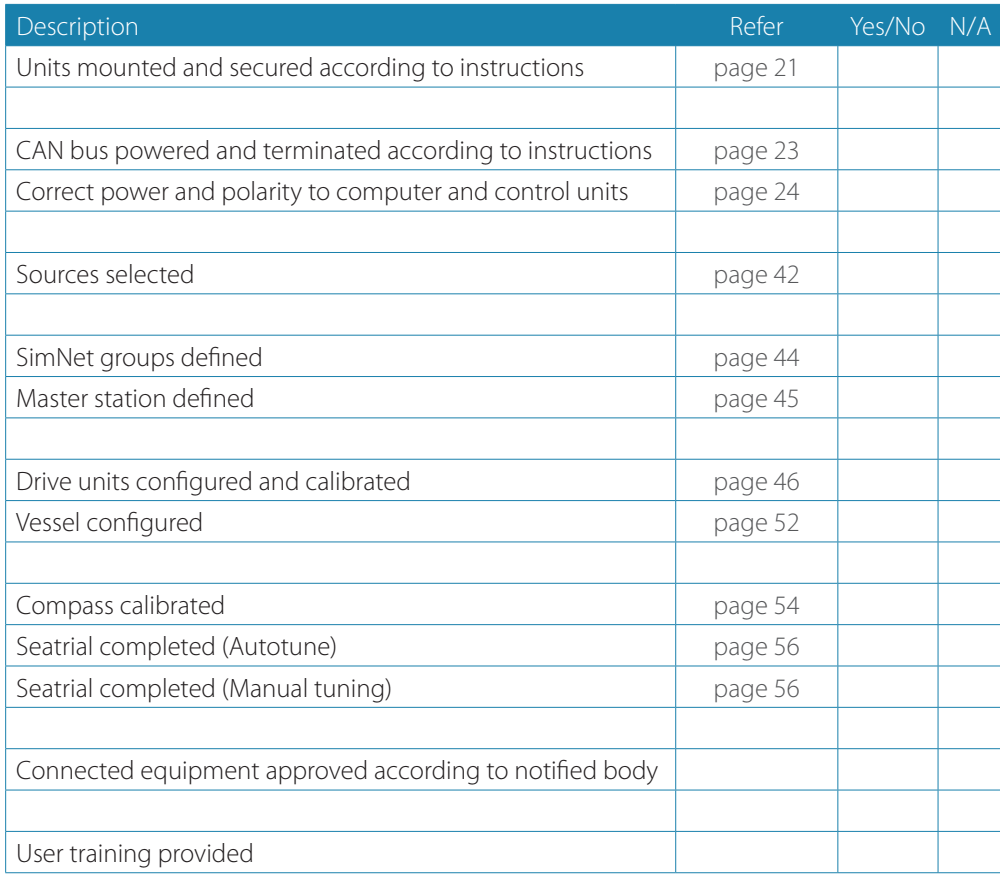

Date:

Signature Installer Signature Captain

# **Installation settings**

## **Drives**

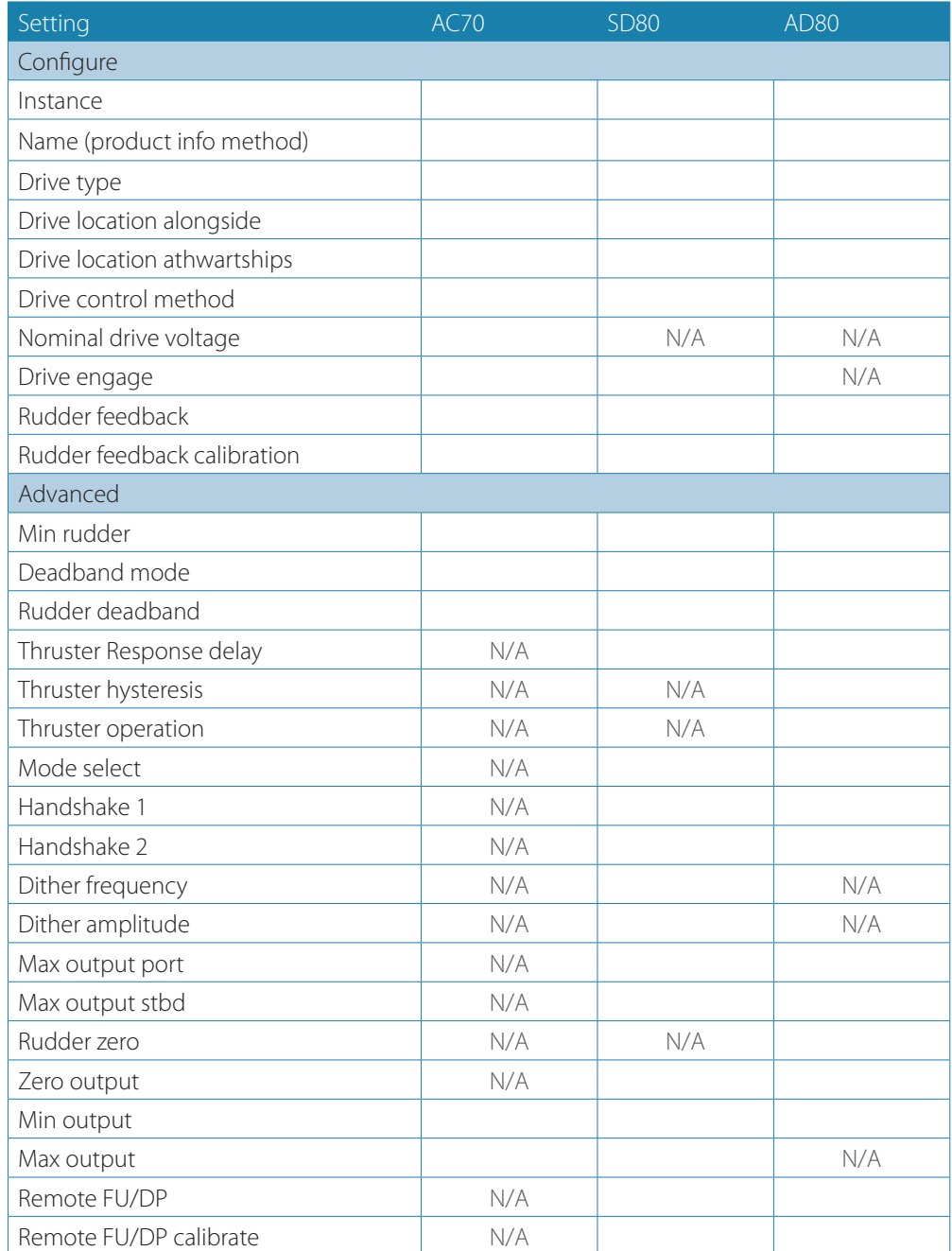

## **Boat**

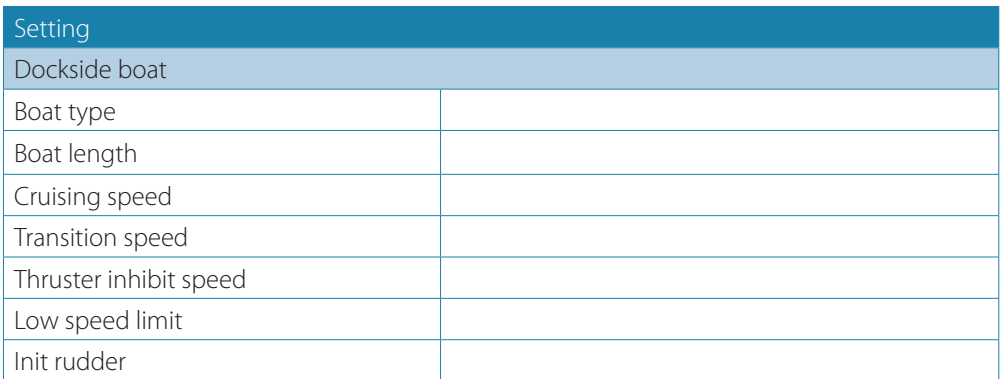

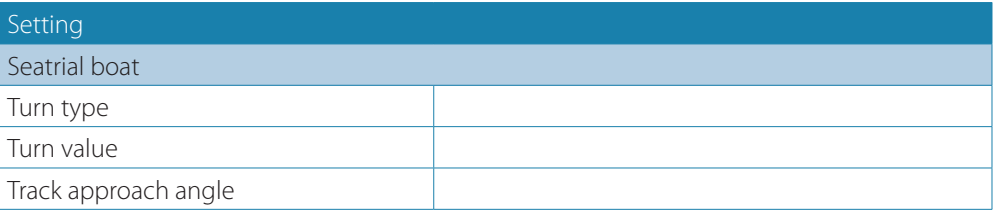

## **Work profiles**

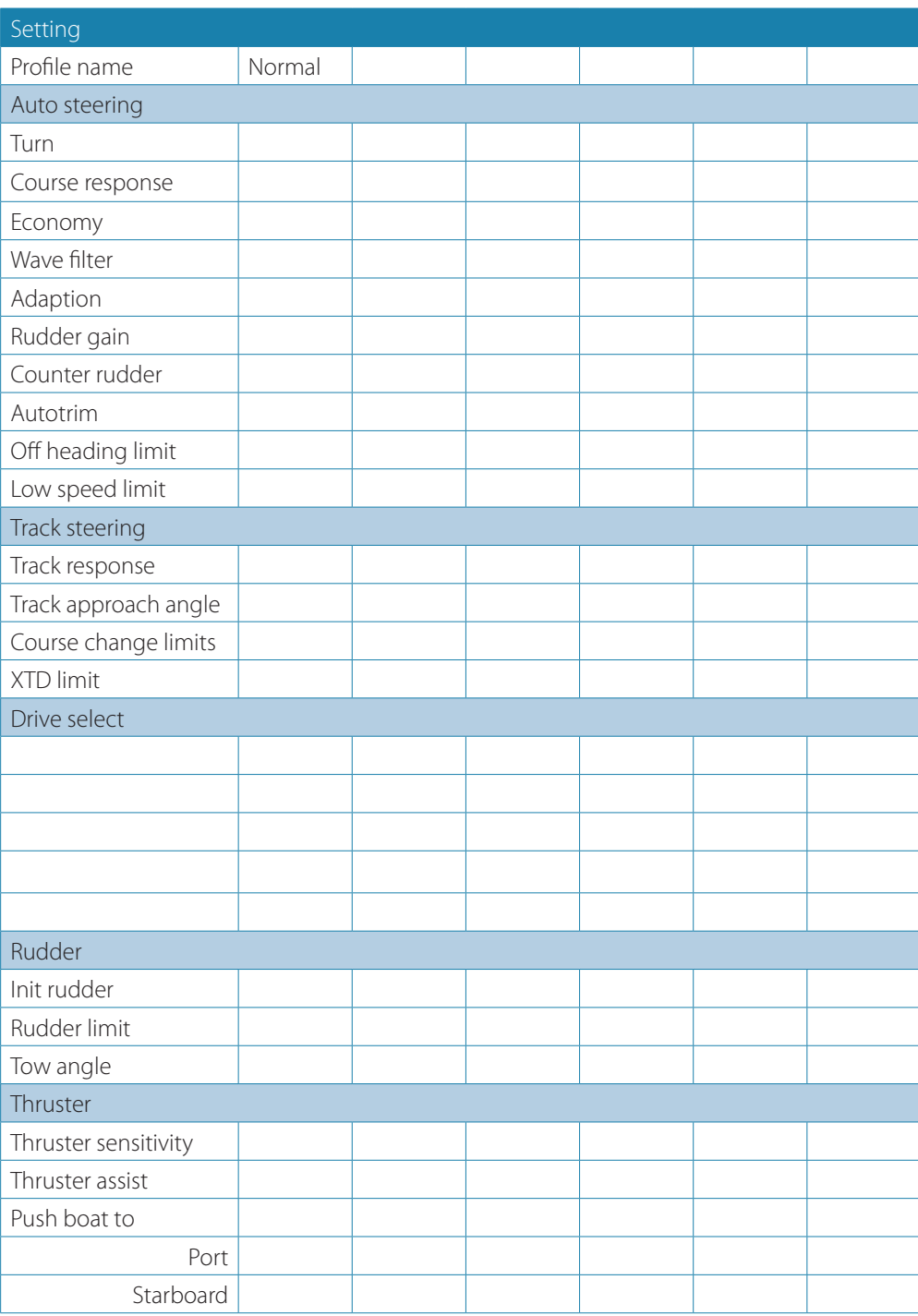

# **Installed unitsw**

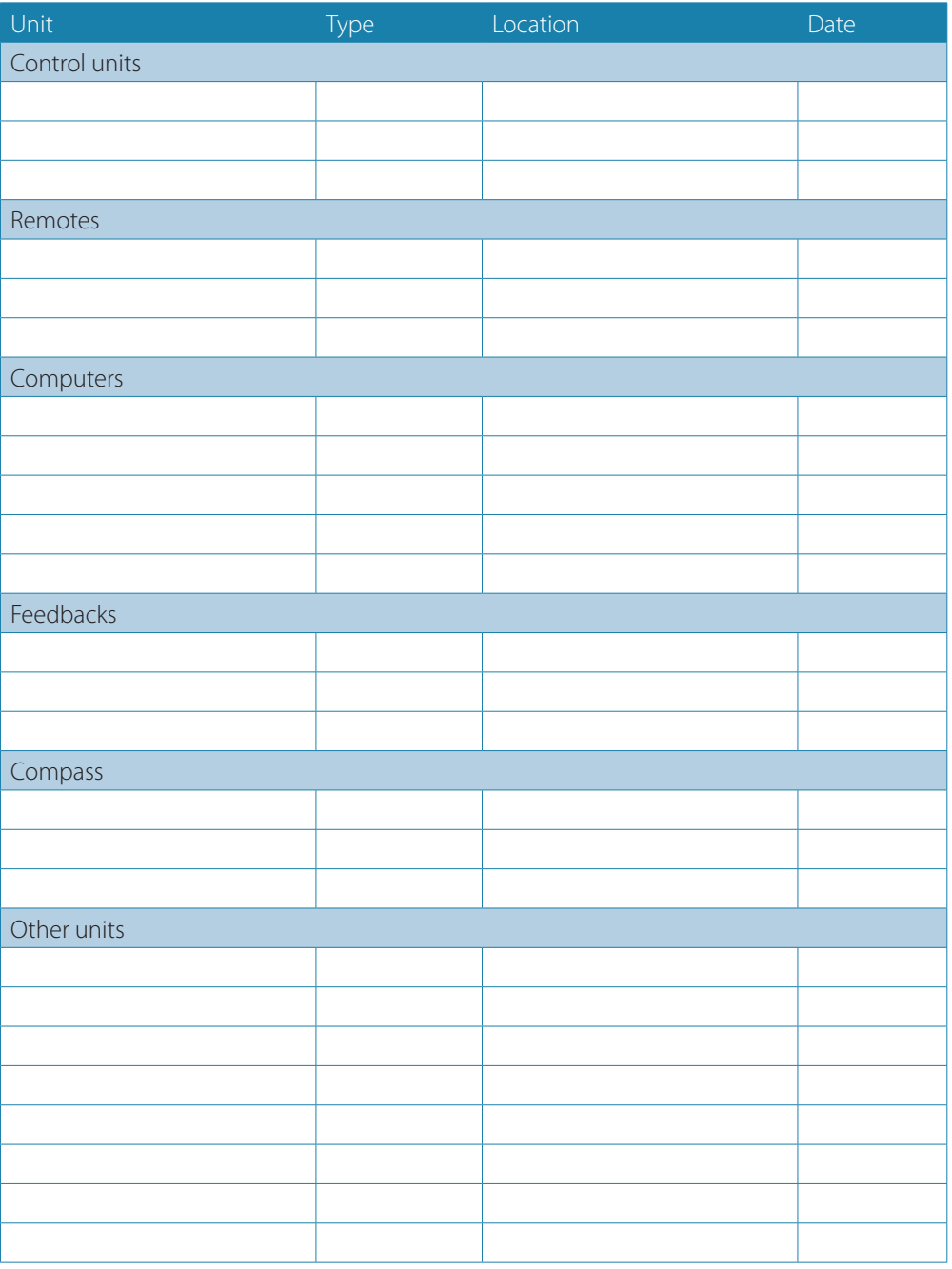

**7**

# **AP70 and AP80 Autopilot system**

→ **Note:** For updated technical specifications, compliance and certifications, refer to our websites.

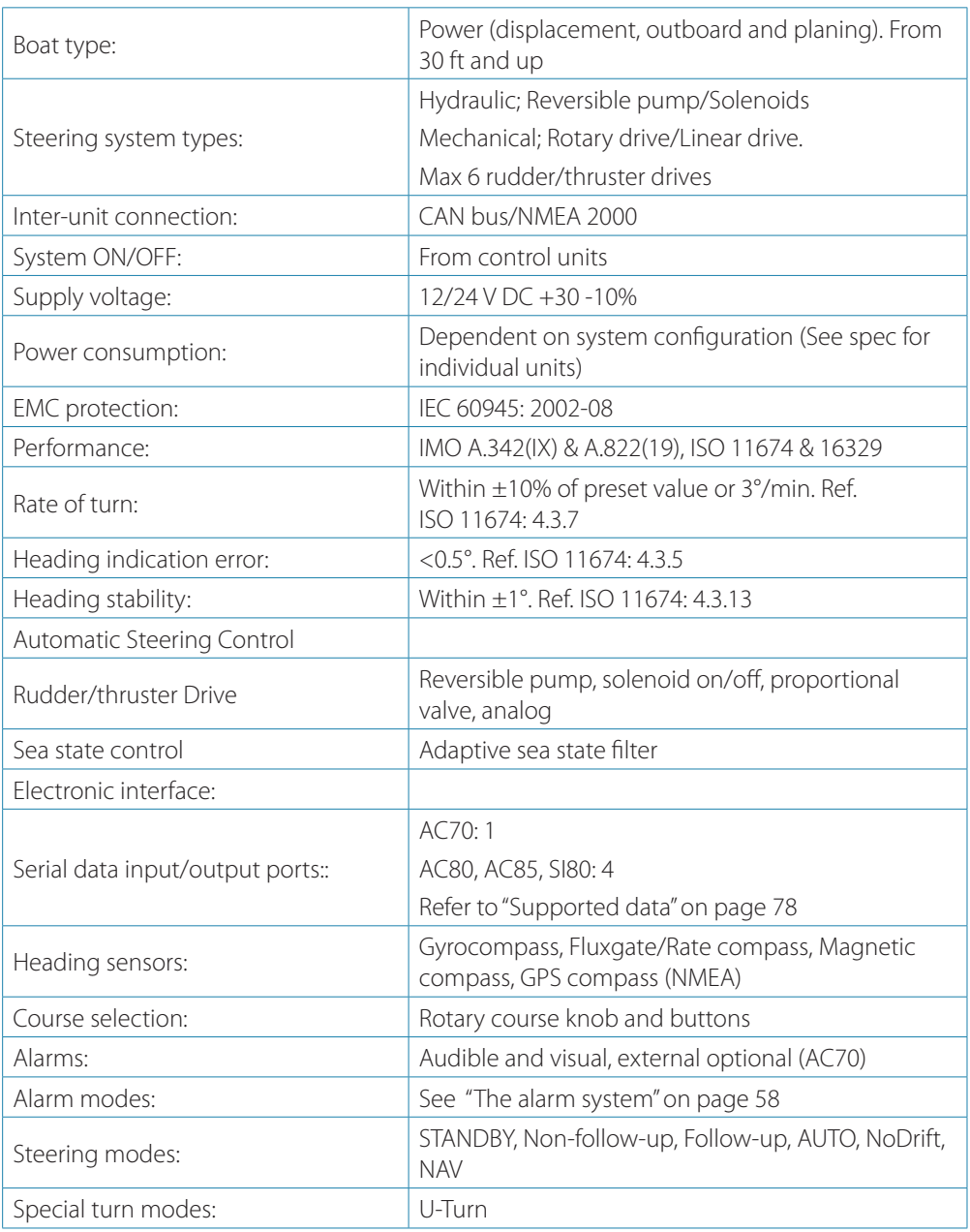

# **AP70 and AP80 Control units**

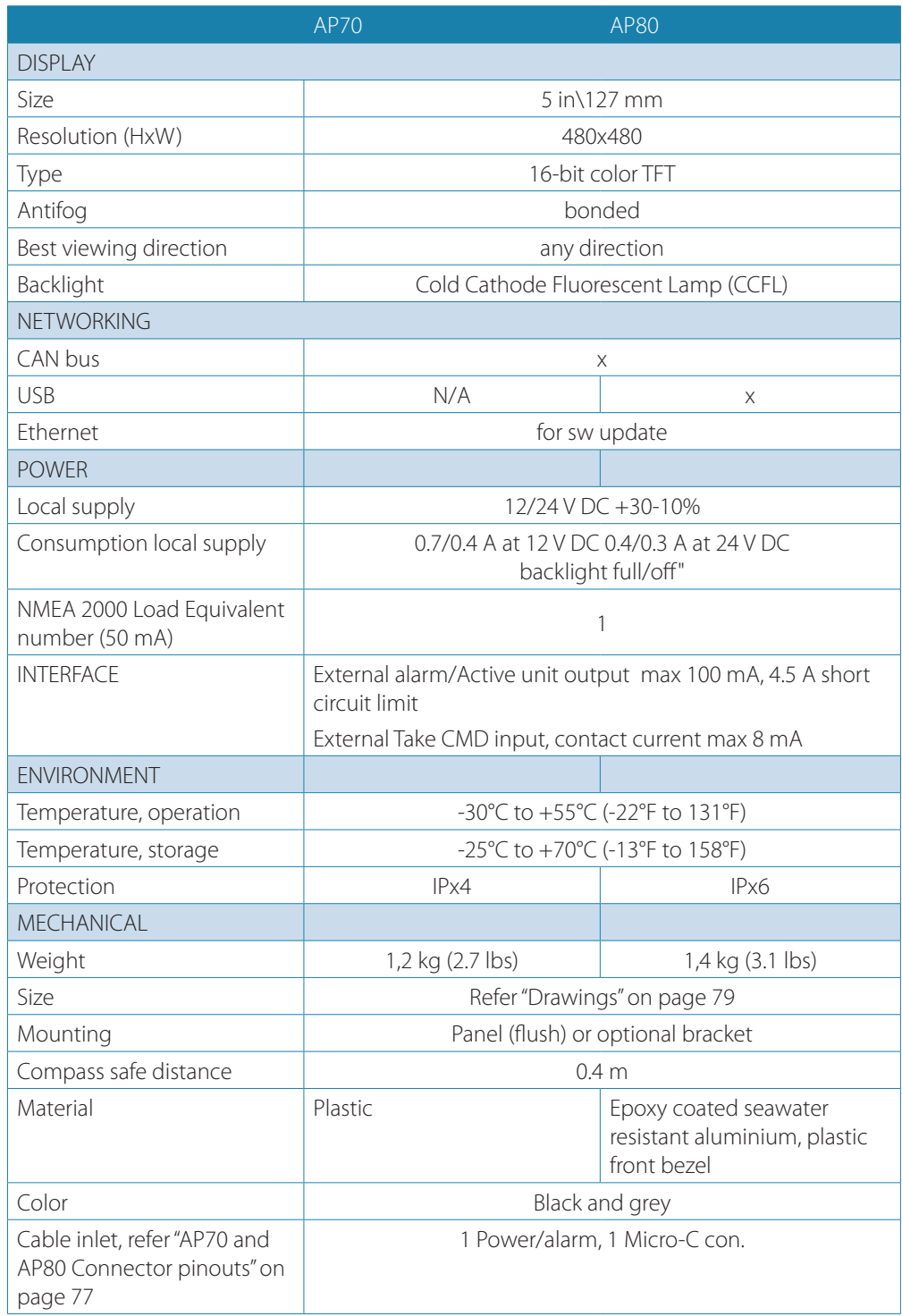

# **Autopilot Computers**

→ *Note:* For signal specification of the board(s), see ["Computer boards" on page 74](#page-73-0).

## **SI80, AC70, AD80 and SD80 computers**

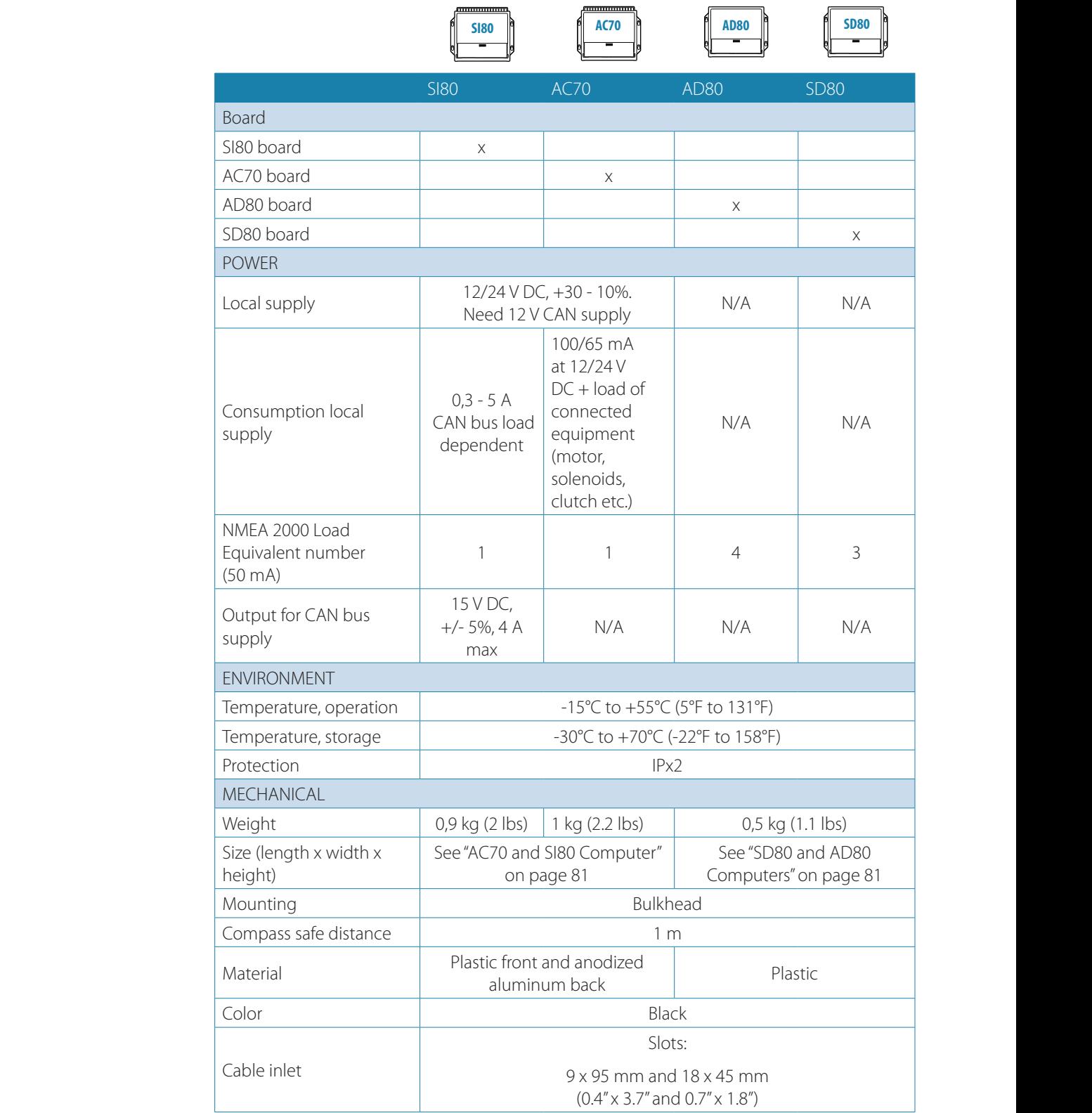
## **AC80A, AC80S and AC85 computers AD80 AD80**

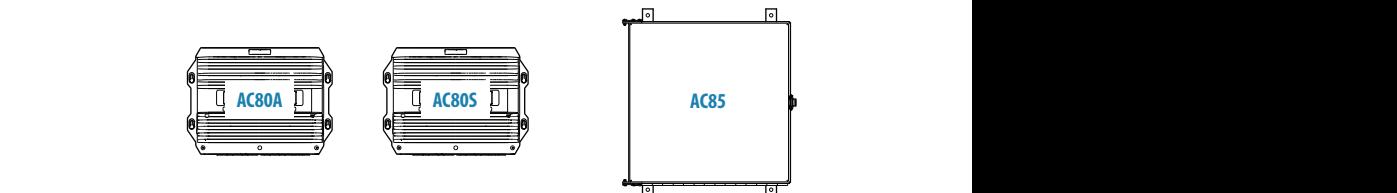

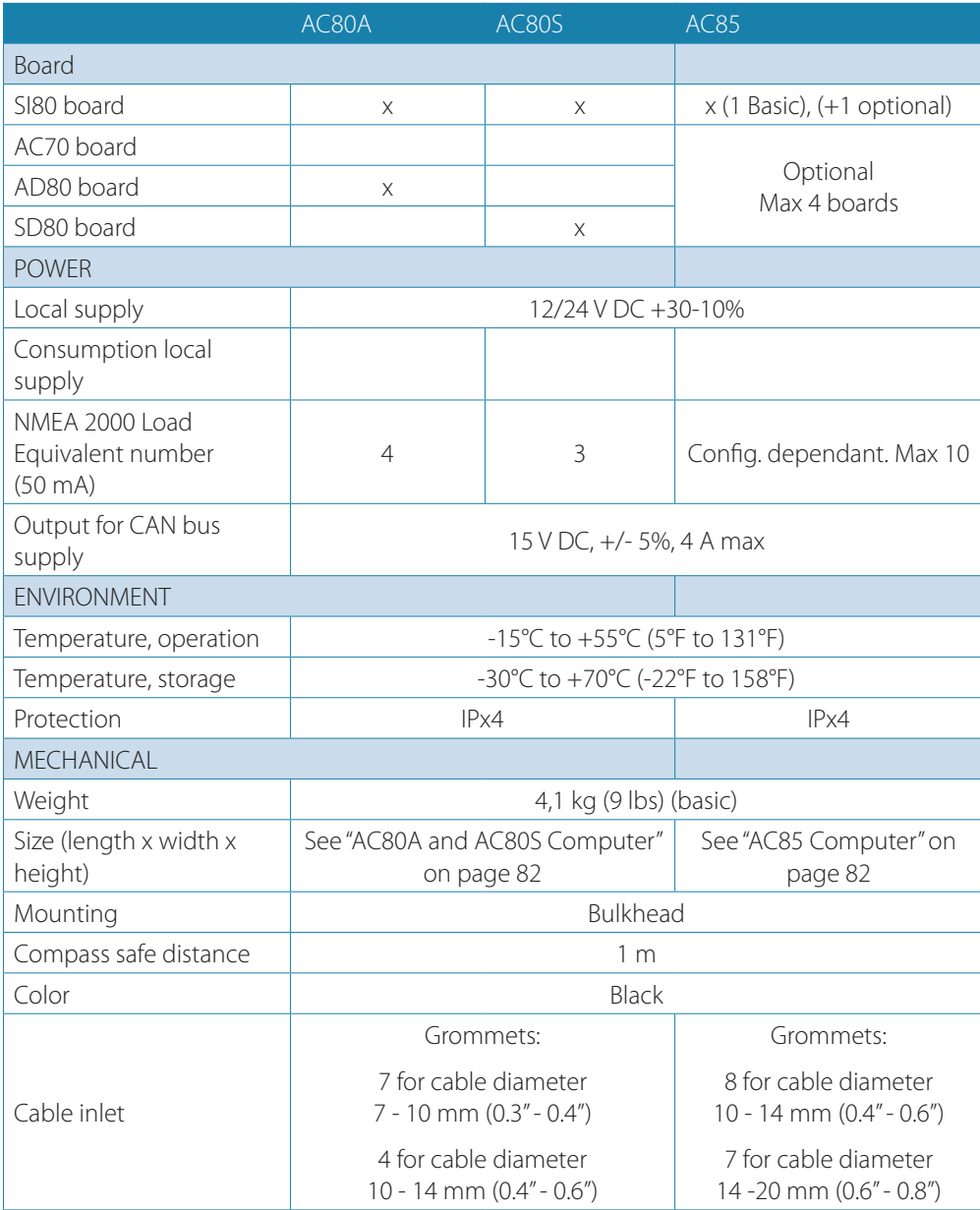

# **Computer boards**

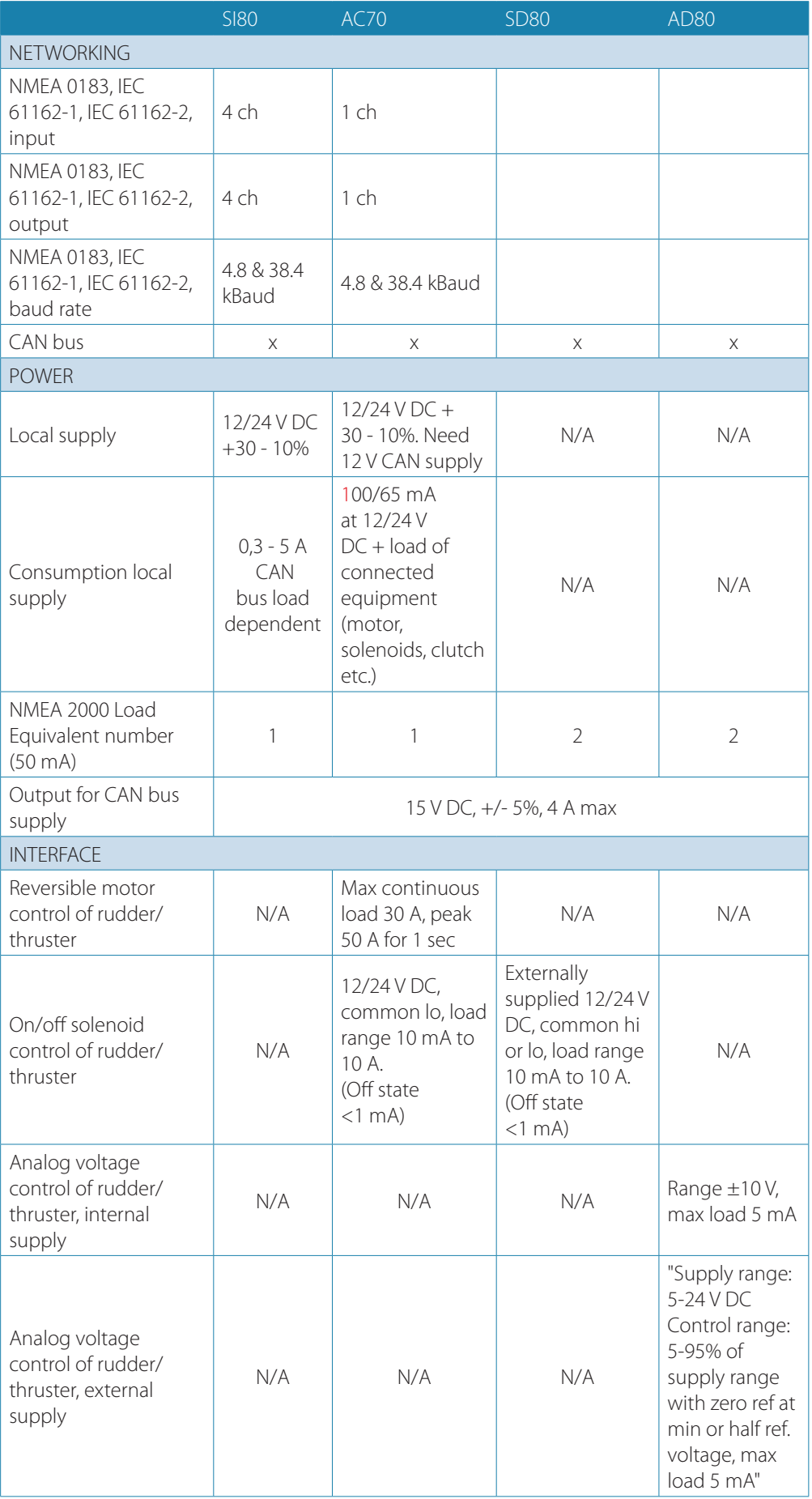

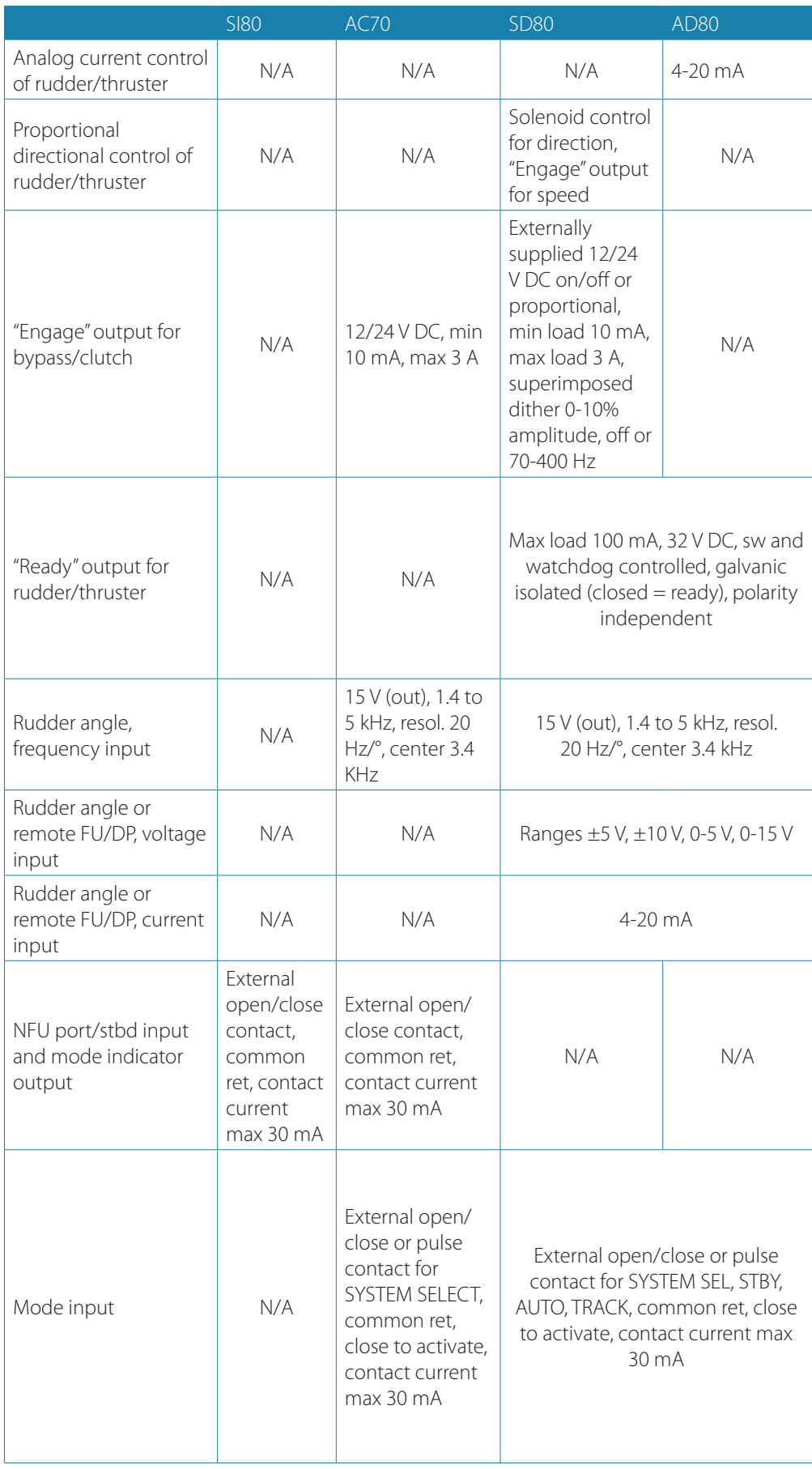

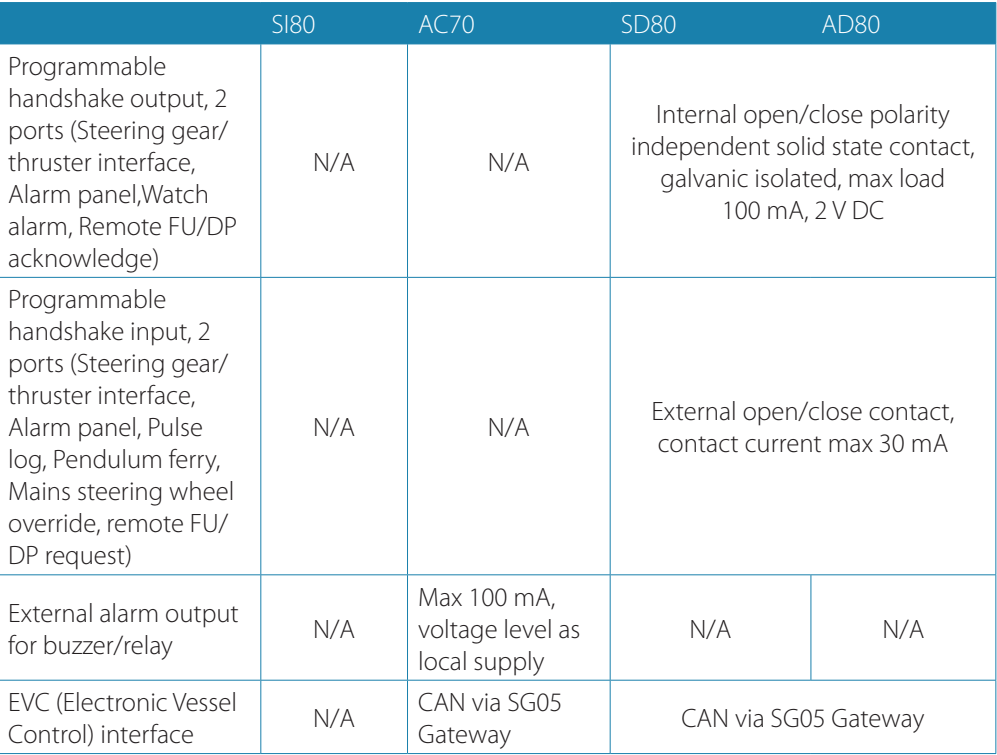

# **AP70 and AP80 Connector pinouts**

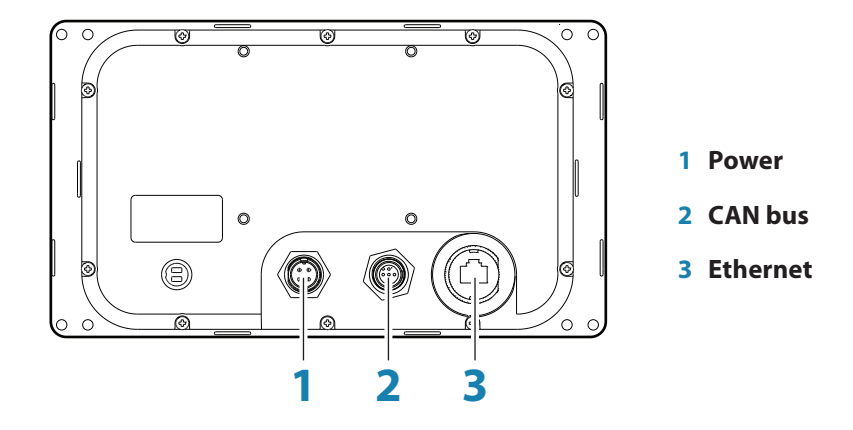

#### **Power**

**Cable connector (female)**

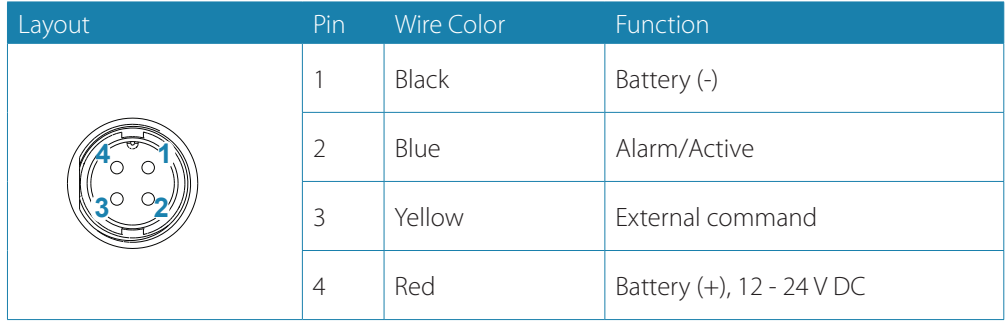

**Power cable**

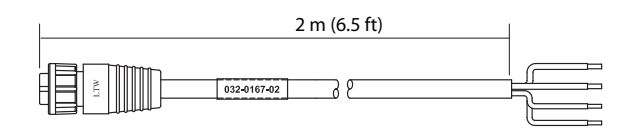

#### **CAN/NMEA 2000**

**Micro-C cable connector (female)**

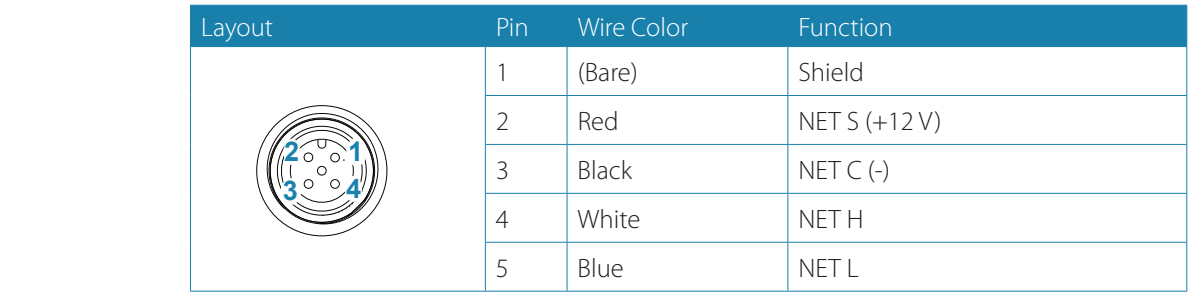

#### **Ethernet**

→ **Note:** Both straight and crossed Ethernet cable may be used for software upload (AP70)!

# **Supported data**

#### **IEC61162-1/2 interfaces channels**

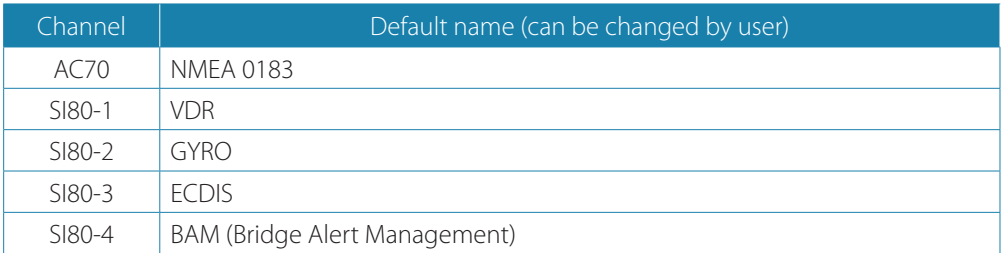

#### **Sentences**

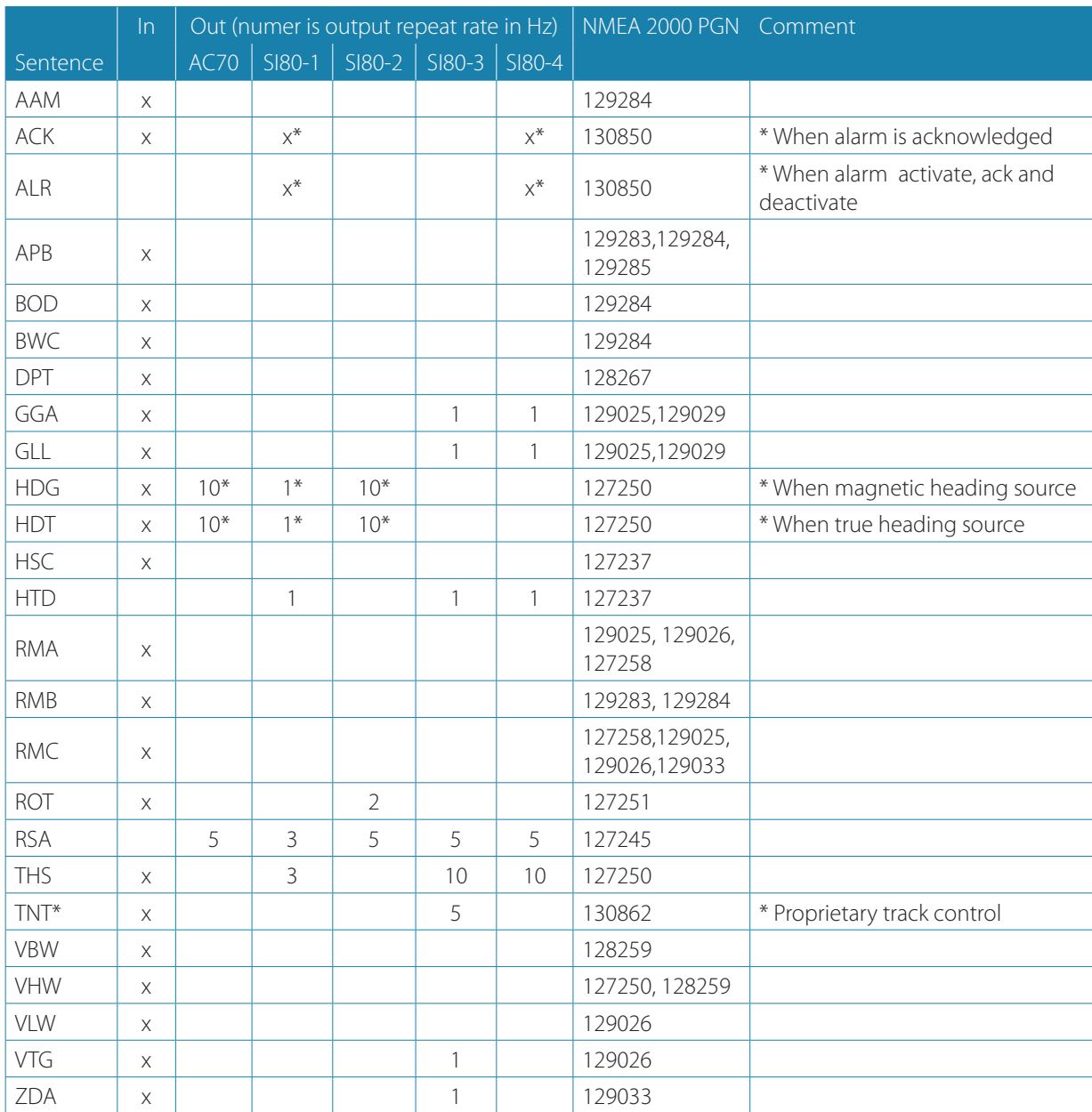

**Drawings**

**8**

# **AP70 Control unit**

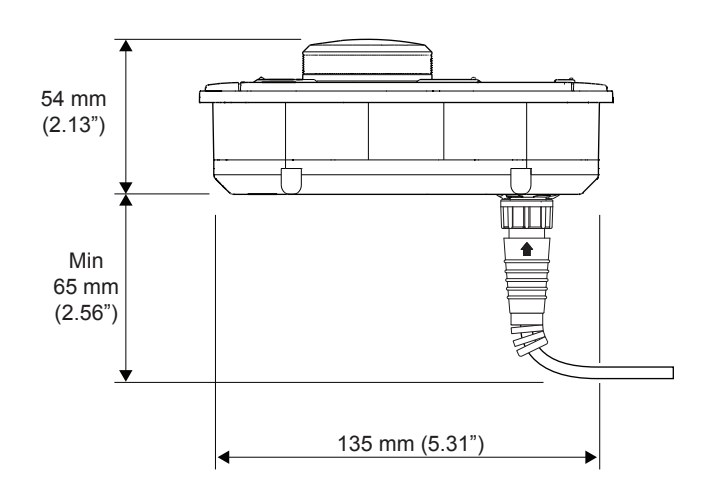

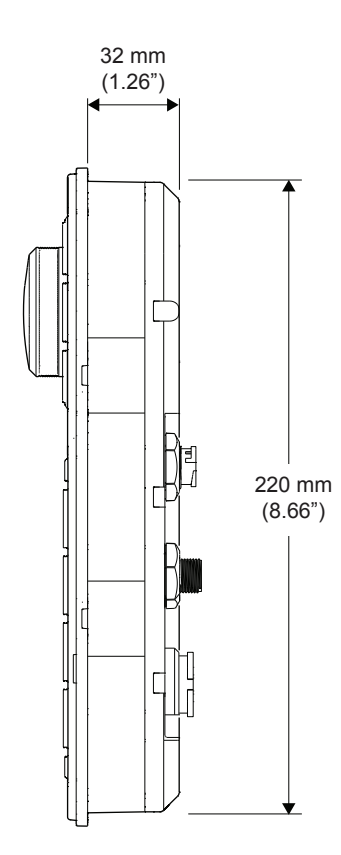

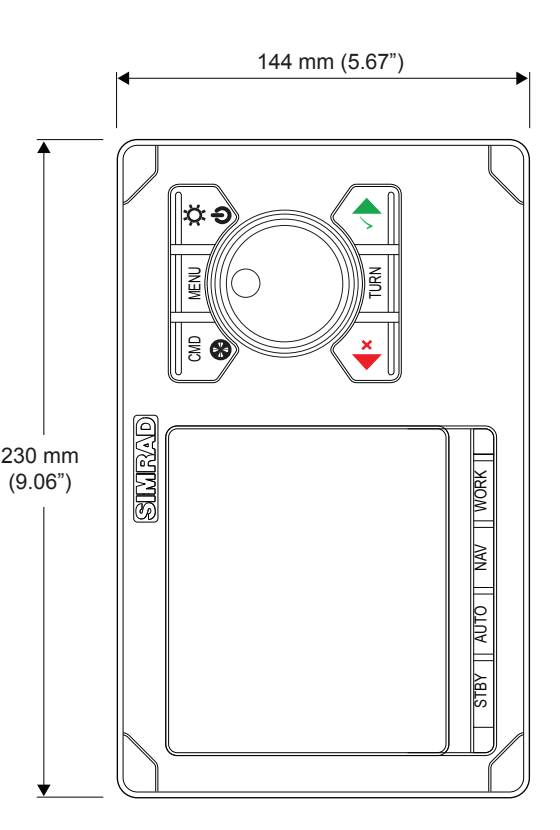

# **AP80 Control unit**

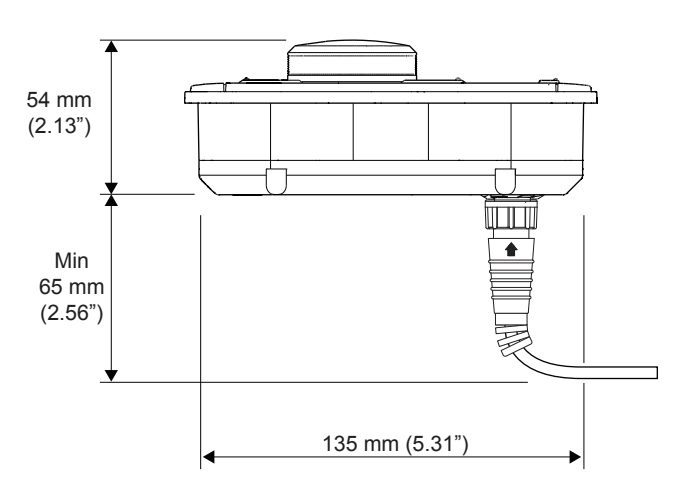

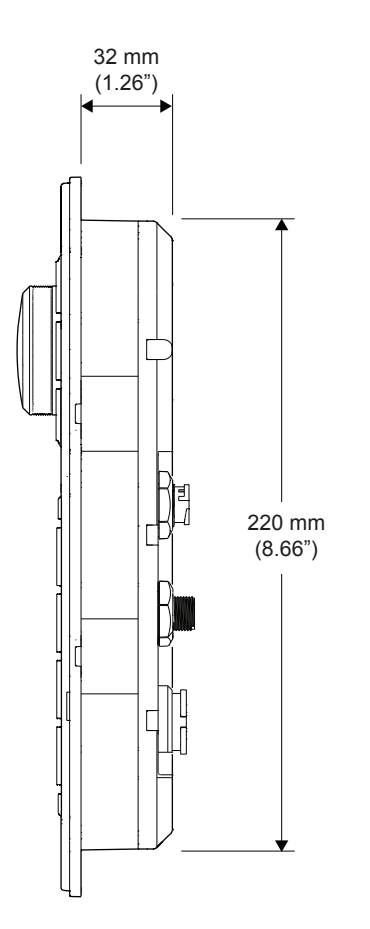

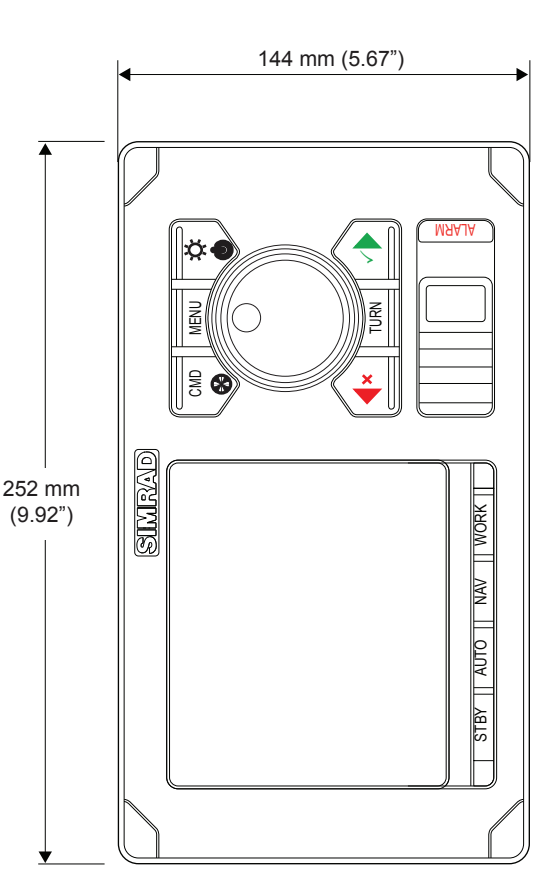

### **AC70 and SI80 Computer**

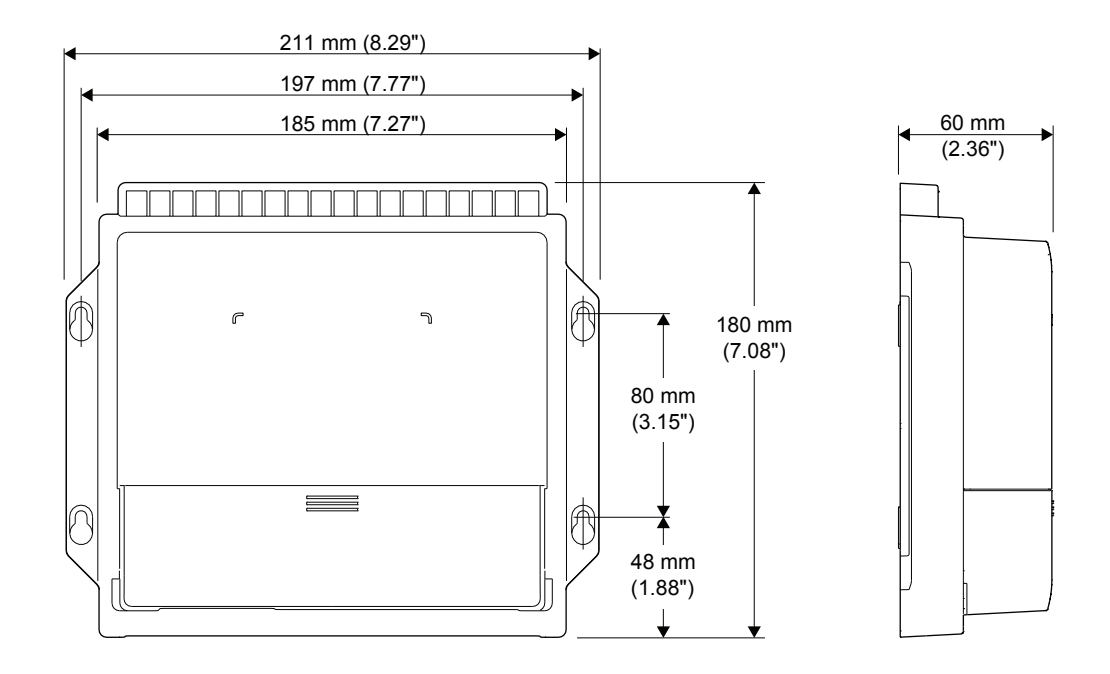

### **SD80 and AD80 Computers**

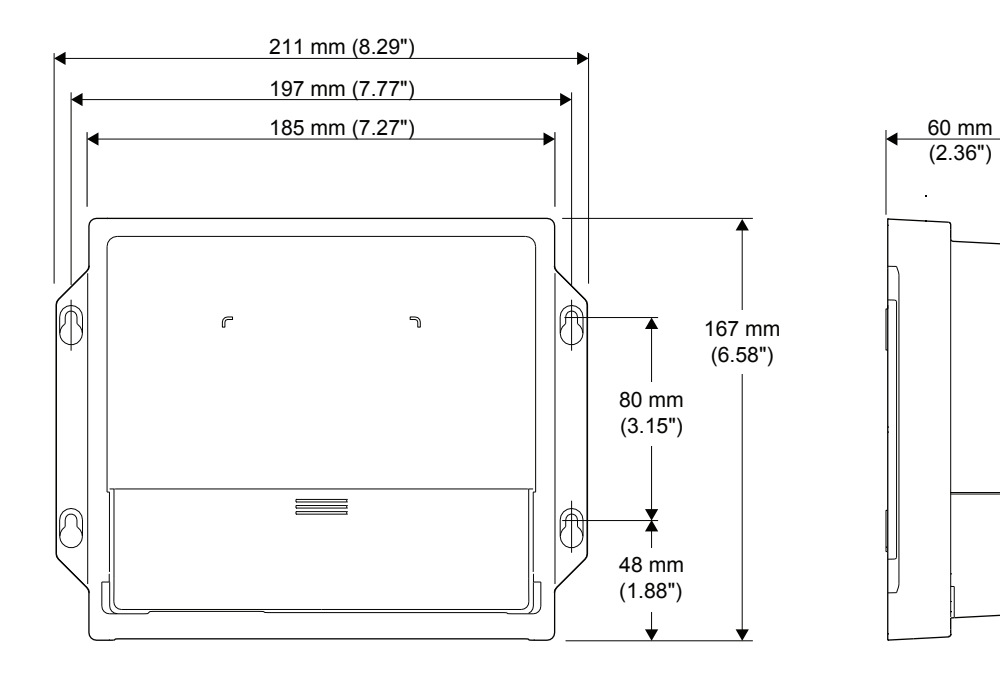

## <span id="page-81-0"></span>**AC80A and AC80S Computer**

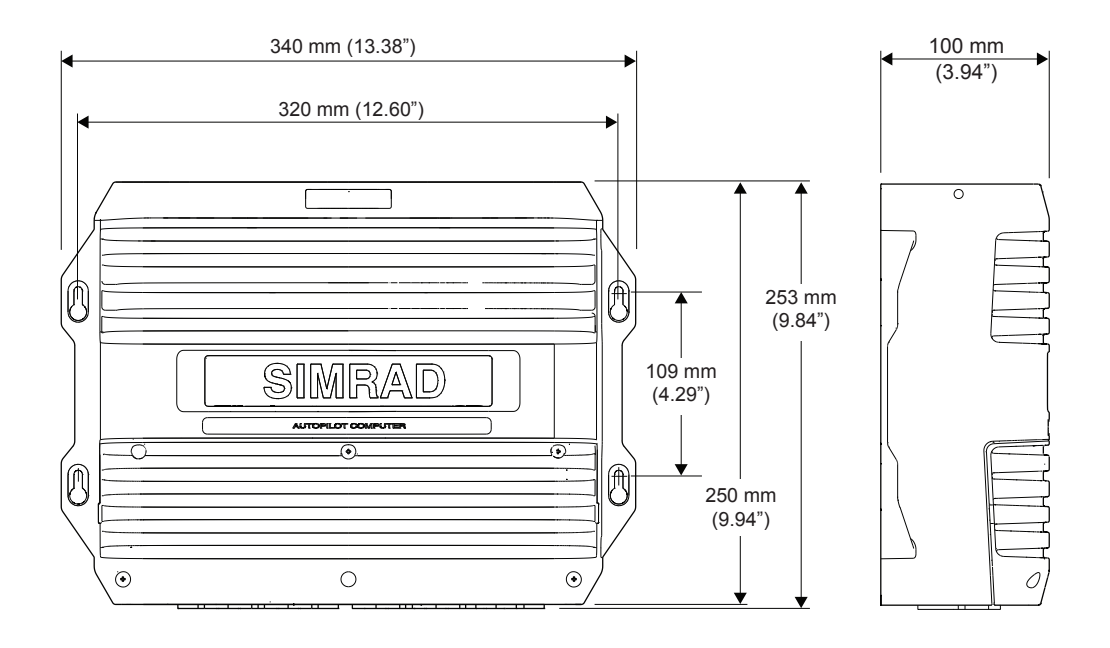

### <span id="page-81-1"></span>**AC85 Computer**

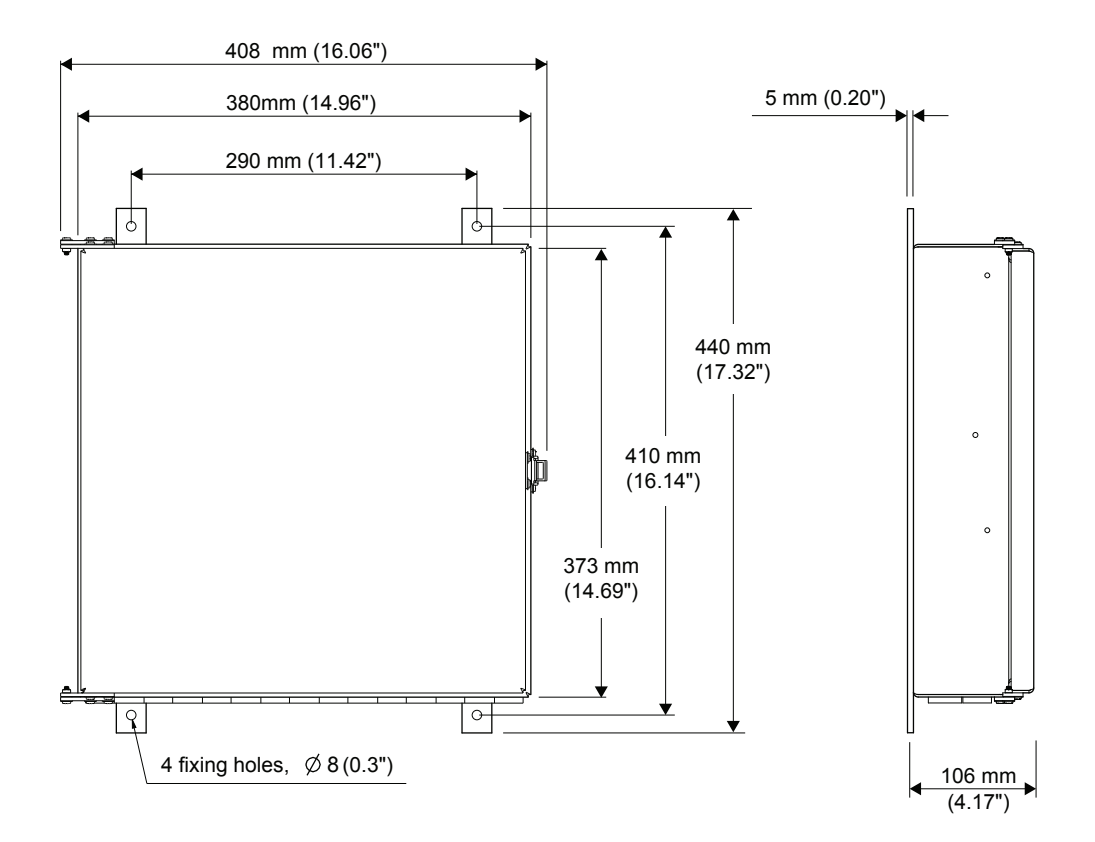

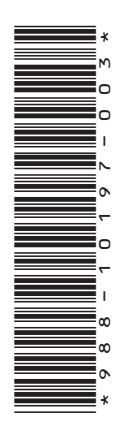

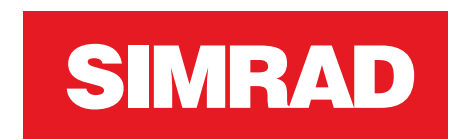

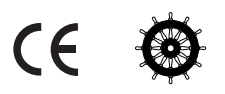